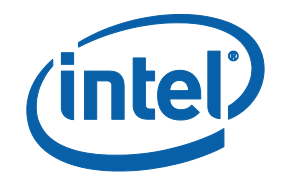

# **Intel® Core™ i7 Processor with Intel® QM57 Express Chipset**

**Development Kit User Guide**

*December 2009*

*Revision 001*

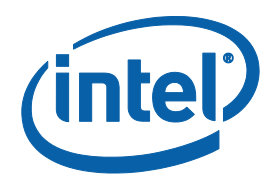

INFORMATION IN THIS DOCUMENT IS PROVIDED IN CONNECTION WITH INTEL® PRODUCTS. NO LICENSE, EXPRESS OR IMPLIED, BY ESTOPPEL OR OTHERWISE, TO ANY INTELLECTUAL PROPERTY RIGHTS IS GRANTED BY THIS DOCUMENT. EXCEPT AS PROVIDED IN INTEL'S TERMS AND CONDITIONS OF SALE FOR SUCH PRODUCTS, INTEL ASSUMES NO LIABILITY WHATSOEVER, AND INTEL DISCLAIMS ANY EXPRESS OR IMPLIED WARRANTY, RELATING TO SALE AND/OR USE OF INTEL PRODUCTS INCLUDING LIABILITY OR WARRANTIES RELATING TO FITNESS FOR A PARTICULAR PURPOSE, MERCHANTABILITY, OR INFRINGEMENT OF ANY PATENT, COPYRIGHT OR OTHER INTELLECTUAL PROPERTY RIGHT. Intel products are not intended for use in medical, life saving, life sustaining, critical control or safety systems, or in nuclear facility applications.

Intel may make changes to specifications and product descriptions at any time, without notice.

Intel Corporation may have patents or pending patent applications, trademarks, copyrights, or other intellectual property rights that relate to the presented subject matter. The furnishing of documents and other materials and information does not provide any license, express or implied, by estoppel or otherwise, to any such patents, trademarks, copyrights, or other intellectual property rights.

Designers must not rely on the absence or characteristics of any features or instructions marked "reserved" or "undefined." Intel reserves these for future definition and shall have no responsibility whatsoever for conflicts or incompatibilities arising from future changes to them.

Intel processor numbers are not a measure of performance. Processor numbers differentiate features within each processor family, not across different processor families. See [http://www.intel.com/products/processor\\_number](http://www.intel.com/products/processor_number) for details.

The Intel® CoreTM 2 Duo processor and Mobile Intel® GME965 Express Chipset may contain design defects or errors known as errata which may cause the product to deviate from published specifications. Current characterized errata are available on request.

Contact your local Intel sales office or your distributor to obtain the latest specifications and before placing your product order.

Copies of documents which have an order number and are referenced in this document, or other Intel literature may be obtained by calling 1-800-548-4725 or by visiting Intel's website at [http://www.intel.com.](http://www.intel.com/) 

BunnyPeople, Celeron, Celeron Inside, Centrino, Centrino logo, Core Inside, Dialogic, FlashFile, i960, InstantIP, Intel, Intel logo, Intel386, Intel486, Intel740, IntelDX2, IntelDX4, IntelSX2, Intel Core, Intel Inside, Intel Inside logo, Intel. Leap ahead., Intel. Leap ahead. logo, Intel NetBurst, Intel NetMerge, Intel NetStructure, Intel SingleDriver, Intel SpeedStep, Intel StrataFlash, Intel Viiv, Intel vPro, Intel XScale, IPLink, Itanium, Itanium Inside, MCS, MMX, Oplus, OverDrive, PDCharm, Pentium, Pentium Inside, skoool, Sound Mark, The Journey Inside, VTune, Xeon, and Xeon Inside are trademarks or registered trademarks of Intel Corporation or its subsidiaries in the United States and other countries. \*Other names and brands may be claimed as the property of others.

Copyright © 2009, Intel Corporation. All Rights Reserved.

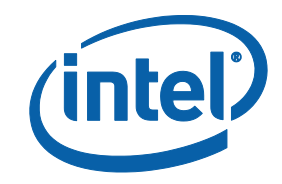

# **Contents**

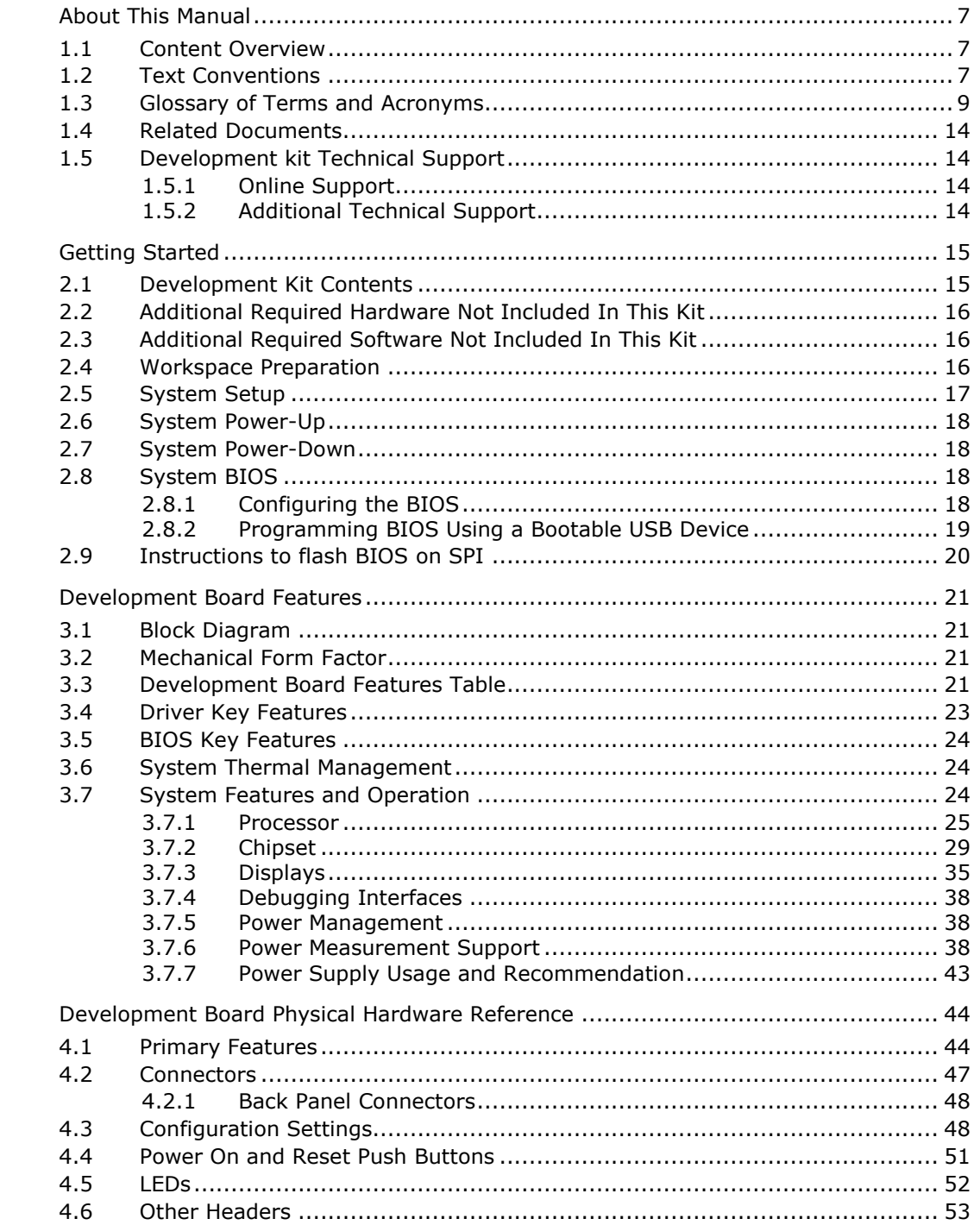

 $\mathbf 1$ 

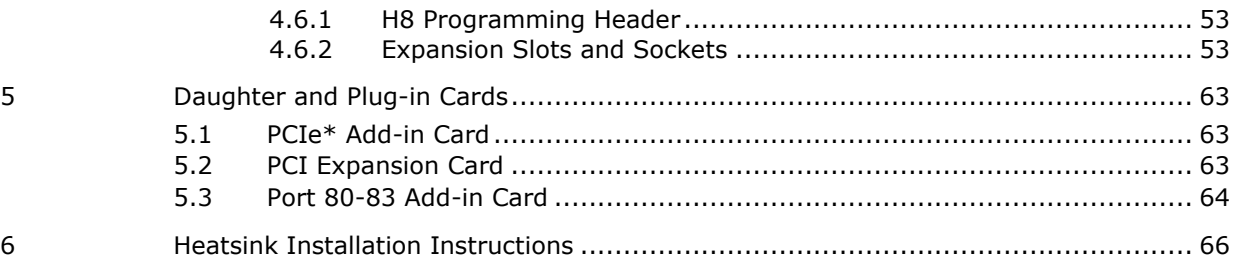

# **Figures**

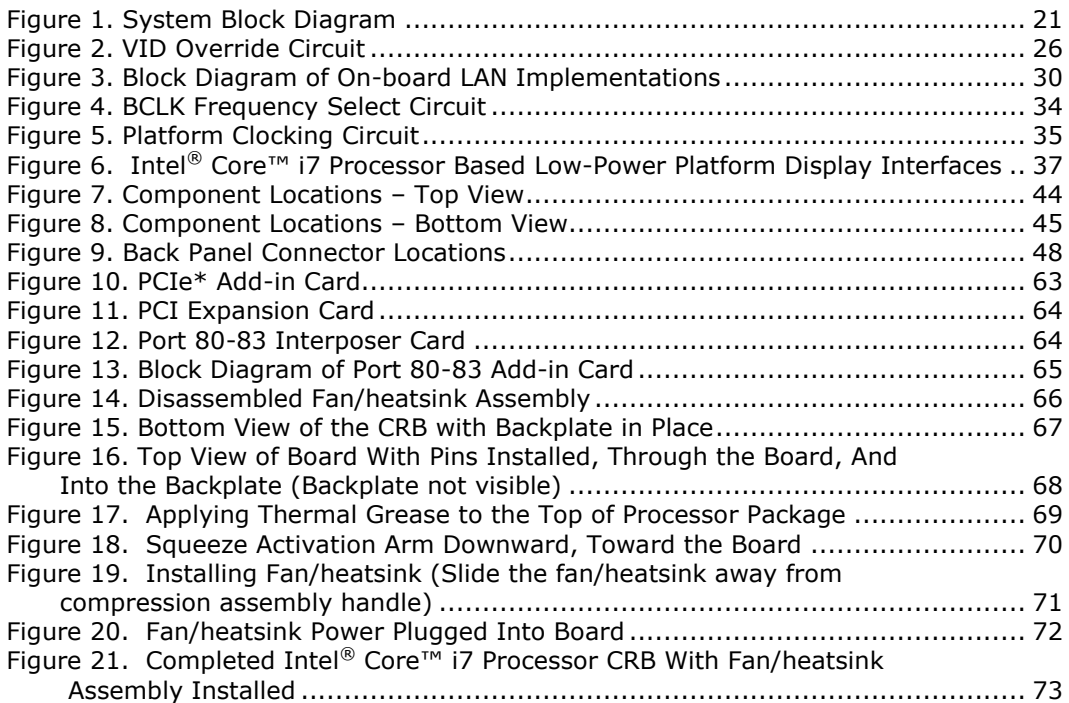

# **Tables**

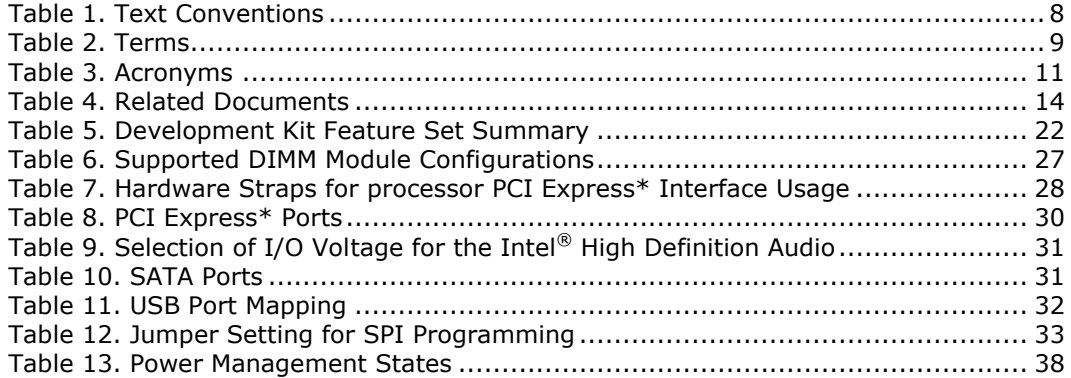

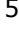

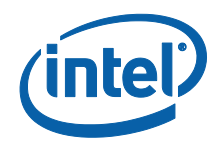

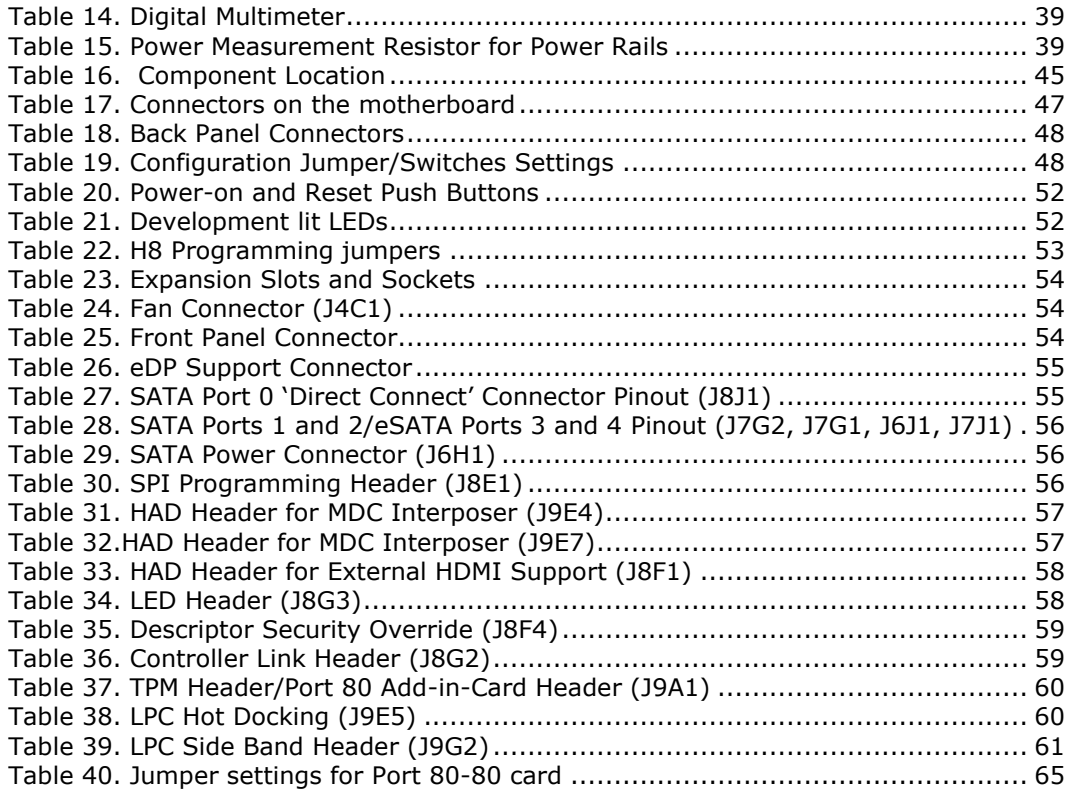

# *Revision History*

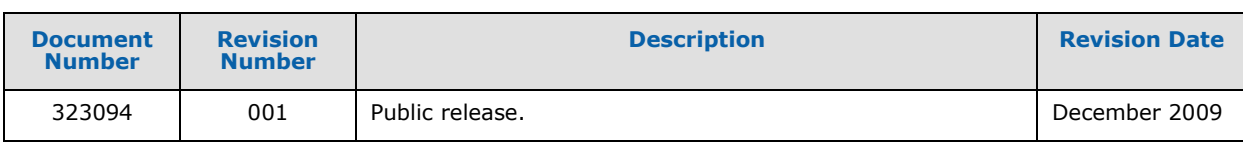

§

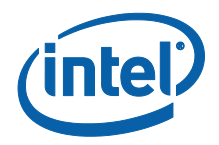

# <span id="page-6-0"></span>*1 About This Manual*

This manual describes the use of the Intel<sup>®</sup> Core™ i7 Processor with Intel<sup>®</sup> QM57 Express Chipset Development kit (Development kit). This manual has been written for OEMs, system evaluators, and embedded system developers. This manual assumes basic familiarity in the fundamental concepts involved with installing and configuring hardware for a personal computer system. This document defines all jumpers, headers, LED functions, their locations on the development kit, and other subsystem features and POST codes. This manual assumes basic familiarity in the fundamental concepts involved with installing and configuring hardware for a personal computer system.

For the latest information about the Dev Kit and platform design collateral, please visit:

<span id="page-6-1"></span>[http://tigris.intel.com/scripts-edk/viewer/UI\\_CLCatalog.asp?edkId=8381](http://tigris.intel.com/scripts-edk/viewer/UI_CLCatalog.asp?edkId=8381)

# **1.1 Content Overview**

This manual is arranged into the following sections:

[About This Manual](#page-6-0) contains a description of conventions used in this manual. The last few sections explain how to obtain literature and contact customer support.

[Getting Started](#page-14-0) describes the contents of the development kit. This section explains the basics steps necessary to get the board running. This section also includes information on how to update the BIOS.

[Development Board](#page-20-0) Features describes details on the hardware features of the development board. It explains the Power Management and Testability features.

[Development Board Physical Hardware Reference](#page-43-0) provides a list of major board components and connectors. It gives a description of jumper settings and functions. The chapter also explains the use of the programming headers.

[Daughter and Plug-in Cards](#page-62-0) contains information on add-in cards available from Intel that can be used with the development board.

# <span id="page-6-2"></span>**1.2 Text Conventions**

Throughout this document:

- Intel® Core™ i7-620M Processor, Intel® Core™ i7-610E Processor, Intel® Core™ i7- 620LE Processor, Intel® Core™ i7-620UE Processor, Intel® Core™ i5-520M Processor, and Intel® Core™ i5-520E Processor, Intel® Celeron® P4500 processor, and Intel® Celeron® P4505 processor may be referred to as the Processor or CPU.
- $\bullet$  Intel<sup>®</sup> QM57 Series Chipset may be referred to as the Chipset or PCH.

The notations listed in [Table 1](#page-7-0) may be used throughout this manual.

#### <span id="page-7-0"></span>**Table 1. Text Conventions**

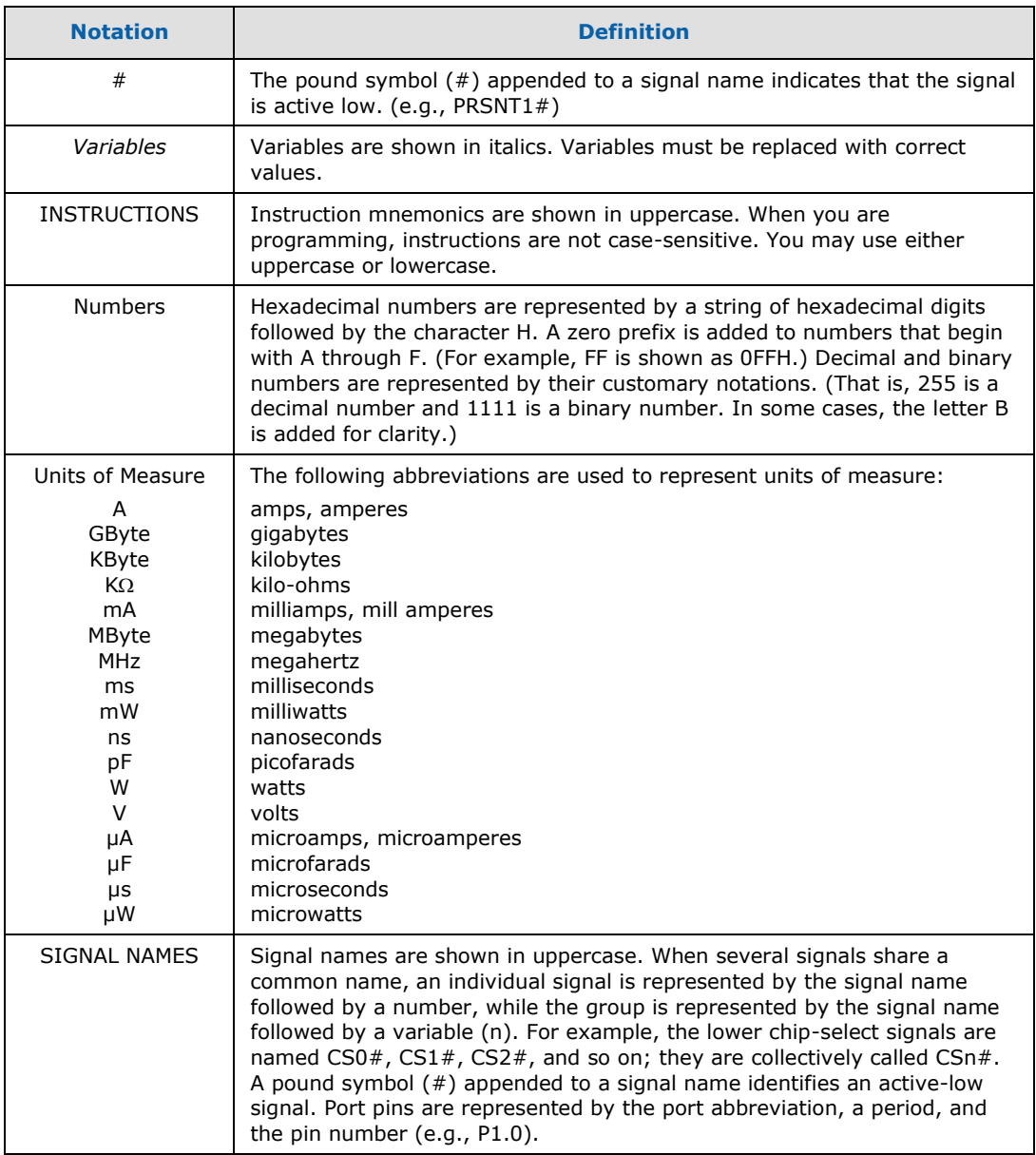

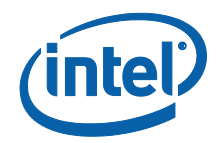

# <span id="page-8-0"></span>**1.3 Glossary of Terms and Acronyms**

[Table 2](#page-8-1) defines conventions and terminology used throughout this document.

#### <span id="page-8-1"></span>**Table 2. Terms**

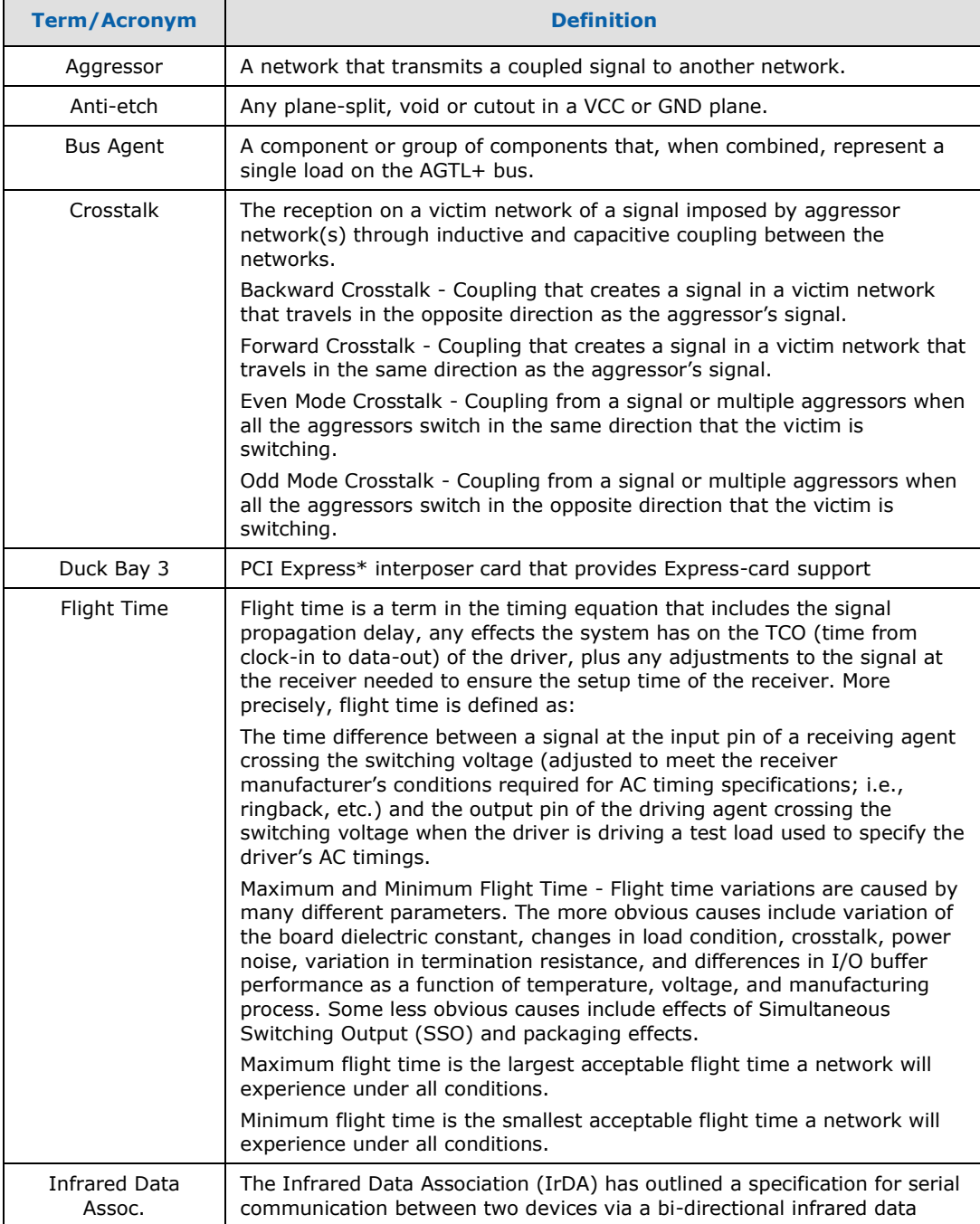

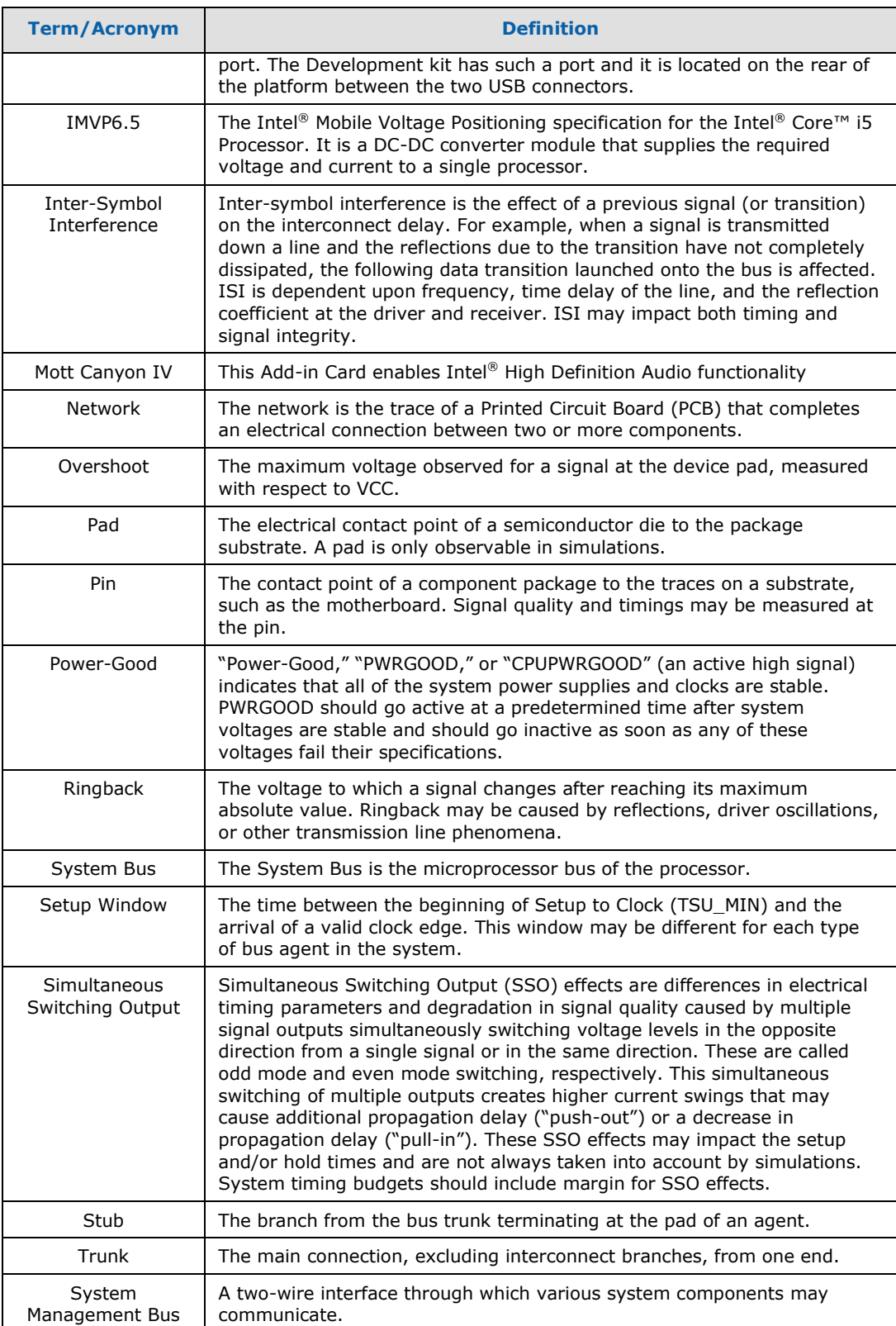

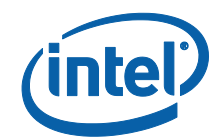

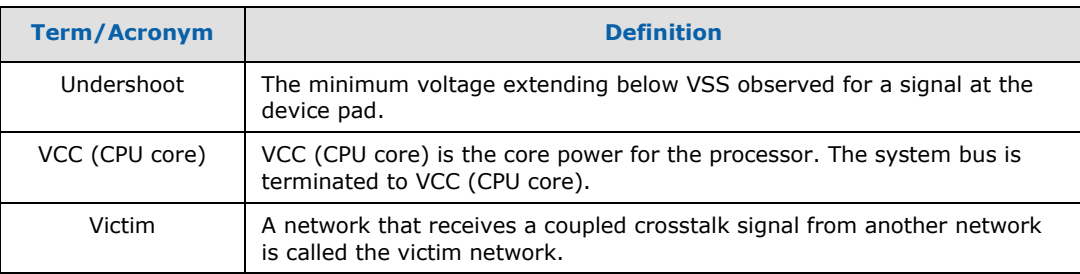

[Table 3](#page-10-0) defines the acronyms used throughout this document.

### <span id="page-10-0"></span>**Table 3. Acronyms**

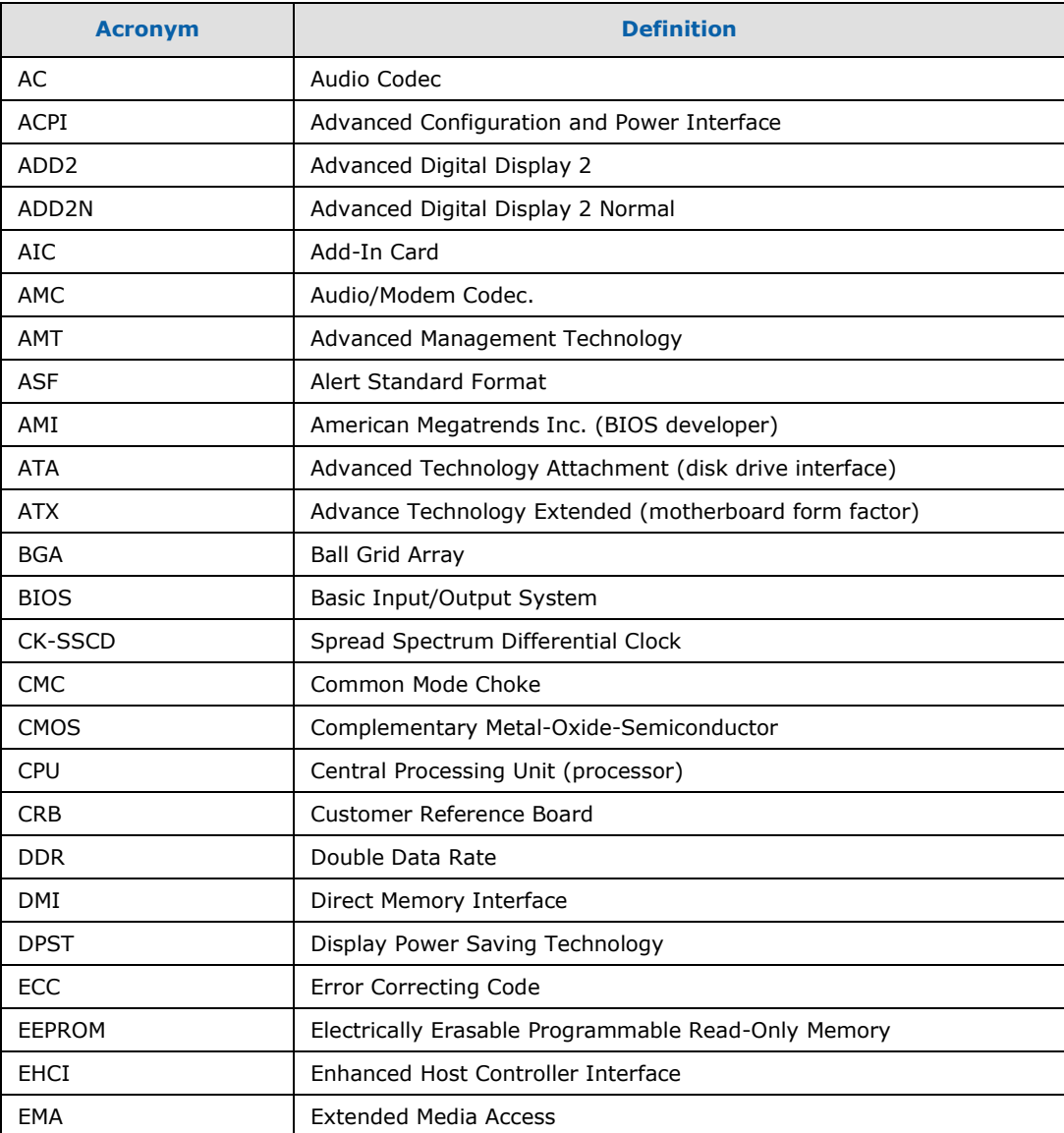

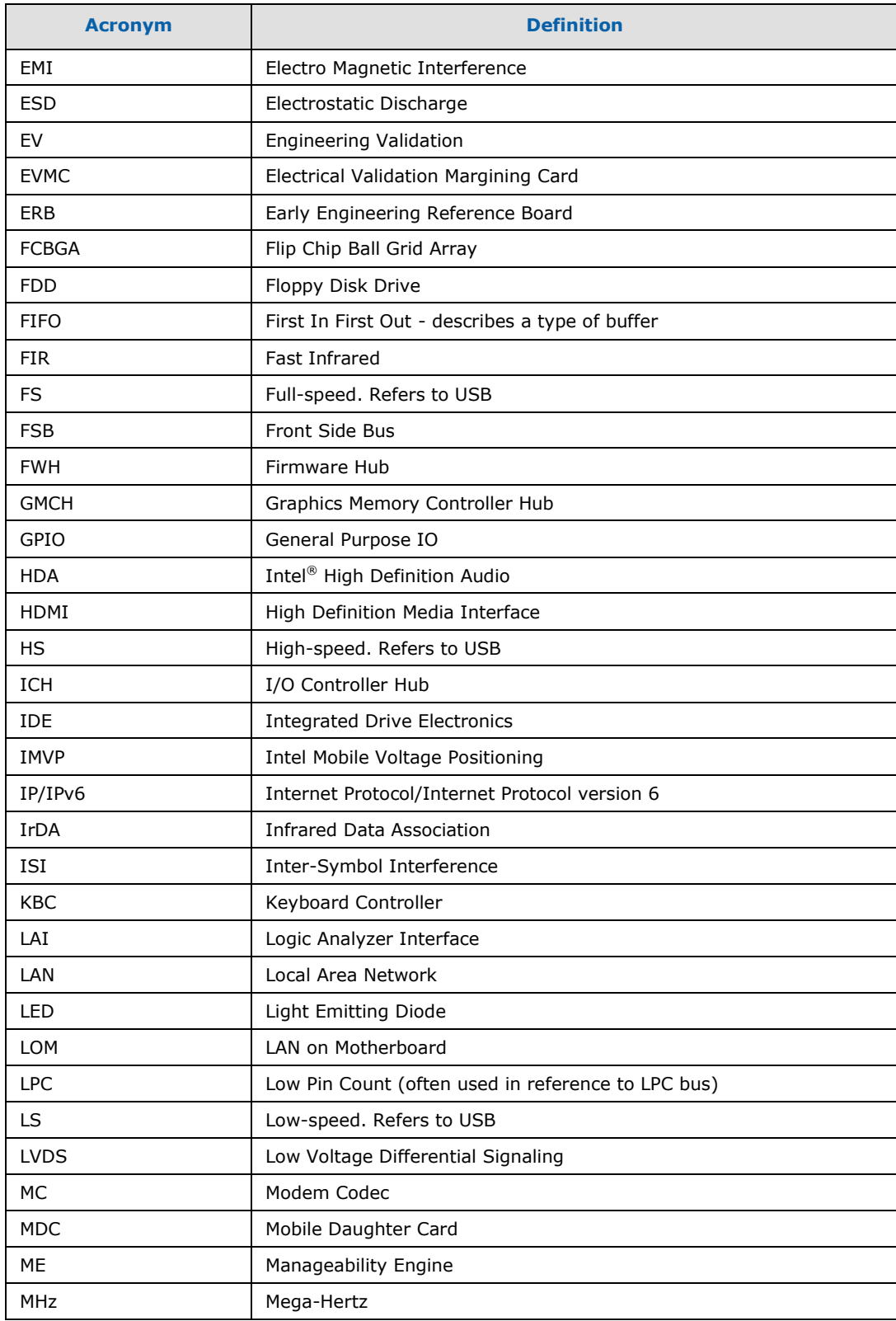

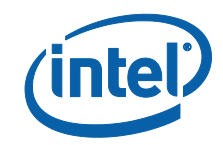

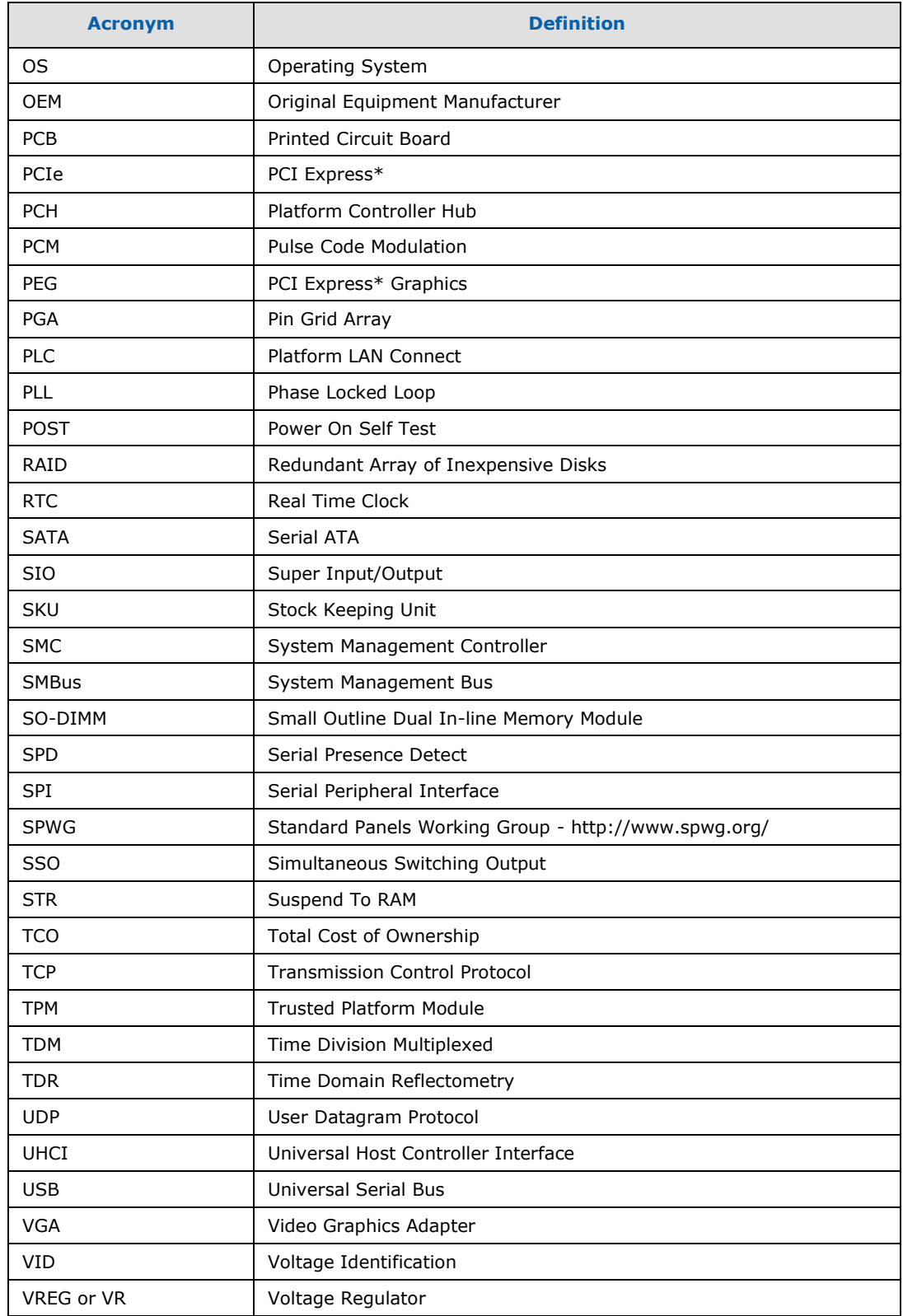

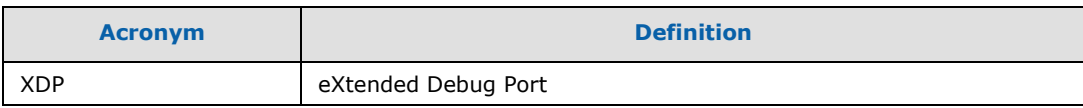

# <span id="page-13-0"></span>**1.4 Related Documents**

[Table 4](#page-13-4) provides a summary of publicly available documents related to this development kit. For additional documentation, please contact your Intel Representative.

#### <span id="page-13-4"></span>**Table 4. Related Documents**

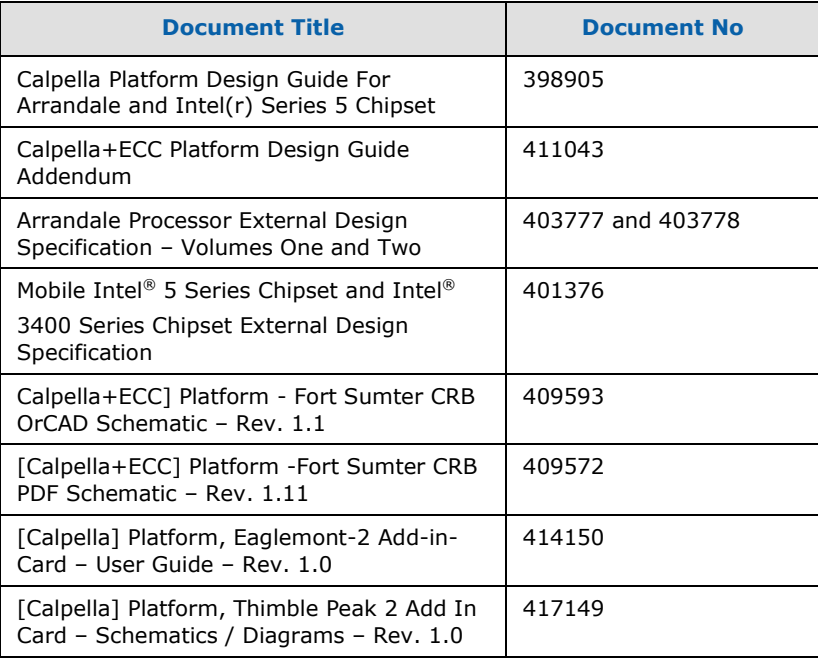

# <span id="page-13-1"></span>**1.5 Development kit Technical Support**

## <span id="page-13-2"></span>**1.5.1 Online Support**

Intel"s web site (http://www.intel.com/) provides up-to-date technical information and product support. This information is available 24 hours per day, 7 days per week, providing technical information whenever you need it.

## <span id="page-13-3"></span>**1.5.2Additional Technical Support**

If you require additional technical support, please contact your Intel Representative or local distributor.

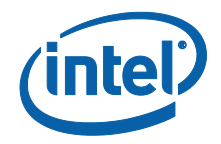

# <span id="page-14-0"></span>*2 Getting Started*

The development kit's motherboard is populated with the Intel® Core™ i7 Processor, the Intel® QM57 Express Chipset and other system board components and peripheral connectors. This section identifies the development kit's key components, features and specifications. It also details basic development board setup and operation.

# <span id="page-14-1"></span>**2.1 Development Kit Contents**

The following hardware, software and documentation is included in the development kit. Check for damage that may have occurred during shipment. Contact your sales representative if any items are missing or damaged.

- Letter to the Customer
- Development kit User"s Manual (this document)
- Software CD-ROM, which includes (see the readme.txt file for a complete list of CD-ROM contents):
	- o System BIOS
	- o BIOS installation utilities
	- o Chipset drivers
	- o Intel Embedded Graphics Drivers
	- $\circ$  Intel<sup>®</sup> Active Management Technology (AMT) software installation kit
- Pre-assembled development system, which includes:
	- o Development board
	- o Plexiglass stand with Acrylic pad
	- o Mounting screws and standoffs (installed)
	- o Intel® Core™ i5 Processor (installed)
	- o Processor thermal solution and CPU back plate
	- o Intel® QM57 Express Chipset (installed)
	- o QM57 heatsink (installed)
	- o One Type 2032, 3 V lithium coin cell battery
	- o One 1GB DDR3 SO-DIMM
	- o One Port 80 display card
	- o One Power Supply
	- o One 80 G SATA Hard Disk Drive
	- o One SATA DVD-ROM Drive
	- o SATA Cabling (Data and power)
- One PCI Extension Card (codename Thimble Peak 2)
- One 2x8 PCIe Add-in card (codename NOWATA)

Current drivers required for this development kit are available at [http://platformsw.intel.com.](http://platformsw.intel.com/)

# <span id="page-15-0"></span>**2.2 Additional Required Hardware Not Included In This Kit**

The following additional hardware may be necessary to successfully set up and operate the system:

- **VGA Monitor:** Any standard VGA or multi-resolution monitor may be used. The setup instructions in this chapter assume the use of a standard VGA monitor, TV, or flat panel monitor.
- **Keyboard:** The kit can support either a PS/2 or USB style keyboard.
- **Mouse:** The kit can support either a PS/2 or USB style mouse.
- **Hard Disk Drives (HDDs) and Optical Disc Drives (ODD):** Up to six SATA drives and two IDE devices (master and slave) may be connected to the kit. An optical disc drive may be used to load the OS. All these storage devices may be attached to the board simultaneously.
- **Video Adapter:** Integrated video is output from the VGA connector on the back panel of the kit. Alternately, an on board HDMI connector, On board DP connector or LVDS displays can be used for desired display options. Check the BIOS and the graphics driver, where appropriate, for the proper video output settings.
- **Network Adapter:** A Gigabit network interface is provided on the kit. The network interface will not be operational until after all the necessary drivers have been installed. A standard PCI/PCI Express\* adapter may be used in conjunction with, or in place of, the onboard network adapter.
- **Note:** You must supply appropriate network cables to utilize the LAN connector or any other installed network cards.
	- **Other Devices and Adapters:** The system functions much like a standard desktop computer motherboard. Most PC-compatible peripherals can be attached and configured to work with the motherboard.

## <span id="page-15-1"></span>**2.3 Additional Required Software Not Included In This Kit**

The following additional software may be necessary to operate this system:

**Operating System:** The user must supply any needed operating system installation files and licenses.

<span id="page-15-2"></span>**Application Software:** The user must supply any needed application software.

# **2.4 Workspace Preparation**

**Caution:** The development kit is shipped as an open system (not in a chassis) to provide flexibility in changing hardware configurations and peripherals in a lab environment. Because the board is not in a protective chassis, the user is required to take the following safety precautions in handling and operating the board.

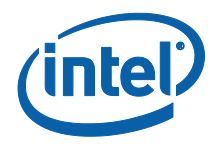

- 1. The power supply cord is the main disconnect device to main power (AC power). The socket outlet should be installed near the equipment and should be readily accessible.
- 2. To avoid shock, ensure that the power cord is connected to a properly wired and grounded receptacle.
- 3. Ensure that any equipment to which this product will be attached is also connected to properly wired and grounded receptacles.
- 4. Use a flame retardant work surface and take note of closest fire extinguisher and emergency exits.
- 5. Ensure a static-free work environment before removing any components from their anti-static packaging. Wear an ESD wrist strap when handling the development board or other kit components. The system is susceptible to electrostatic discharge (ESD) damage, and such damage may cause product failure, physical harm, and/or unpredictable operation.

# <span id="page-16-0"></span>**2.5 System Setup**

Please follow the steps outlined below to ensure the successful setup and operation of your development kit system.

#### **These steps should already be completed in the kit:**

- 1. One (or more) DDR3 DIMMs in memory sockets, populating J4V1 and/or J4W1.
- 2. The processor in socket U7J2 is locked in place (make sure to align the chip to the pin 1 marking)
- 3. The (default) configuration jumpers are as shown in [Table 19.](#page-47-2)
- 4. RTC battery is populated in BT5G1.
- 5. The cable from the ATX power supply is inserted into J4J1.
- 6. The hard disk drive (HDD) is attached with the supplied cable SATA.
- 7. The optical driver (ODD) is a attached with the supplied SATA cable.

#### **The following steps need to be completed by the user:**

- 1. Connect either a PS/2 keyboard in J1A1 (bottom) **or** a USB keyboard in one of the USB connectors.
- 2. Connect either a PS/2 mouse in J1A1 (top) **or** a USB mouse in one of the USB connectors.
- 3. If using external graphics, plug a PCI graphics card in PCI-E x1 slot J6C2 or a PCI Express Graphics card in the PCI-E x16 slot J5C1 and connect a monitor to the card
- 4. Connect an Ethernet cable (optional), one end of the cable to the motherboard, the other end to a live Ethernet hub.
- 5. Connect the monitor to the VGA connector. Also take care to plug the monitor"s power cable into the wall.
- 6. Install the heatsink/fan for the processor at U7J2, and the fan-power cable must be plugged into J4C1. Fan/heatsink installation is discussed in Appendix B Heatsink. Installation Instructions.

# **2.6 System Power-Up**

<span id="page-17-0"></span>Having completed the steps outlined above, you are now absolutely ready to power up the development kit**:** 

- 1. Press the power button located at SW1E1.
- 2. As the system boots, press **F2** to enter the BIOS setup screen.
- 3. Check time, date, and configuration settings. The default settings should be sufficient for most users with the exception of Intel® SpeedStep® Technology. This feature is disabled by default and can be enabled in setup.
- 4. Press **F4** to save and exit the BIOS setup.
- 5. The system reboots and is ready for use.

#### **Install operating system and necessary drivers**:

<span id="page-17-1"></span>Depending on the operating system chosen, drivers for components included in this development kit can be found in [http://platformsw.intel.com.](http://platformsw.intel.com/) Please note that not all drivers are supported across all operating systems.

## **2.7 System Power-Down**

#### **Powering down the board:**

There are three options for powering down the development kit. Those three options are:

- Use OS-controlled shutdown through the OS menu (e.g., Microsoft Windows XP\*: Start  $\rightarrow$  Shut Down)
- Press the power button on the motherboard at SW1E1 to begin power-down.
- If the system hangs, it is possible to asynchronously shut the system down by holding the power button down continuously for 4 seconds.
- **Note:** Intel **does not** recommend powering down the board by removing power at the ATX power supply by either unplugging the power supply from the AC source/wall or by unplugging the DC power at the board.

# <span id="page-17-2"></span>**2.8 System BIOS**

<span id="page-17-3"></span>A version of the AMI\* BIOS is pre-loaded on the development kit board.

## **2.8.1 Configuring the BIOS**

The default BIOS settings may need to be modified to enable or disable various features of the development board. The BIOS settings are configured through a menu-driven user interface which is accessible during the Power On Self Test (POST). Press the **F2** key or **Delete** key during POST to enter the BIOS interface.

For AMI\* BIOS POST codes, visit: [www.ami.com,](http://www.ami.com/)

For BIOS updates please contact your Intel Sales Representative or visit: [https://platformsw.intel.com.](https://platformsw.intel.com/)

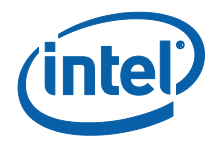

## <span id="page-18-0"></span>**2.8.2 Programming BIOS Using a Bootable USB Device**

The flash chips which store the BIOS and BIOS extensions on the development board are connected to the SPI bus and are soldered down with solder. One method of programming these devices is through software utilities as described below. The software files and utilities needed to program the BIOS are contained on the included CD-ROM.

- 1. Follow these steps to program the system BIOS using a bootable USB Device.
- 2. Prepare the workspace as outlined in Section [2.4.](#page-15-2)
- 3. Setup the system as outlined in Section [2.5.](#page-16-0)
- 4. Unplug the hard disk drive (HDD) SATA cable from the board at connector J6J3 so that the board will boot from the bootable USB key.
- 5. Copy the following files and utilities to a Bootable USB Device, preferably a USB flash memory stick. BIOS Image Files:

spifull.bin

BIOS Programming Software Utilities: fpt.exe (DOS SPI Flash Utility)

fparts.txt (helper file)

MAC Address Programming Software Utility: eeupdate.exe

BIOS collateral can be obtained from [https://platformsw.intel.com.](https://platformsw.intel.com/)

- 6. Record the 12 digit MAC Address of the board from the sticker near the CPU.
- 7. Insert the Bootable USB Key into one of the USB Ports on the motherboard.
- 8. Switch on the power supply (to "1").
- 9. Press the Power (PWR) Button on the development board.
- 10. Wait for the system to boot from the USB Key to a DOS prompt.
- 11. From the DOS prompt (C:>), Run the following:
	- a. fpt –f spifull.bin
	- b. Make sure there are no warnings or errors
- 12. From DOS, run the following to reprogram the MAC address:
	- a. eeupdate /nic=1 /mac=*xxxxxxxxxxxx* where: *xxxxxxxxxxxx* is the MAC Address from the sticker
	- b. Make sure there are no warnings or errors
- 13. From DOS, Run the following to update the Keyboard and System Controller flash:
	- a. kscupdate ksc.bin
	- b. Make sure there are no warnings or errors
- 14. Power the system down by pressing the PWR button.
- 15. Clear the CMOS by performing the following:
	- a. Shunt the CMOS CLR jumper (J5F2 near the on-board battery)
	- b. Press the PWR button on the board. The board will not power on, but a couple of LEDs will flash.
	- c. Switch the power supply off to power down the board
	- d. Remove the CMOS CLR jumper (J5F2).
- 16. Unplug the bootable USB Key.

#### **Verify Correct BIOS Installation:**

- 1. Switch the power supply back on
- 2. Press the PWR button on the board to power-up the system.
- 3. Boot to BIOS Configuration screen by pressing F2 at the BIOS splash screen.
- 4. In the BIOS Main screen, check that the "Project Version" lists the correct version of the BIOS.
- 5. Press the PWR key on the board to power the system back down, or you may simply exit the BIOS menu and continue booting into the operating system.

#### **BIOS update is now complete:**

<span id="page-19-0"></span>The system is now ready for normal operation.

# **2.9 Instructions to flash BIOS on SPI**

The Intel® Core™ i7 Processor with Intel® QM57 Express Chipset Development kit requires the use of a two-partition SPI image for SPI-0 and SPI-1 respectively. The Descriptors sit on SPI-0 while the BIOS on SPI-1.

- 1. Remove all the power supplies to the board.
- 2. Connect the Dediprog\* SF100 at J8E1.
- 3. Set jumpers J8D1 and J8D2 at 1-2.
- 4. Set jumper J8D3 and J9E2 at 1-2 for SPI-0 and flash the .bin image corresponding to SPI-0.
- 5. Set the jumper J8D3 at 2-3 and J9E2 at 1-2 for SPI-1 and flash the .bin image corresponding to SPI-1.
- 6. Set the jumper J9E2 at 2-3 for SPI-1 and flash the .bin image corresponding to SPI-2.
- 7. Once the programming is successful on the SPI, set J8D1 and J8D2 at 1-X and J8D3 at 1-X and 3-X.
- 8. Remove the Dediprog connector.
- 9. Set the SPI.

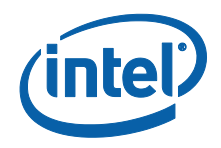

# <span id="page-20-0"></span>*3 Development Board Features*

# <span id="page-20-1"></span>**3.1 Block Diagram**

The block diagram of the Intel® Core™ i7 Processor with Intel® OM57 Express Chipset Development kit is shown in [Figure 1.](#page-20-4)

#### <span id="page-20-4"></span>**Figure 1. System Block Diagram**

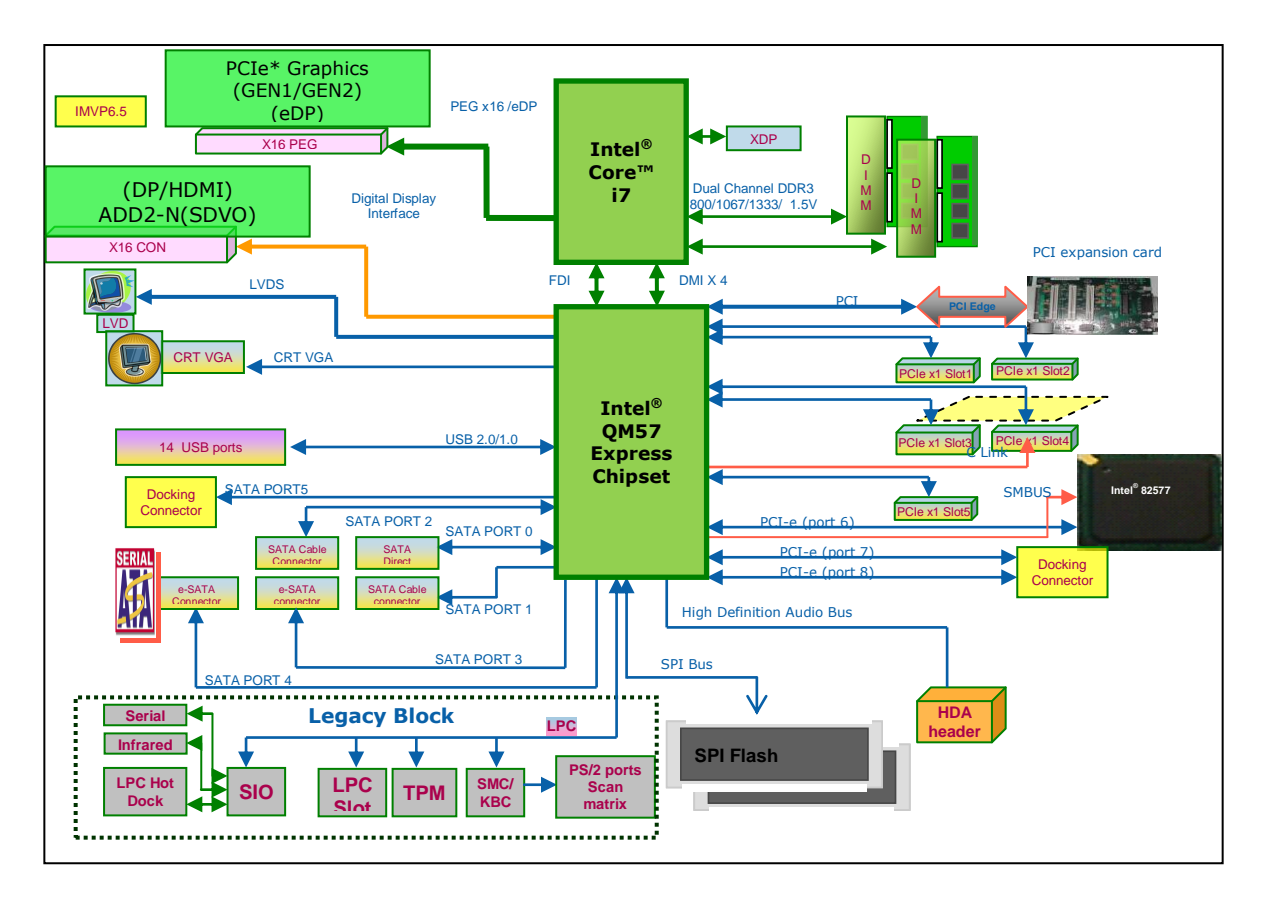

# <span id="page-20-2"></span>**3.2 Mechanical Form Factor**

<span id="page-20-3"></span>The development kit conforms to the ATX 2.2 form factor.

# **3.3 Development Board Features Table**

Development kit features are summarized in [Table 5.](#page-21-0)

Dev Kit Manual21 323094

### <span id="page-21-0"></span>**Table 5. Development Kit Feature Set Summary**

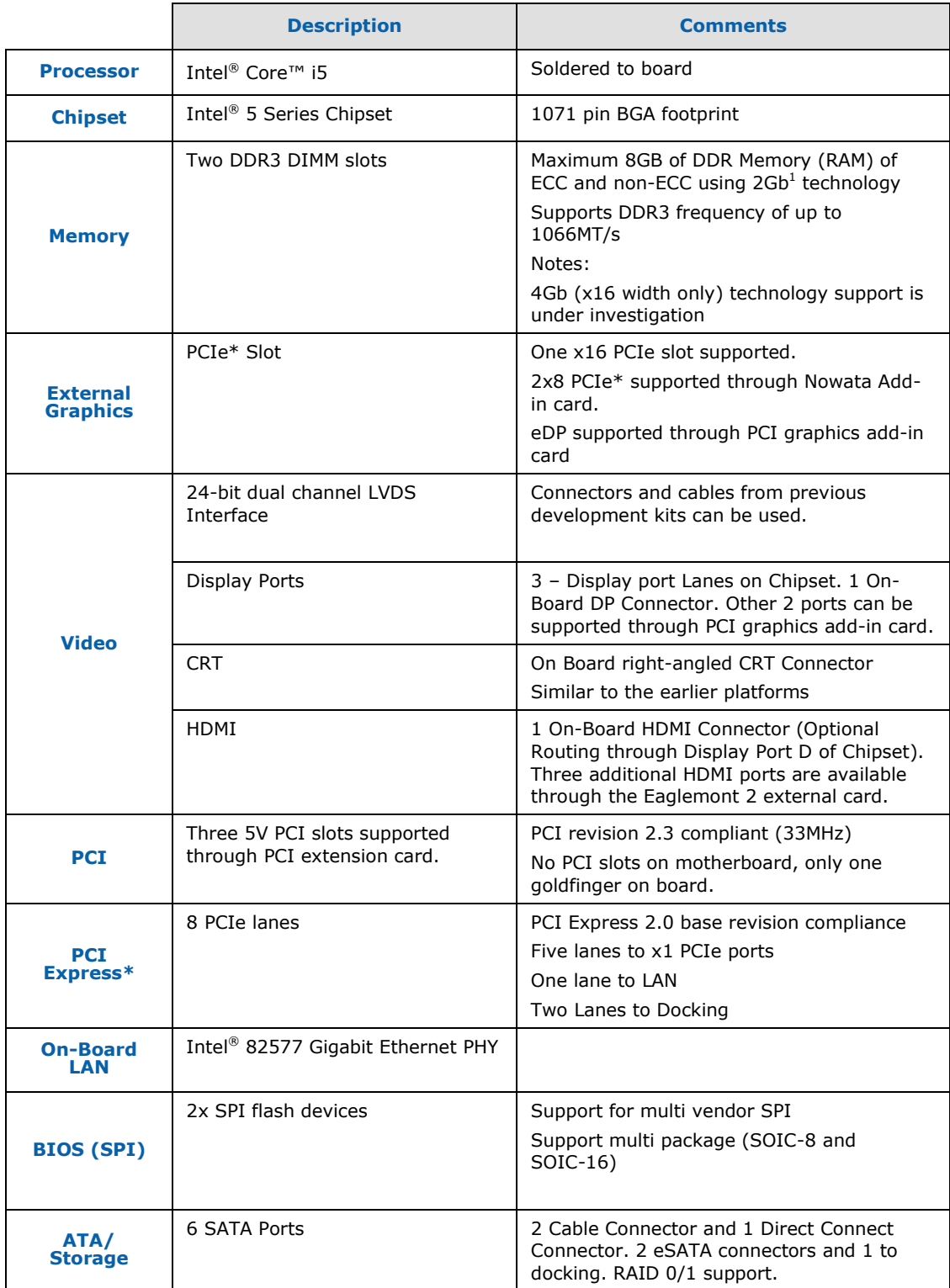

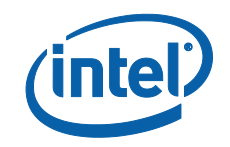

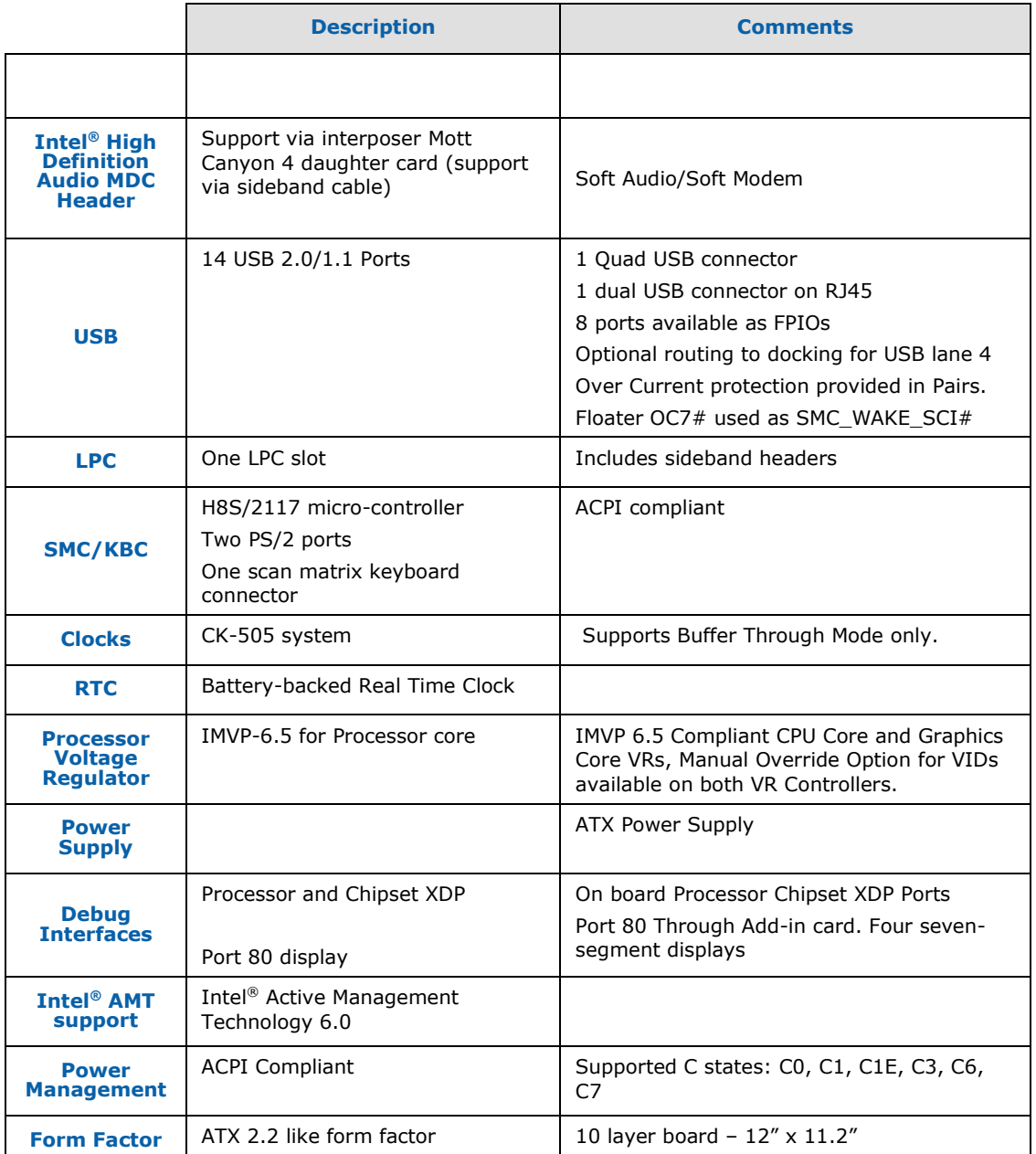

# <span id="page-22-0"></span>**3.4 Driver Key Features**

The driver CD included in the kit contains all software drivers necessary for basic system functionality for various operating systems. The CD contains the production drivers that were released in conjunction with the launch of this platform. However, it is possible that these drivers have been updated since then. Please check for updated drivers at [http://platformsw.intel.com.](http://platformsw.intel.com/)

**Note:** Software in the kit is provided free by the vendor and is only licensed for evaluation purposes. Refer to the documentation in your evaluation kit for further details on any terms and conditions that may be applicable to the granted licenses. Customers using the tools that work with Microsoft\* products must license those products. Any targets created by those tools should also have appropriate licenses. Software included in the kit is subject to change.

## <span id="page-23-0"></span>**3.5 BIOS Key Features**

This development kit ships with AMI\* BIOS pre-boot firmware from AMI\* preinstalled. AMI\* BIOS provides an industry-standard BIOS on which to run most standard operating systems, including Windows\* XP/XP Embedded, Linux\*, and others.

The following features of AMI\* BIOS are enabled in the development board:

- DDR3 detection, configuration, and initialization
- Intel® QM57 Chipset configuration
- POST codes displayed to port 80h
- PCI/PCI Express\* device enumeration and configuration
- Integrated video configuration and initialization
- Super I/O configuration
- Active Management Technology
- Intel® Matrix Storage Manger RAID 0/1 Support

## <span id="page-23-1"></span>**3.6 System Thermal Management**

The objective of thermal management is to ensure that the temperature of each component is maintained within specified functional limits. The functional temperature limit is the range within which the electrical circuits can be expected to meet their specified performance requirements. Operation outside the functional limit can degrade system performance and cause reliability problems.

The development kit is shipped with a heatsink thermal solution for installation on the Processor. This thermal solution has been tested in an open-air environment at room temperature and is sufficient for development purposes. The designer must ensure that adequate thermal management is provided for if the system is used in other environments or enclosures.

## <span id="page-23-2"></span>**3.7 System Features and Operation**

The following section provides a detailed view of the system features and operation of the development kit. They are divided into the two sections based upon component: the first section describes the processor's features and the following section describes the chipset's features.

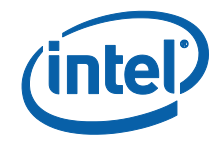

## <span id="page-24-0"></span>**3.7.1 Processor**

The development kit uses the board design, which supports Intel® Core™ i7 processor in a BGA package (U3E1). This processor is a 2-die package made up of the dual core processor, graphics processor and integrate memory controller.

## **3.7.1.1 Processor Voltage Regulators**

The development kit implements an onboard IMVP-6.5 regulator for the processor core supply, which supports PSI (Power Status Indicator). The maximum current that can be supported by the Core VR is 60 amps.

### **3.7.1.2 Processor Power Management**

The Processor supports C0, C1 C1E, C3, and C6 states. On this platform all the power management handshake happens over the DMI interface. None of the "Power State" status signals can be observed on the board directly. Some important Power management pins on the Processor are listed below.

- RESET\_OBS#  $\rightarrow$  This indicates the final handoff which gets the CPU out of RESET. It is the final signal to go active in the reset sequence.
- VCCPWRGOOD  $0/1 \rightarrow$  Input from the indicating that the system rails and clocks are stable. The Processor is now ready to be brought out of reset.
- VTTPWRGOOD  $\rightarrow$  Indicates to the Processor that the 1.1VTT rail is stable.
- $PSI# \rightarrow$  An output of the Processor indicating to the VR Controller that it can enter a low current drive mode to improve its efficiency.
- IMON  $\rightarrow$  This is a Voltage input to the Processor providing information on the CPU current consumption.
- DPRSLPVR (VID7)  $\rightarrow$  An output from the Processor to the IMVP Core VR indicating that the CPU is in a very low power state.

The only way to detect the entry to/exit from the C1/C3 C-States is to read the DMI transmissions.

## **3.7.1.3 Manual VID support for CPU VR**

The development kit supports manual VID operation for Processor VR. A jumper J2B1<pins 15-16> is provided to enable "VID override" to the CPU VCC Core VR. The intent of this "VID override" circuit is for ease of debug and testing. The VID0-VID6 signals of CPU have been brought out from VID0-VID6 pins on the processor package.

**Figure 2. VID Override Circuit**

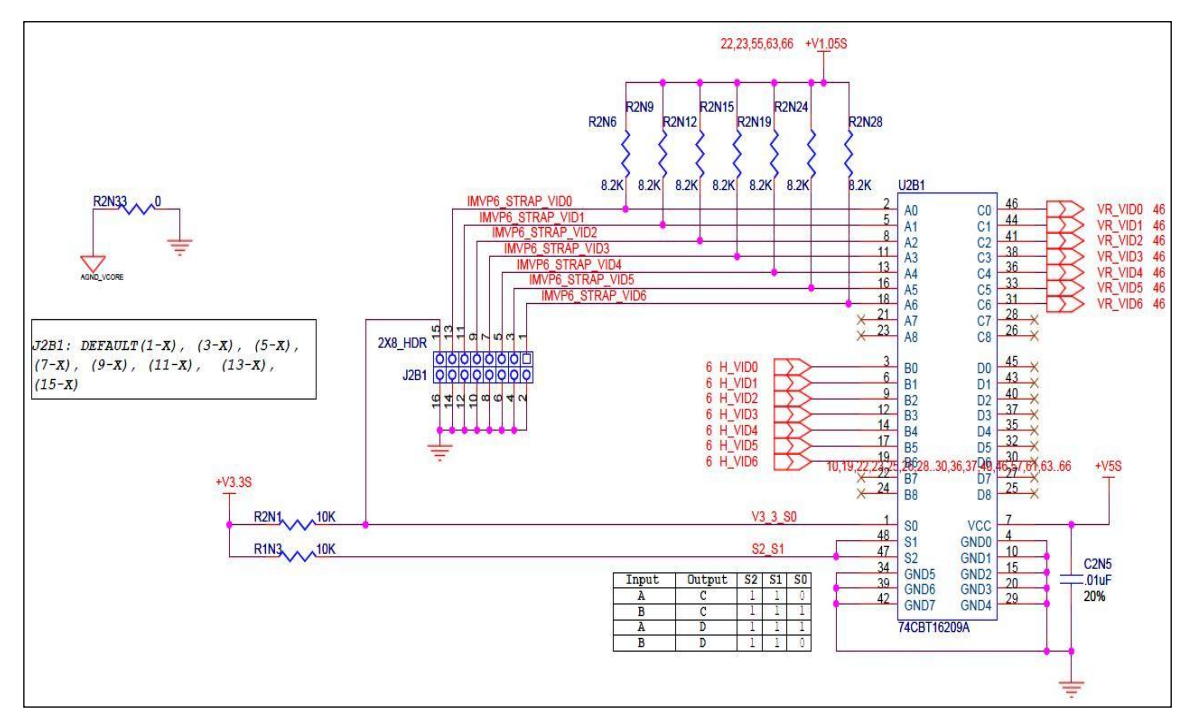

### **3.7.1.4 Graphics Core VR**

The development kit implements an onboard IMVP-6.5 compliant VR Controller for the Graphics core supply. The maximum current that can be supported by the core VR is 21 amps.

### **3.7.1.5 Manual VID Support for Graphics VR**

The development kit supports manual VID operation for Graphics VR. A jumper J2C1<pins 1-2> is provided to enable "GFX VID override" to the Graphics Core VR. The intent of this "VID override" circuit is for ease of debug and testing. The implementation is similar to the CPU VR VID over-ride.

### **3.7.1.6 Memory Support**

The development kit supports dual channel DRR3 interface. There are two DDR3 DIMM sockets (J4V1 and J4V2) on the motherboard. The memory controller supports four ranks of memory up to 1066MT/s. The maximum amount of memory supported is 8GB of DDR3 memory. Minimum capacity supported is 512 MB. The on-board thermal sensor is provided for the DIMMs.

#### **3.7.1.6.1 Compatible DDR3 DIMM Modules**

- Raw Card A single rank x8 unbuffered non-ECC
- Raw Card B dual rank x8 unbuffered non-ECC
- Raw Card C single rank x16 unbuffered non-ECC

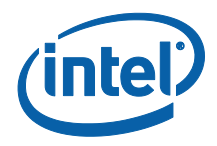

- Raw Card D single rank x8 unbuffered ECC
- Raw Card  $E -$  dual rank  $x8$  unbuffered ECC
- Raw Card F dual rank x16 unbuffered non-ECC

#### **Table 6. Supported DIMM Module Configurations**

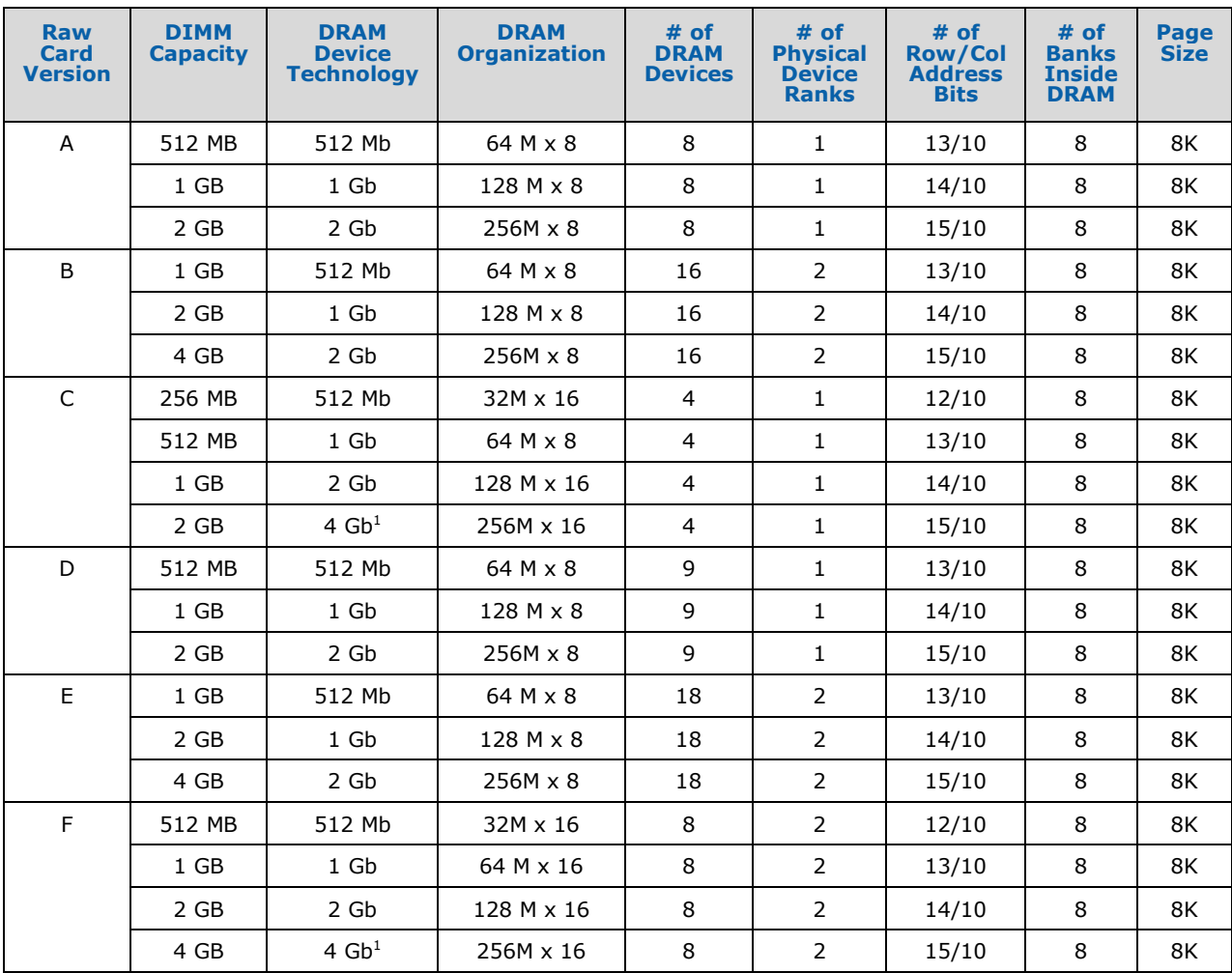

**Note:** 1. 4 Gb technology support is under investigation pending availability of DRAM silicon.

## **3.7.1.7 Processor PCI Express\* Support (PCI Express Graphics)**

The processor supports a PCI Express\* port, which can be used for PCI Express Graphics (PEG) or for PCI Express IO. The development kit supports external graphics through this processor PEG slot, and supports Lane-Reversal of the PEG lanes. However, the motherboard uses non-reversed routing.

The processor has the capability of using the PCI Express interface in two ways:

• 1 x16 PCI Express IO (or PEG)

Dev Kit Manual27 323094

2 x 8 PCI Express IO (or PEG)

The 2 x 8 slots are supported through the Nowata Add-In Card. Embedded Display Port (eDP) is supported through the Eaglemont 2 add-in card.

The usage model of the processor"s PCI Express interface needs to be configured through the following hardware straps:

#### **Table 7. Hardware Straps for processor PCI Express\* Interface Usage**

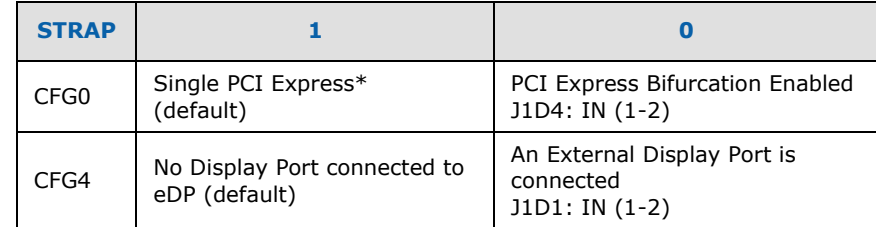

### **3.7.1.8 Embedded Display Port**

Embedded Display Port (eDP) is a feature on Intel® Core™ Processor.

- **Note:** When eDP is enabled, we can only have 1x8 PEG card. eDP lanes are multiplexed over PEG 12:15 lanes from the processor.
	- 1. Insert the PCI graphics add-in-card in the PEG slot (J5C1), not the DDI slot.
	- 2. To enable eDP, you need to "short" the Jumper pins of J1D1 (1-2) on motherboard.
	- 3. Connect the side-band signals on J6D1 on motherboard, via a cable to J3C1 on the PCI graphics.
	- 4. For the Sideband signals, we have 2 options
	- 5. Connect J6D1 (on motherboard) to J3C1 (on PCI graphics) through a 10-pin cable.
	- 6. Use the BLI connector from LVDS Connector provided to connect it directly at the eDP Panel.

### **3.7.1.9 DMI Interface**

The Development kit Supports x4 DMI bi-directional lanes between the Processor and Chipset. The transmissions happen over DMI protocol. Max speed supported is 2.5GT/s. This protocol is different from the ones on earlier platforms, and has some instructions added.

## **3.7.1.10 Intel® Flexible Display Interface (Intel® FDI)**

The development kit supports Intel® FDI, a new interface. On this platform, the GPU is in the processor and display interfaces are supported through the chipset. The Intel® FDI is a dedicated link to transmit the display related pixel information over unidirectional 2x4 lane interfaces. The synchronization signals are directed from chipset to processor.

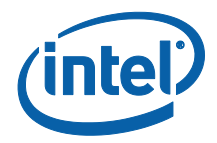

### **3.7.1.11 Processor Thermals**

The processor temperature is communicated to the chipset over the PECI, a single wire interface. Some important signals are:

- 1. **CATERR#**  $\rightarrow$  Indicates that the system has experienced a catastrophic error and cannot continue to operate.
- 2. **PROCHOT#**  $\rightarrow$  PROCHOT# will go active when the Processor temperature monitoring sensor detects that the Processor has exceeded the thermal specifications.
- 3. **THERMTRIP#**  $\rightarrow$  Assertion indicates that the Processor junction temperature has reached a level beyond which permanent silicon damage may occur.

### **3.7.1.12 Processor Active Cooling**

The development kit supports PWM-based FAN speed control. Fan circuitry is controlled by the signal CPU\_PWM\_FAN signal from the EC. A 4-pin header J4C1 is provided to support FAN speed output measurement for the CPU.

## <span id="page-28-0"></span>**3.7.2 Chipset**

The chipset on the development kit is the Intel<sup>®</sup> 5 Series Chipset. It provides the interface optimized for the Processor, DMI and a highly integrated I/O hub that provides the interface to peripherals. The following sections describe the motherboard implementation of the Chipset features which are listed as below:

- 8x PCI Express\* 2.0 specification ports running at 2.5GT/s
- 1x PCI Gold-finger slot (for PCI expansion slots)
- On-board LAN
- 6x SATA ports
- Support for CRT, LVDS, HDMI, DP and eDP (embedded DP) displays
- 14xUSB connectors
- LPC interface
- Serial IrDA port
- Support for two SPI flash devices

Subsystem features described in this section refer to socket and connector locations on motherboard. Socket and connector locations are labeled with a letter-number combination (for example, the first memory DIMM connector is located at J4V1). Please refer to the silkscreen labeling on motherboard for socket locations.

## **3.7.2.1 Chipset PCI Express\* Support**

The development kit supports five on board PCIe\*  $(x1)$  slots. The Chipset has a total of 8 PCIe Base Specification, Rev 2.0 ports running at 2.5GT/s. Of those IO ports 5 have been routed to x1 connectors on board, 2 to Docking and one to LAN.

#### **Table 8. PCI Express\* Ports**

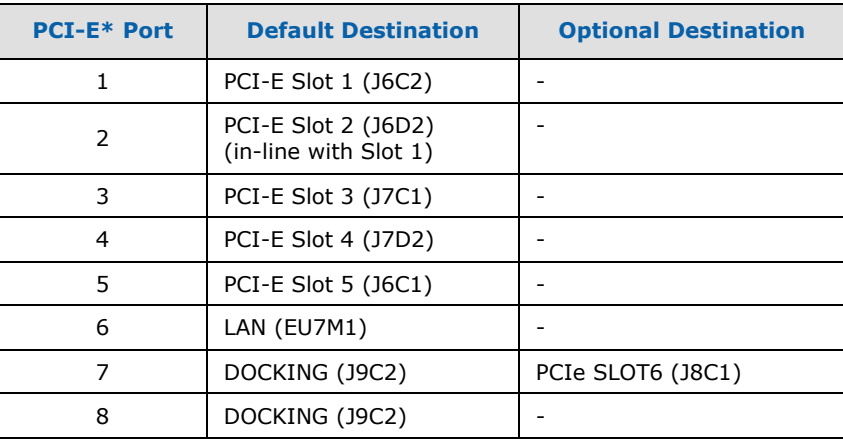

#### **3.7.2.2 PCI Slots**

The development kit does not have any PCI slots on the motherboard. Three 5V PCI slots are supported via PCI Extension Card.

#### **3.7.2.2.1 PCI Gold-Fingers**

A gold-finger connector (S9B1) is also supplied on the motherboard, which allows an external PCI expansion board to connect to motherboard. The PCI expansion board has three additional PCI slots allowing the user greater expansion. See section [Daughter and Plug-in](#page-62-0)  [Cards](#page-62-0) for more information on the PCI expansion board add-in card.

### **3.7.2.3 On-Board LAN**

The development kit supports 10/100/1000 Mbps Ethernet on board via the Intel® 82577 GbE PHY. It has a PCI-E and SM-BUS link to the Chipset. Data Transfer happens over PCI-E lanes. Communication between the LAN Controller and the LAN Connected Device is done through SMBus whenever the system is in a low power state (Sx). LAN is also supported over DOCKING.

A block Diagram of the implementation is given in **Figure 3.** 

#### <span id="page-29-0"></span>**Figure 3. Block Diagram of On-board LAN Implementations**

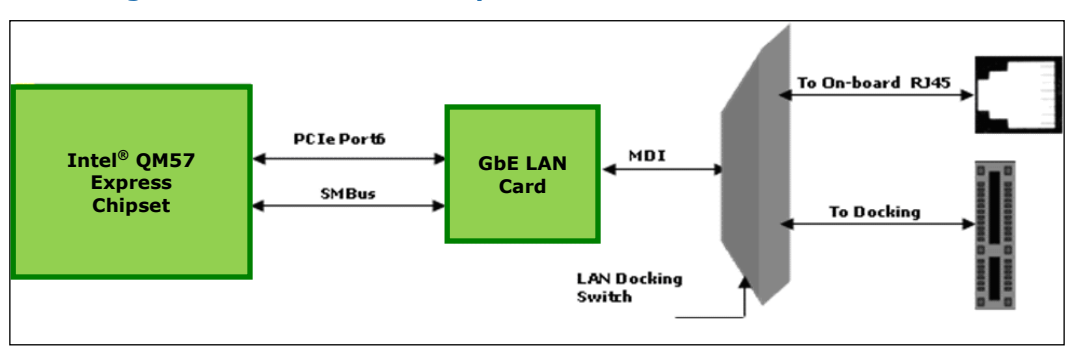

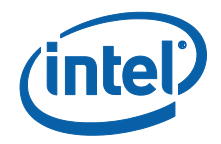

## **3.7.2.4 Soft Audio/ Soft Modem**

Intel® High Definition Audio functionality (Intel® HD Audio) is enabled through the Mott Canyon 4 daughter card. The Chipset supports four Intel HD Audio CODECs. All four are routed to MDC header through resistor stuffing options. By default CODEC 0 and 1 will be connected to the MDC card. An on-board header is provided at J9E7 and J9E4 for this purpose. No direct connection is provided for the Intel® High Definition Audio Card on the motherboard; the Mott Canyon 4 card is required to enable the Intel HD Audio functionality. See Section [5](#page-62-0) for more information on the Mott Canyon 4 card.

The motherboard supports low voltage (LV) high definition I/O CODEC. Resistor stuffing options are used to select between 3.3V I/O and 1.5VI/O.

#### **Table 9. Selection of I/O Voltage for the Intel® High Definition Audio**

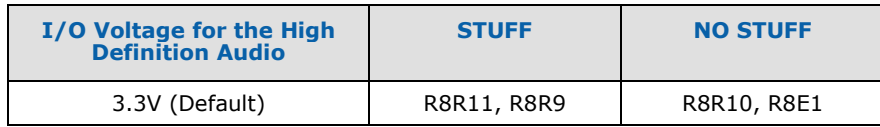

### **3.7.2.5 SATA Storage**

#### <span id="page-30-0"></span>**Table 10. SATA Ports**

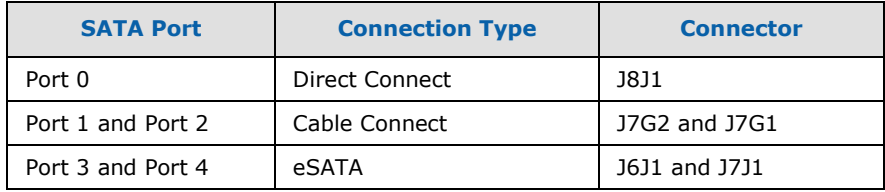

These connectors mentioned in  $Table 10$  are for the serial data signals. The motherboard has a power connector J8J1 to power the serial ATA hard disk drive. A green LED at CR7G1 indicates activity on SATA channel.

The motherboard shares the power connector for both SATA 1 and 2. Due to this only one of the serial ATA channel (Port1 by default) supports the hot swapping capability. Hot swap on Port 1 can be used only when the Port 2 is not used. A Y-Power cable needs to be connected first to the device on Port 1 before connecting the signal cable. When hot swap is not desired, both Port 1 and Port 2 can be used. A jumper J7H1 is provided to enable hot plug/removal on port-1.

The eSATA drives should be externally powered. Hence, there is no power supply support for them on the motherboard.

### **3.7.2.6 USB Connectors**

The Chipset provides a total of 14 USB 2.0/1.1 ports.

- Four ports (0, 1, 2, and 3) are routed to a four-stacked USB connector (J3A3) at the back panel.
- Two USB ports (8 and 9) are routed to a RJ45 + Dual USB Connector (J4A1) on the back of the chassis.

Dev Kit Manual31 323094

IO headers are provided for the other 8 USB lanes.

Over current protection has been provided for ports in pairs. Ports  $(0,1)$ ,  $(1,2)$ ... $(12,13)$  share the OC Indicators.

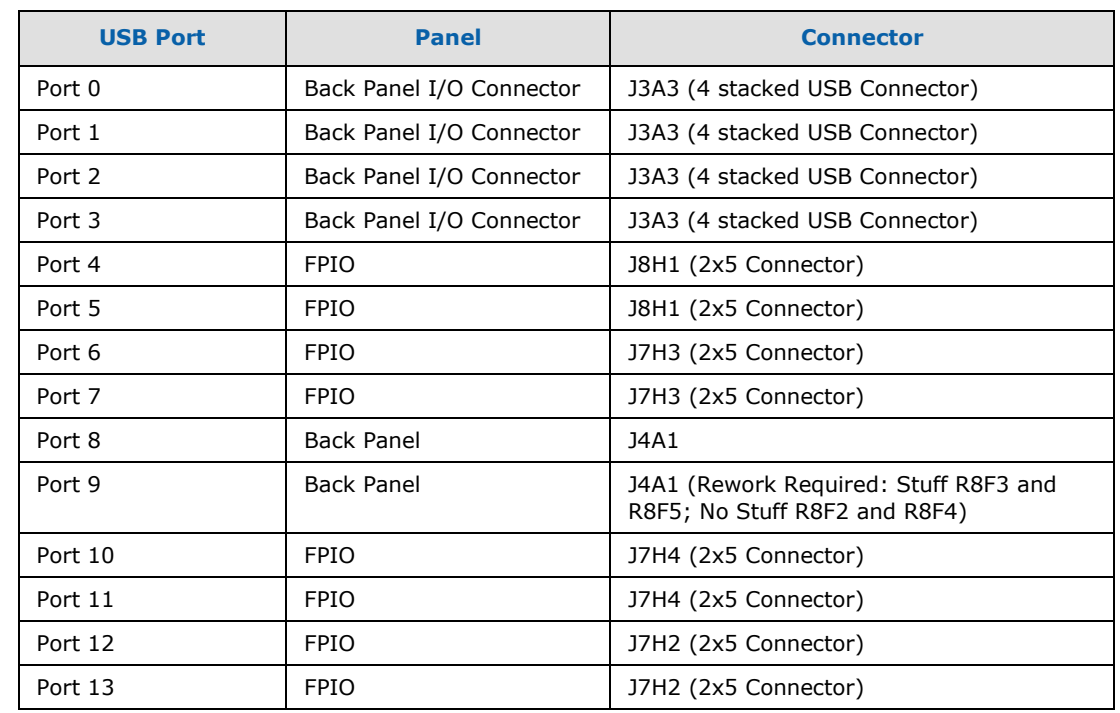

#### **Table 11. USB Port Mapping**

## **3.7.2.7 LPC Super I/O (SIO)/ LPC Slot**

A SMSC SIO1007 serves as the SIO on the motherboard and is located at U9A1. Shunting the jumper at J8C3 to the 2-3 positions can disable the SIO by holding it in reset. This allows other SIO solutions to be tested in the LPC slot at J8F2. A sideband header is provided at J9G2 for this purpose. This sideband header also has signals for LPC power management.

## **3.7.2.8 Serial IrDA**

The SMSC SIO incorporates a serial port, and IrDA (Infrared), as well as general purpose IOs (GPIO). The Serial Port connector is provided at J1A2, and the IrDA transceiver is located at U6A2. The IrDA transceiver on the motherboard supports SIR (slow IR), FIR (Fast IR) and CIR (Consumer IR). The option to select between these is supported through software and GPIO pin (IR\_MODE) on the SIO.

### **3.7.2.9 System Management Controller (SMC)/ Keyboard Controller (KBC)**

A Renesas\* H8S/2117 (U9H1) serves as both SMC and KBC for the platform. The SMC/KBC controller supports two PS/2 ports, battery monitoring and charging, wake/runtime SCI

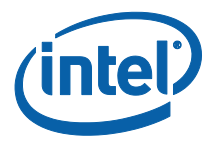

events, CPU thermal monitoring/Fan control, GMCH thermal throttling support, LPC docking support and power sequencing control.

The two PS/2 ports on motherboard are for legacy keyboard and mouse. The keyboard plugs into the bottom jack and the mouse plugs into the top jack at J1A1. Scan matrix keyboards can be supported via an optional connector at J9E3.

There is a LPC Slot (J8F2) and LPC Sideband connector (J9G2) on board to connect external EC for validation purposes. On-board EC has to be disabled by shorting pin 1 and 2 of connector J9F2 and an external EC has to take care of board power sequencing and thermal management.

If the intention is just to read thermal information from the Chipset by external EC/Fan controller, only Chipset SM-Bus signals (SML1\_CLK and SML1\_DATA) from the LPC sideband connector can be used without connecting the EC on LPC slot.

For more information on the embedded controller please refer to *Intel® Management Engine (Intel® ME) and Embedded Controller Interaction for Intel® Core™ i7 Processor Based Low-Power Platform*.

### **3.7.2.10 SPI**

The Serial Peripheral Interface (SPI) on Intel® QM57 Express Chipset can be used to support two compatible flash devices (U8C1 and U8D1), storing Unified BIOS Code. The SOIC-8 package (U8D2 and U8C2) would support 16 Mb SPI flashes, while the SOIC-16 (U8C1 and U8D1) package will support 32Mb or higher SPI flash. One can opt to use SPI sockets, if they wish to. Socket KOZ has been taken into account in the Layout. A Dediprog Header (J8E1) has been provided for SPI Programming.

**Note:** Out of the SOIC-8 and SOIC-16 footprints supported on the board only one of these can be used at a time and on the board. Footprint is arranged one over the other. By default, U8C1 (16Mb on  $CS#0$ ) and U8D1 (16Mb on  $CS#1$ ) will be stuffed.

#### **Table 12. Jumper Setting for SPI Programming**

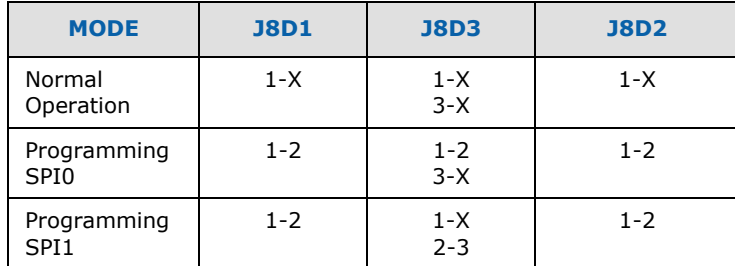

#### **3.7.2.11 Clocks**

The development kit system clocks are provided by the CK505 (EU6V1) clock synthesizer.

The BCLK frequency can be set using the BSEL Jumpers J6G1, J6F2, J6F3. Unlike previous platforms it always needs to be 133MHz.

CPUSTP# is not supported as the requirement is to have this clock always running during buffered mode.

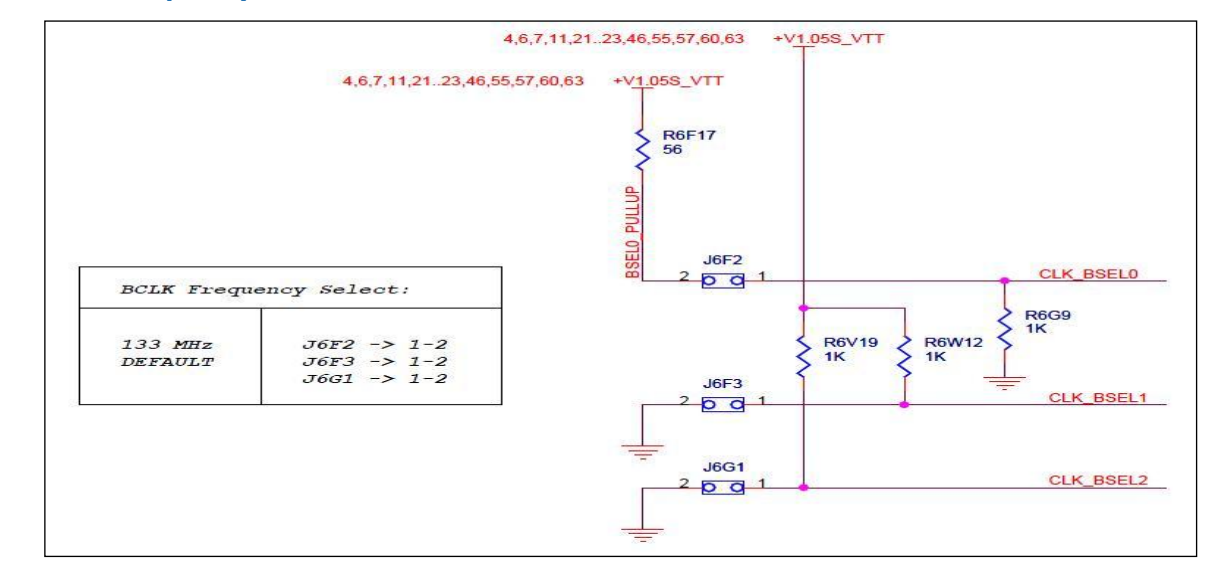

#### **Figure 4. BCLK Frequency Select Circuit**

The clocks on the motherboard are provided by the chipset which uses four clocks from CK505 as inputs and use these as a reference to generate all the other platform clocks. A general block diagram is shown in **Figure 5.** 

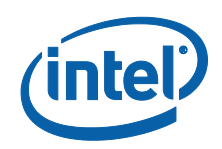

<span id="page-34-1"></span>**Figure 5. Platform Clocking Circuit**

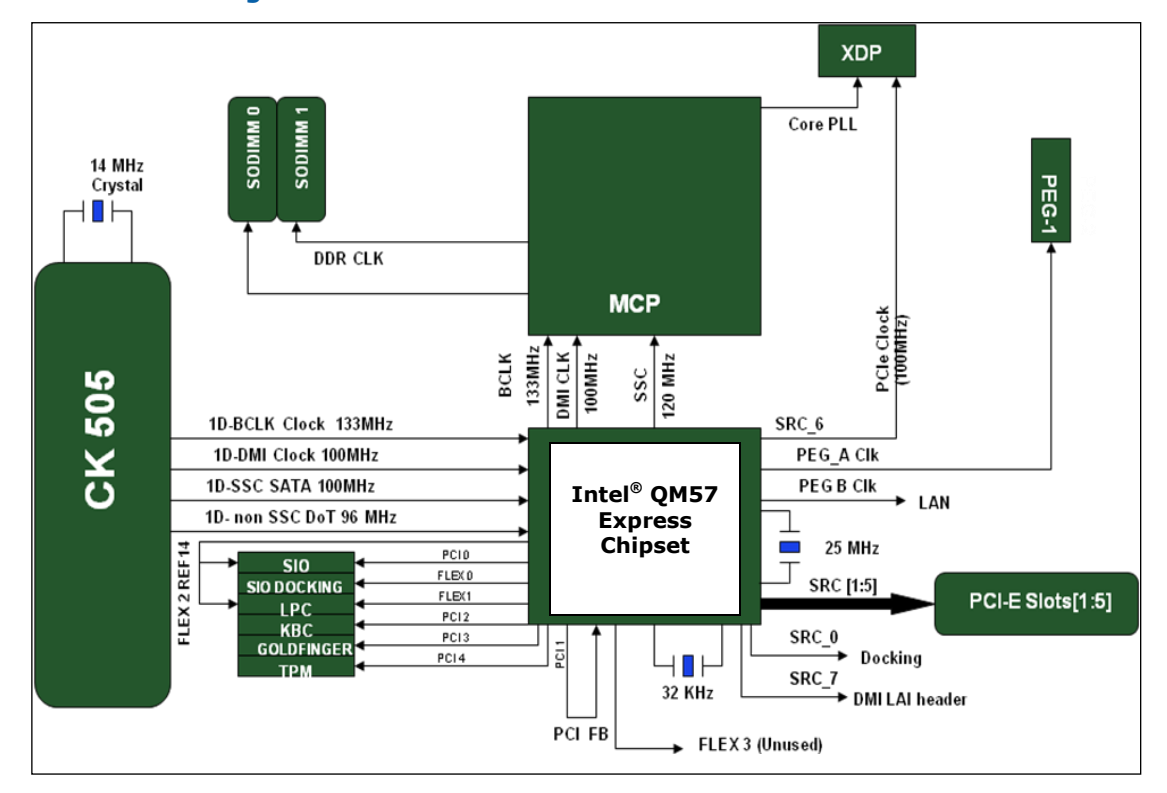

## **3.7.2.12 Real Time Clocks (RTC)**

An on-board battery at BT5G1 maintains power to the real time clock (RTC) when in a mechanical off state. A CR2032 battery is installed on the motherboard.

**Warning:** There is a risk of explosion if the lithium battery is replaced by an incorrect type. Dispose of used batteries according to the vendor's instructions.

## <span id="page-34-0"></span>**3.7.3 Displays**

The development kit supports the following displays:

- 1. **CRT**: A right angled CRT connector has been provided on board (J1A2). Optional routing to the docking connector is supported through a CRT dock switch (U6C1).
- 2. **LVDS**: LVDS support is very similar to the one on earlier platforms. Connector is at J7D3.
- 3. **HDMI**: A HDMI connector (J3A2) is added on-board for the first time. HDMI connectors are also available on PCI graphics add-in-card.
- 4. **DP**: A DP connector (J5A1) has been added on board for the first time. DisplayPort connectors are also available on PCI graphics add-in-Card.
- 5. **eDP**: eDP is available on the PCI graphics add-incard. When used for eDP, this card needs to be inserted in the PCIe Slot (J5C1) and not in the DDI Slot (J8C2). A 2x5 header (J6D1) is provided for the side-band signals (backlight related information and SMBUS access).
- **Note:** A maximum of two displays can be active at a time.
- **Note:** Display connectors DP/HDMI are on Port D of Chipset, Port B and C can be used through PCI graphics add-in-card.

6. One DP and one HDMI Connector have been provided on board on the motherboard. Port D of Digital Display Interface on PCH is mapped to on board DP and HDMI connectors. DP is the default configuration. To select HDMI rework is required on the motherboards. For HDMI:

a. No stuff – C5A1, C5A2, C5A13, C5A14, C5A5, C5A6, C5A9, C5A10

b. Stuff – C5A3, C5A4, C5A15, C5A16, C5A7, C5A8, C5A11, C5A12 with 0402 0.1 µF capacitor

- c. The same capacitors no stuffed in Step A can be used in Step B
	- i. R2M2 and R2M5 are the 2.2k pull-ups on SMBus. These should be changed to 4.4 k
	- ii. For HPD: Stuff R5A1 with 0 □or HPD: Stuff R5A1

#### **3.7.3.1.1 Digital Display Interface Configuration Modes**

- 1. 3x DisplayPorts
- 2. 3x HDMI/DVI Ports
- 3. 2x DP + 1x SDVO
- 4. 2x DP + 1x HDMI/DVI
- 5. 2x HDMI/DVI + 1x SDVO
- 6.  $2x$  HDMI/DVI + 1x DP
- 7.  $1x DP + 1x HDMI/DVI + 1x SDVO$
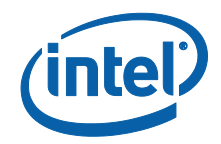

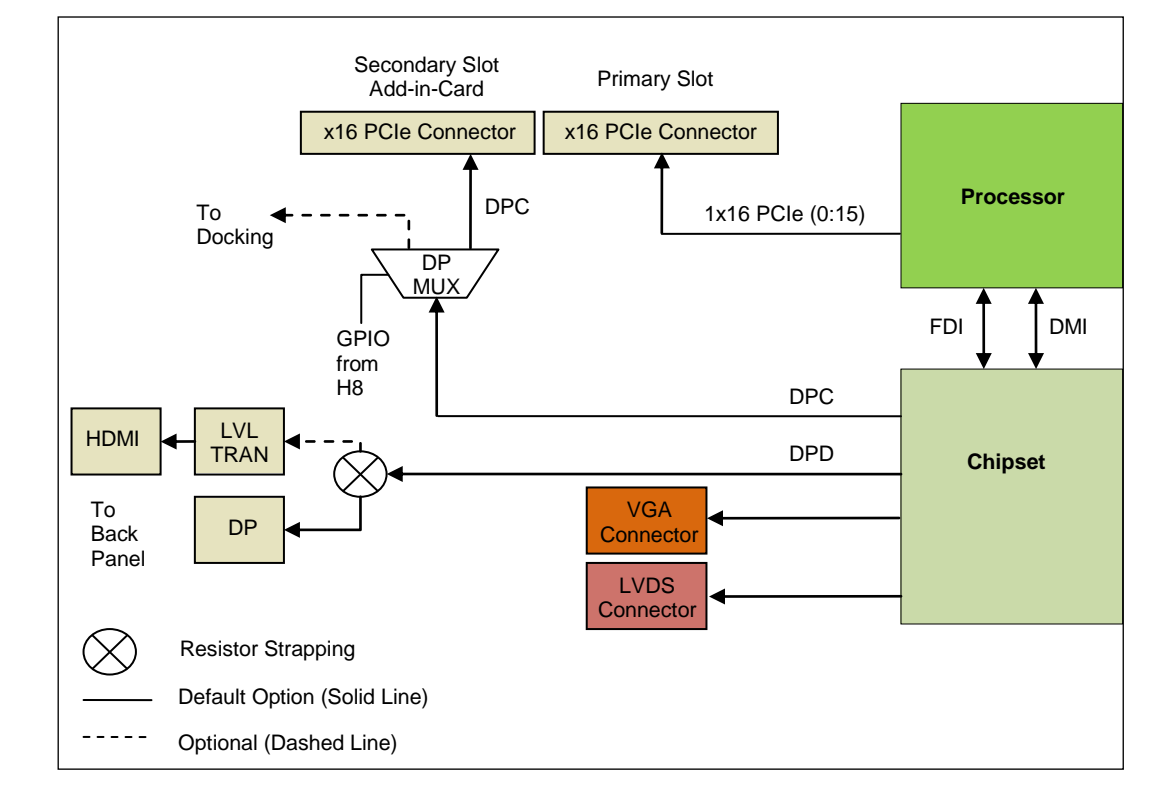

#### **Figure 6. Intel® Core™ i7 Processor Based Low-Power Platform Display Interfaces**

#### **3.7.3.1.2 DP/HDMI Support**

One DP and one HDMI Connectors have been provided on board.

- 1. Port D of Digital Display Interface on the chipset is mapped to on board DP and HDMI connectors.
- 2. DP is the default configuration. To select HDMI rework is required on the motherboards.
- 3. For HDMI:
	- a. No stuff C5A1, C5A2, C5A13, C5A14, C5A5, C5A6, C5A9, C5A10.
	- b. Stuff C5A3, C5A4, C5A15, C5A16, C5A7, C5A8, C5A11, C5A12 with 0402 0.1 uF capacitor.
	- c. The same capacitors no stuffed in Step A can be used in Step B.
		- i. R2M2 and R2M5 are the 2.2k Pull-ups on SMBUS. These should be changed to 4.4K.
		- ii. For HPD: Stuff R5A1 with 0 ohms and No stuff R5A2.

## **3.7.3.2 Firmware Hub (FWH) support**

**Note:** The development kit does not support a FWH on the board.

## **3.7.3.3 Power Supply Solution**

The motherboard contains all of the voltage regulators necessary to power the system up.

- **Note:** Use an "ATX12V" 1.1 Spec compliant power supply (an "ATX12V" rating means V5 min current  $=0.1$  A, "ATX" V5 min current  $= 1.0$  A, among other differences).
- **Note:** If the power button on the ATX power supply is used to shut down the system, wait at least five seconds before turning the system on again. We do not recommend shutting down the system this way.

# **3.7.4 Debugging Interfaces**

## **3.7.4.1 Processor Debug**

An XDP (Extended Debug Port) connector is provided at J1D3 for processor run control debug support.

A port 80-83 display add-in card can also be used for debug. The port 80-83 add in card could be used on the TPM header located at J9A1.

## **3.7.4.2 Chipset Debug**

An XDP Connector is provided at J8H3, for chipset debug support.

## **3.7.5 Power Management**

## **3.7.5.1 Power Management States**

[Table 13](#page-30-0) lists the power management states. The Controller Link (CL) operates at various power level, called M-states. M0 is the highest power state, followed by M3 and M-off.

**Table 13. Power Management States**

| <b>State</b> | <b>Description</b>                                 |
|--------------|----------------------------------------------------|
| G0/S0/C0     | Full on                                            |
| G0/S0/C3     | Deep Sleep: CPUSTP# signal active                  |
| G1/S3        | Suspend To RAM (all switched rails are turned off) |
| G1/S4        | Suspend To Disk                                    |
| G2/S5        | Soft Off                                           |
| G3           | Mechanical Off                                     |

# **3.7.6 Power Measurement Support**

Power measurement resistors are provided on the platform to measure the power of most subsystems. All power measurement resistors have a tolerance of 1%. The value of these

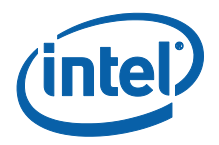

power measurement resistors are 2mOhm by default. Power on a particular subsystem is calculated using the following formula:

$$
P=\frac{V^2}{R}
$$

R = value of the sense resistor (typically  $0.002\Omega$ )

 $V =$  the voltage difference measured across the sense resistor.

It is recommended that the user use a high precision digital multimeter tool such as the Agilent\* 34401A digital multi-meter. Refer to [Table 14](#page-38-0) for a comparison of a high precision digital multi-meter (Agilent 34401A) versus a standard precision digital multimeter (Fluke\* 79).

#### <span id="page-38-0"></span>**Table 14. Digital Multimeter**

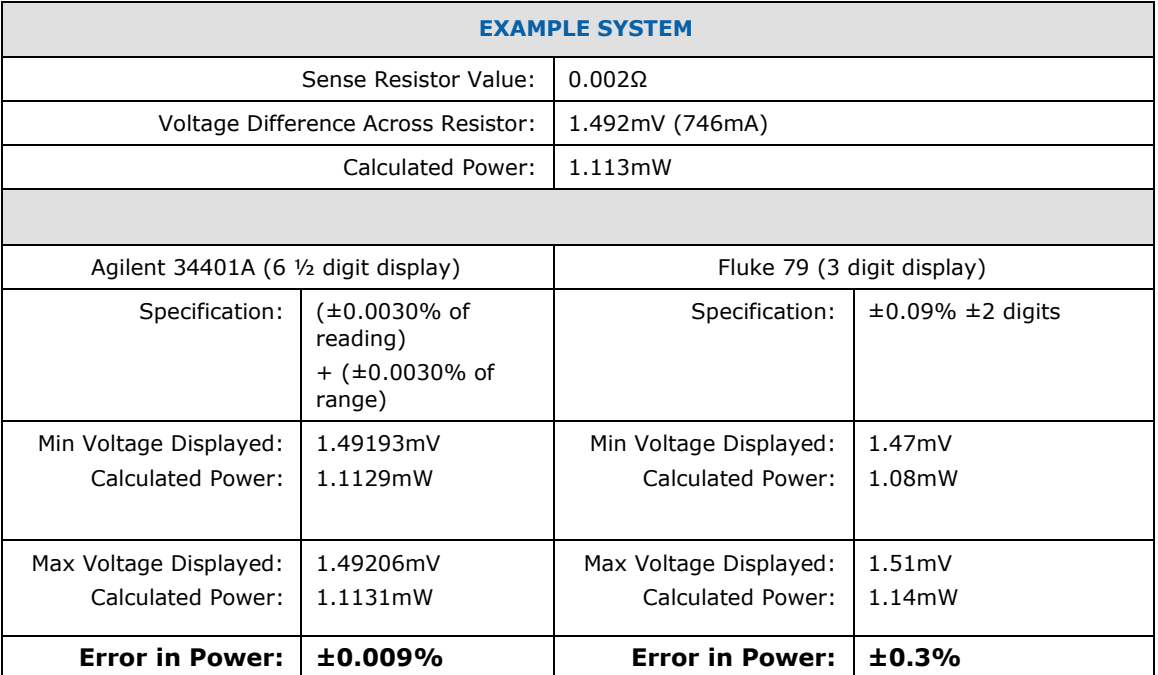

As [Table 14](#page-38-0) shows the precision achieved by using a high precision digital multimeter versus a standard digital multimeter is ~33 times more accurate.

The Power Measurement resistors provided for the various rails are listed in [Table 15:](#page-38-1)

#### <span id="page-38-1"></span>**Table 15. Power Measurement Resistor for Power Rails**

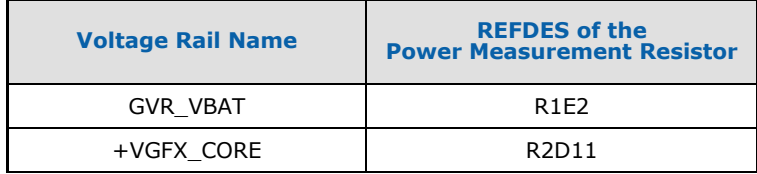

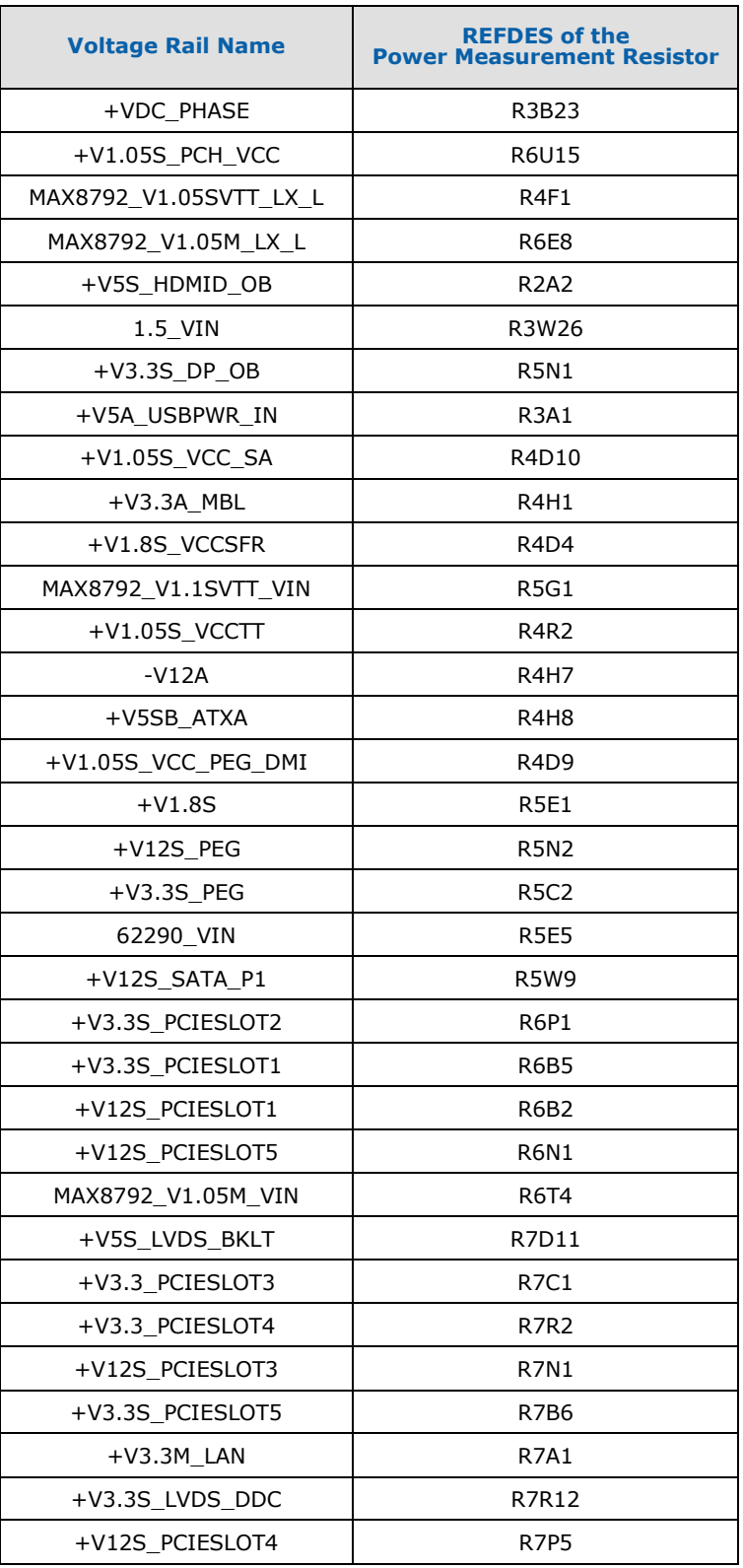

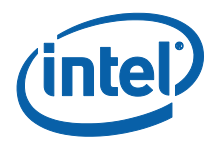

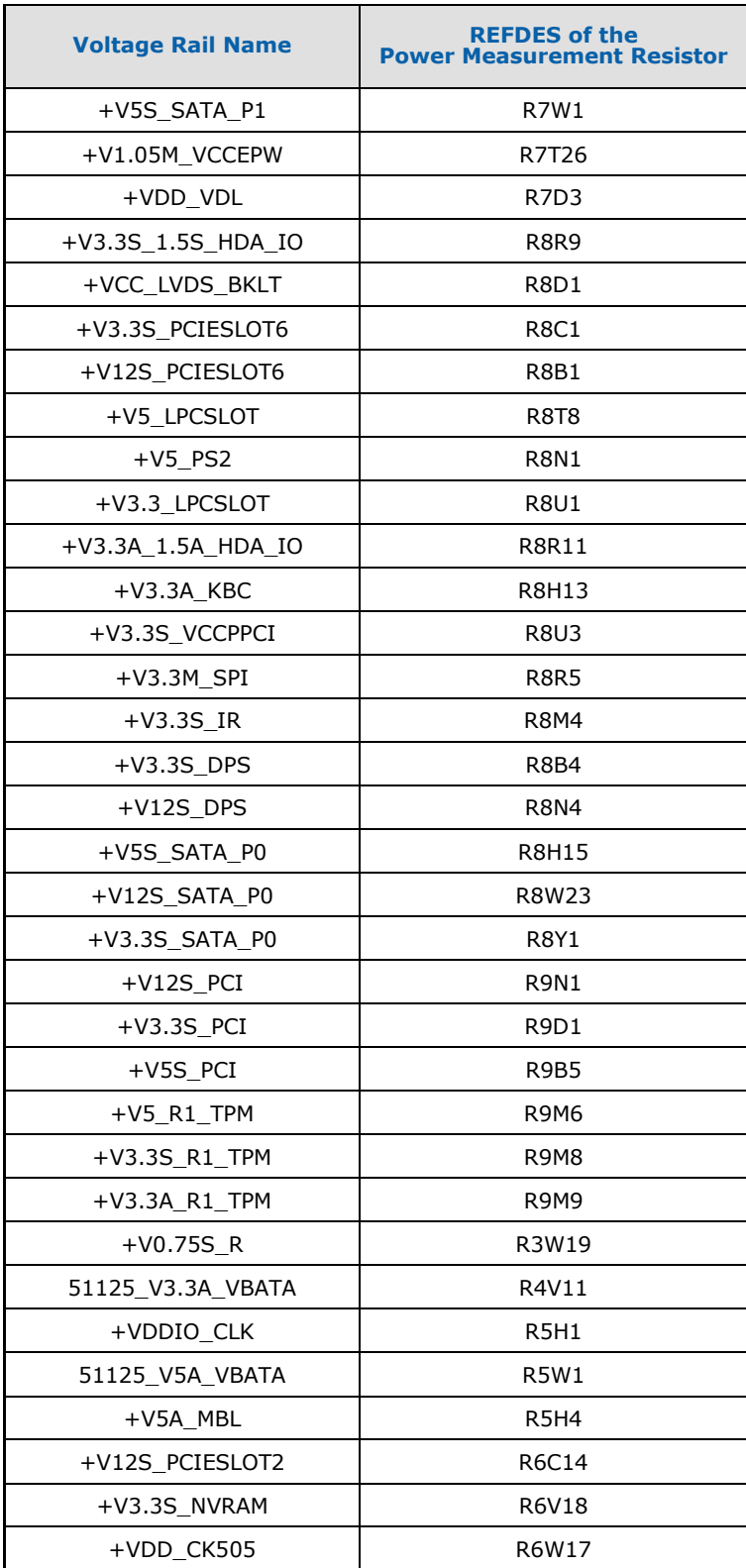

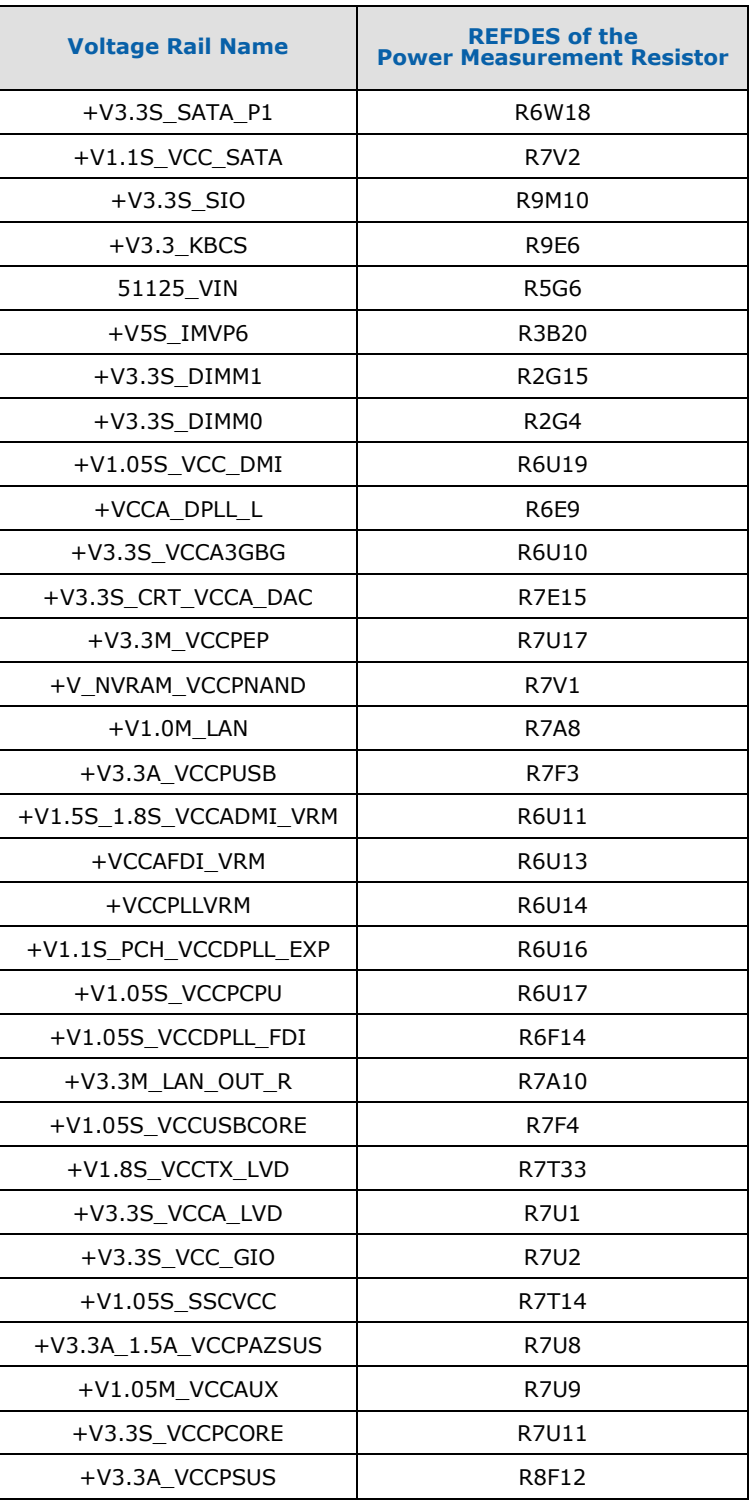

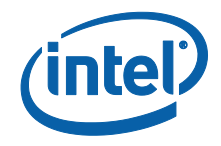

# **3.7.7 Power Supply Usage and Recommendation**

As the Desktop ATX supplies grew to meet the increased power for those motherboards, their minimum loading requirements also grew. When running a mobile platform on it, it may not load the 5.0V rail enough to meet the minimum loading requirements for it to maintain regulation. The power supply is included as a part of the development kit.

**Warning: DO NOT** use Delta\* or PowerMan ATX\* supplies. You may experience the following symptoms when using a non-Sparkle supply.

- "post 00"
- Blue screen reporting driver or device issue when using a desktop PCI graphics card
- Hanging during boot with PCIe or PCI graphics
- PCI video only during boot, but not available after in Windows\*

# *4 Development Board Physical Hardware Reference*

This section provides reference information on the physical hardware, including component"s locations, connector pinout information and jumper settings.

# **4.1 Primary Features**

[Figure 7](#page-43-0) and [Figure 8](#page-44-0) show the major components of the motherboard, top and bottom views respectively). [Table 16](#page-44-1) gives a brief description of each component.

#### <span id="page-43-0"></span>**Figure 7. Component Locations – Top View**

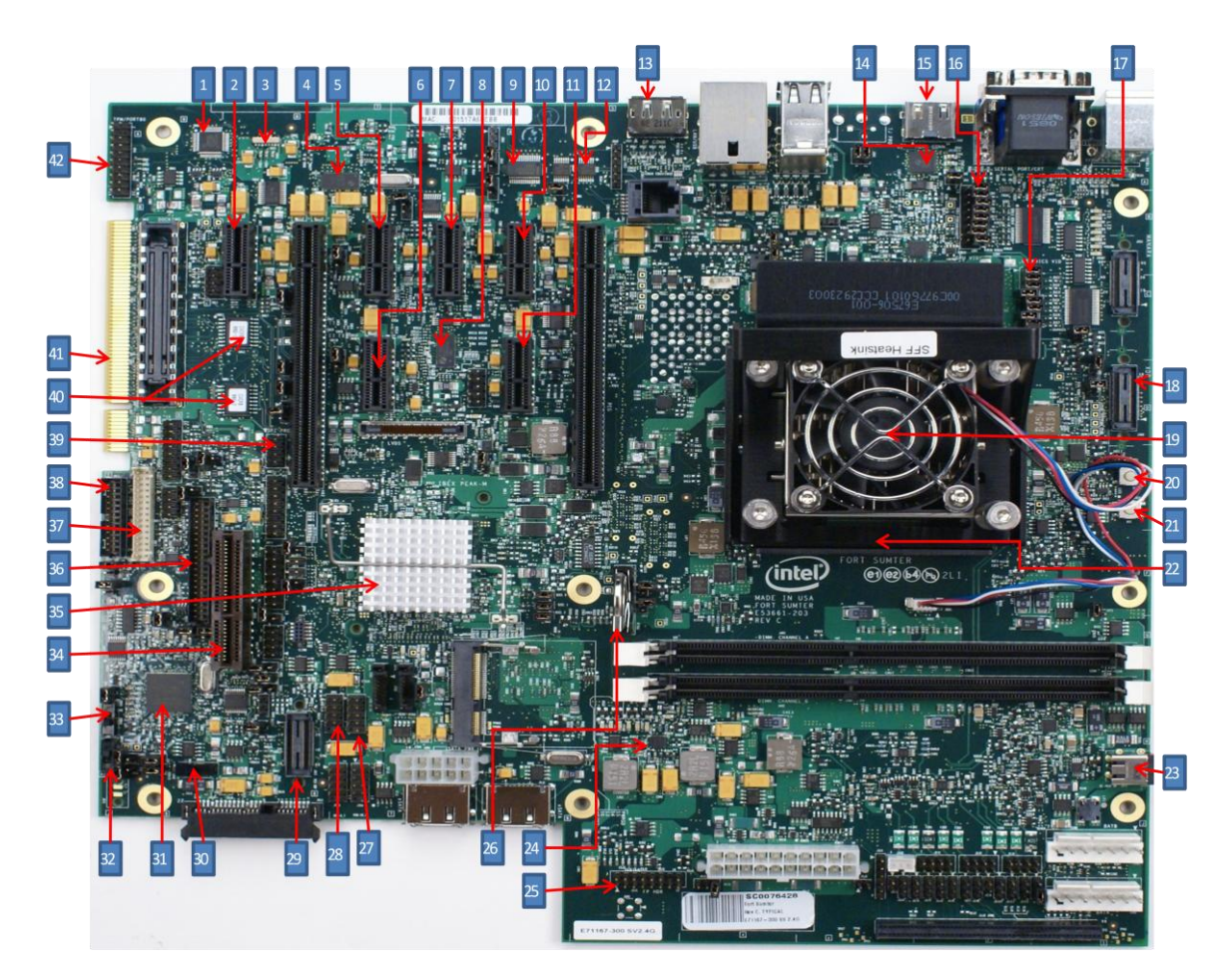

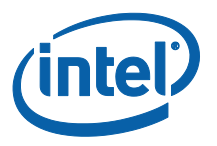

# <span id="page-44-0"></span>**Figure 8. Component Locations – Bottom View**

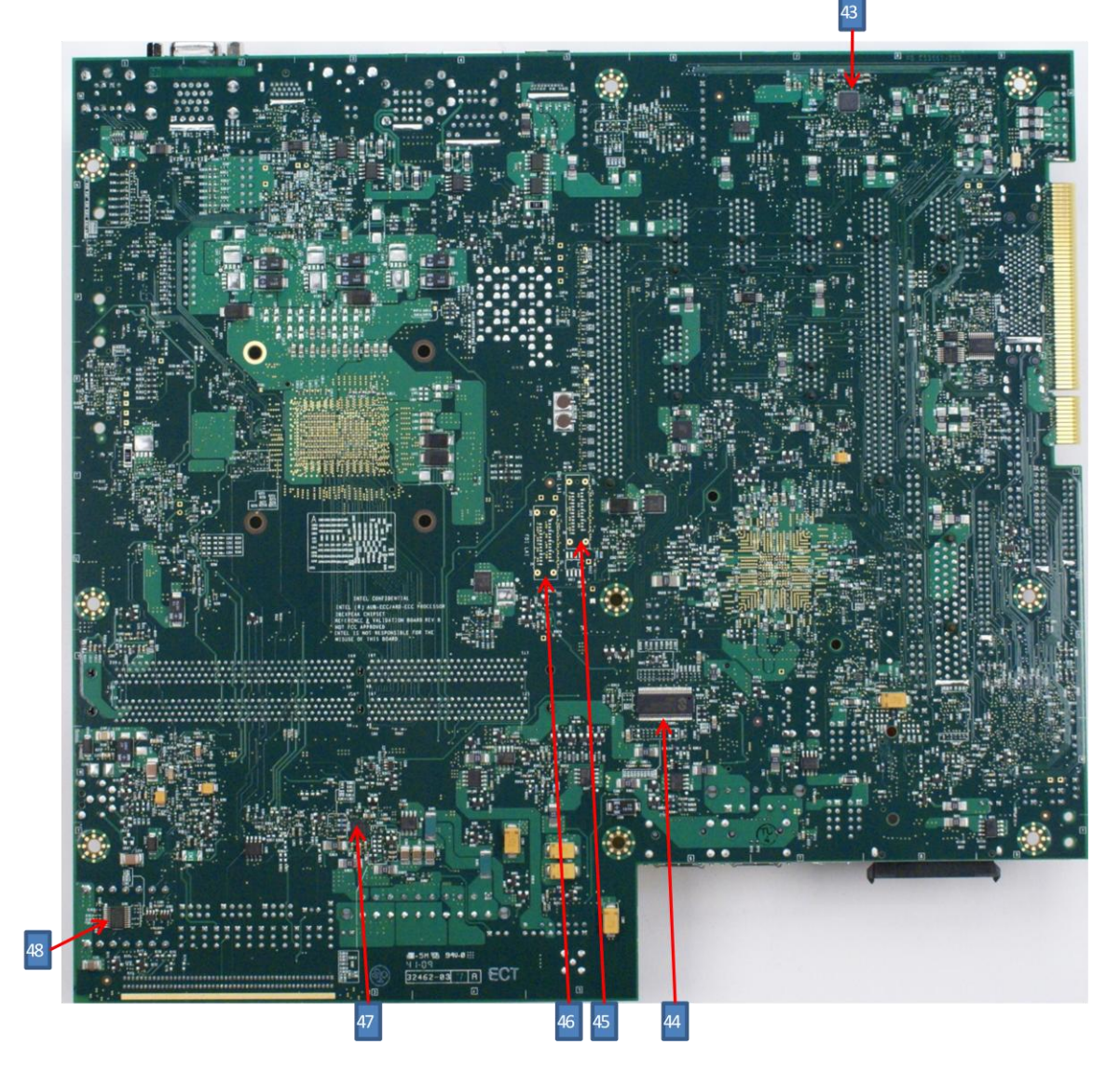

<span id="page-44-1"></span>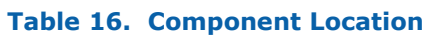

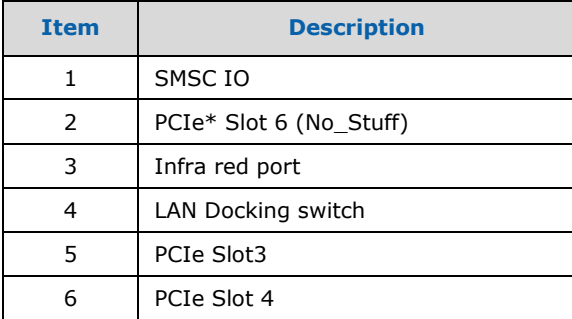

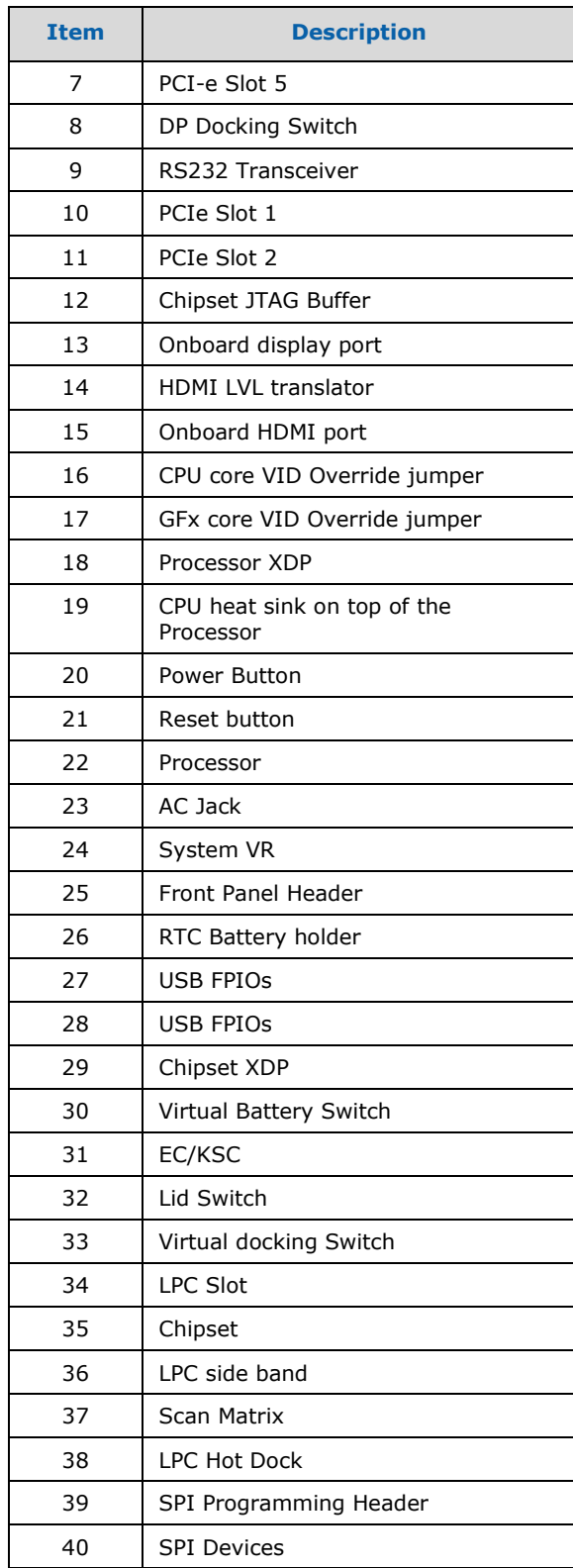

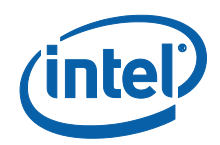

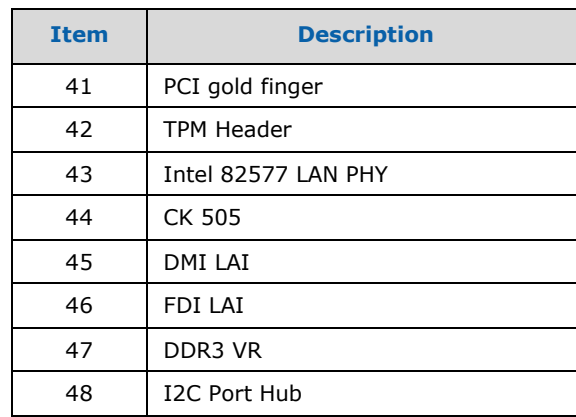

# **4.2 Connectors**

**Caution:** Many of the connectors provide operating voltage (+5 V DC and +12 V DC, for example) to devices inside the computer chassis, such as fans and internal peripherals. Most of these connectors are not over-current protected. Do not use these connectors for powering devices external to the computer chassis. A fault in the load presented by the external devices could cause damage to the computer, the interconnecting cable, and the external devices themselves. This section describes the board's connectors.

[Table 17](#page-46-0) lists the connectors on the motherboard.

#### <span id="page-46-0"></span>**Table 17. Connectors on the motherboard**

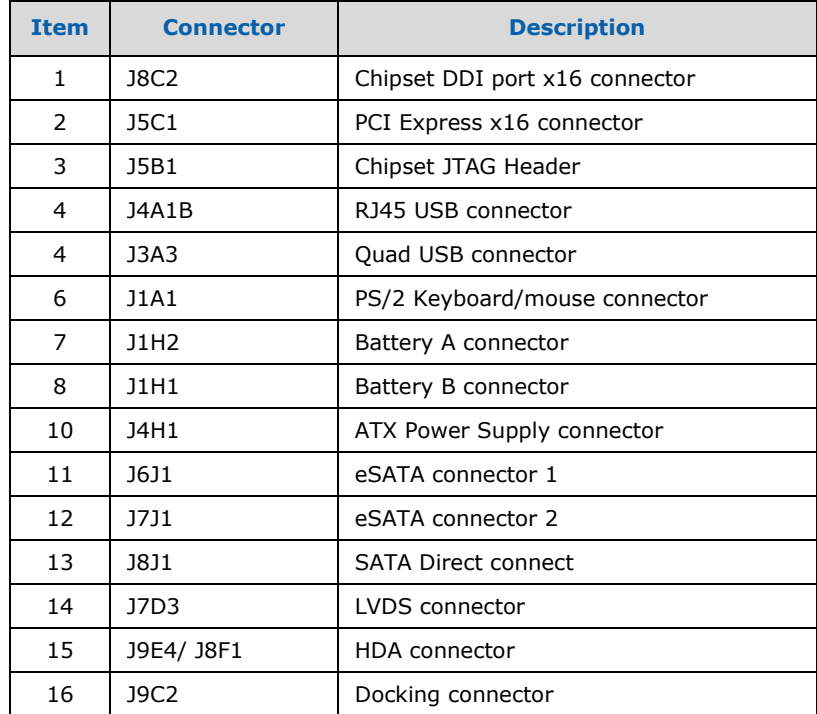

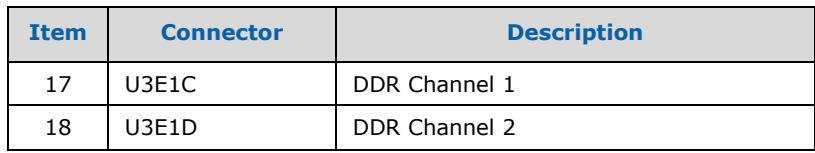

# **4.2.1 Back Panel Connectors**

#### **Figure 9. Back Panel Connector Locations**

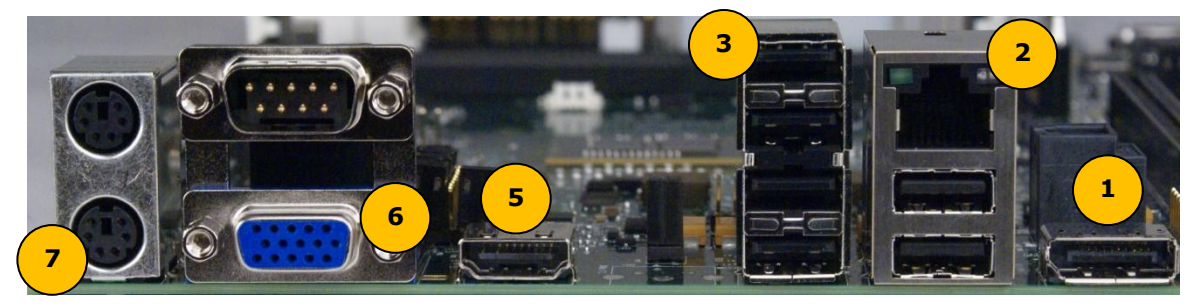

#### **Table 18. Back Panel Connectors**

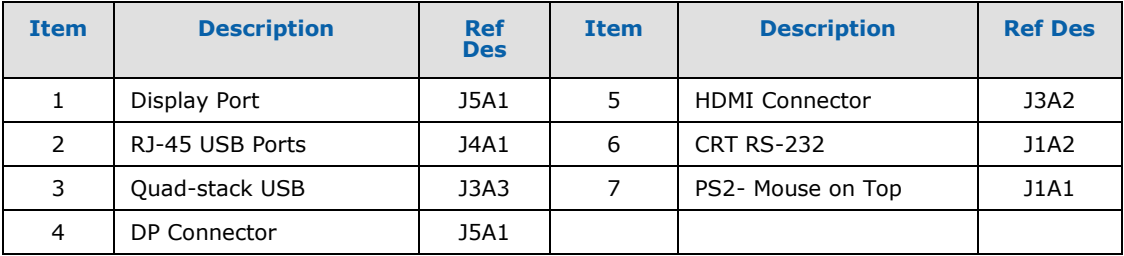

# **4.3 Configuration Settings**

**Caution:** Do not move jumpers with the power on. Always turn off the power and unplug the power cord from the computer before changing jumper settings. It may damage the board.

#### **Table 19. Configuration Jumper/Switches Settings**

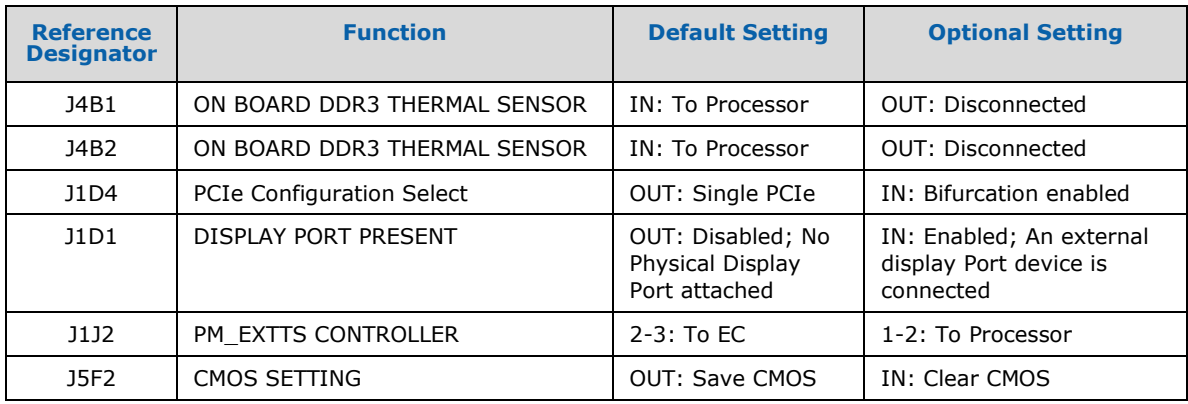

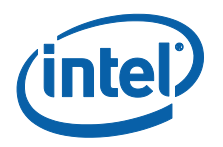

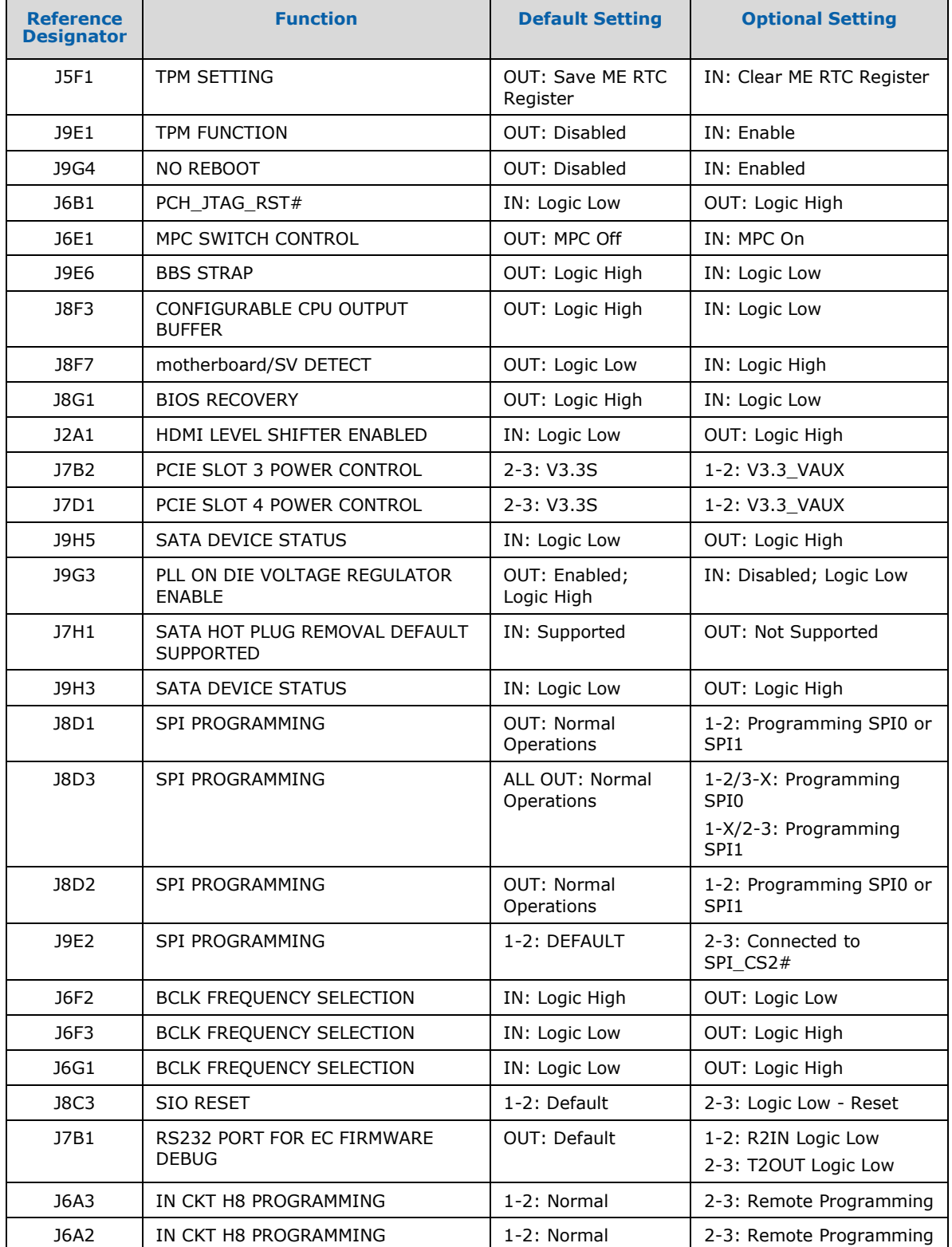

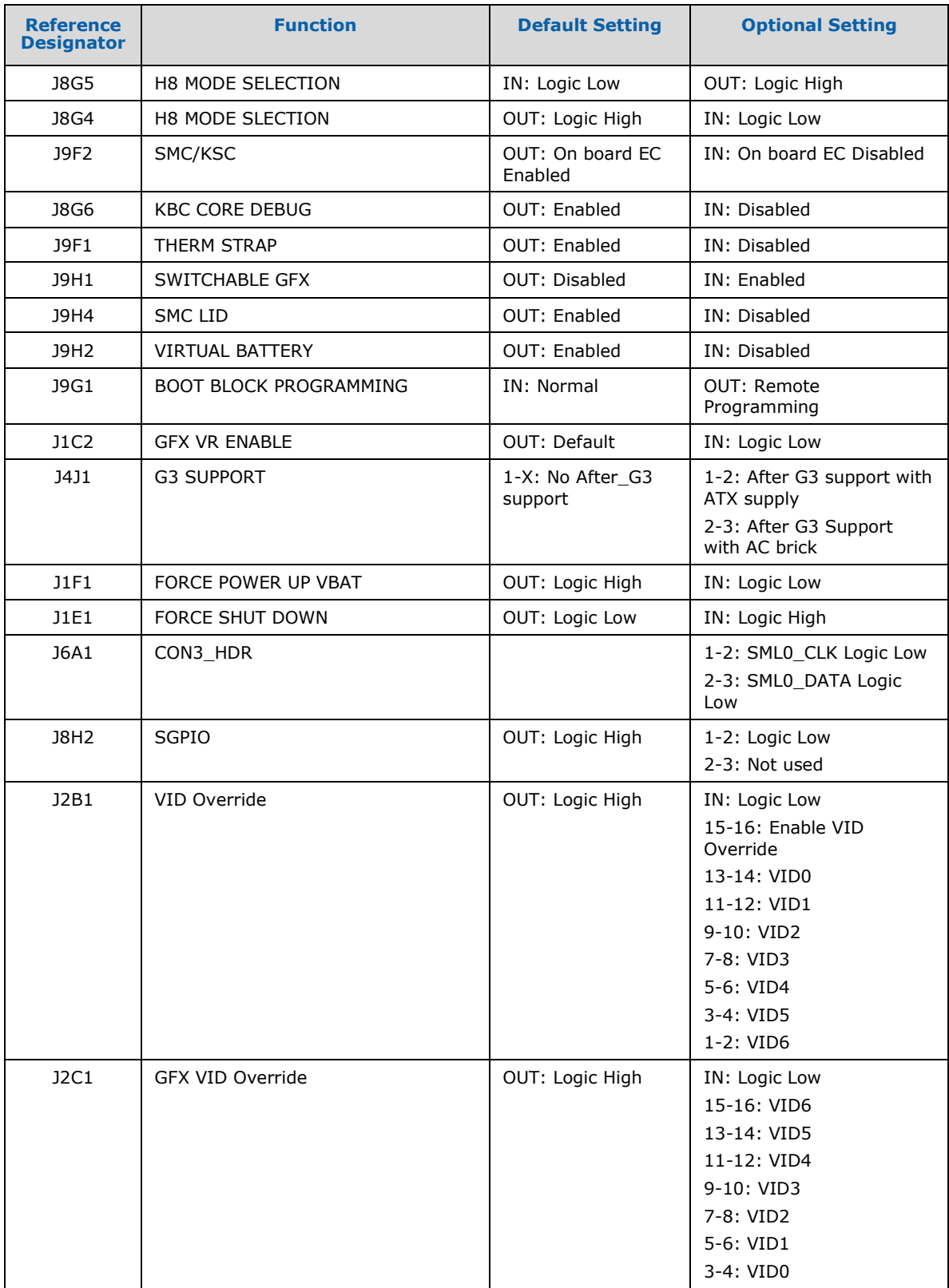

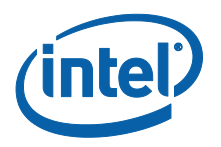

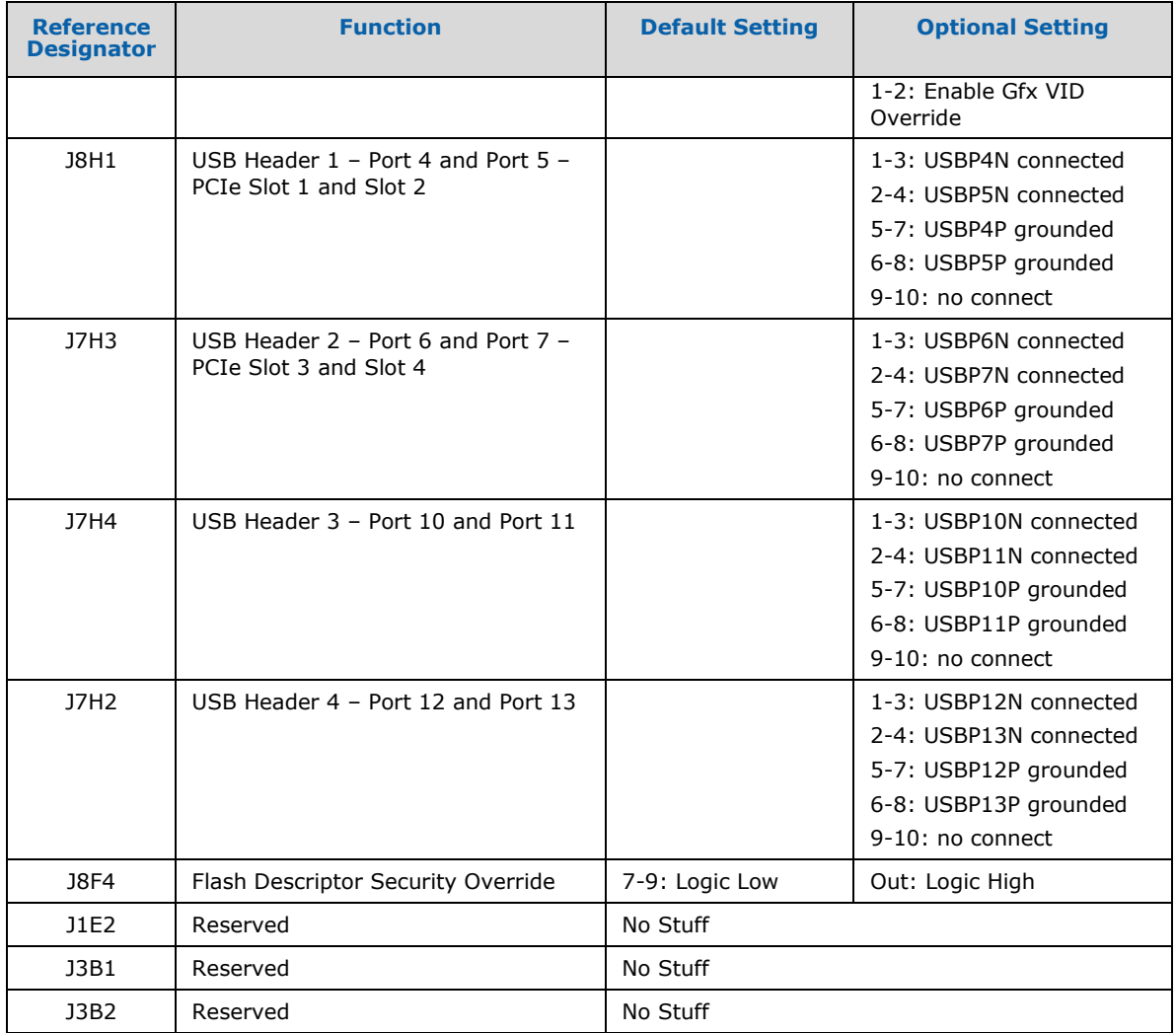

**Note:** A jumper consists of two or more pins mounted on the motherboard. When a jumper cap is placed over two pins, it is designated as IN or 1-2. When there are more than two pins on the jumper, the pins to be shorted are indicated as 1-2 (to short pin 1 to pin 2), or 2-3 (to short pin 2 to pin 3), etc. When no jumper cap is to be placed on the jumper, it is designated as OUT or 1-X.

# **4.4 Power On and Reset Push Buttons**

The motherboard has two push-buttons, POWER and RESET. The POWER button releases power to the entire board causing the board to boot. The RESET button forces all systems to warm reset. The two buttons are located near the Processor (Marked as  $#3$  in [Table 20\)](#page-51-0) close to the East edge of the board. The POWER button is located at SW1E1 (Marked as #1 in Table [20\)](#page-51-0) and the RESET button is located at SW1E2 (Marked as #2 in [Table 20\)](#page-51-0).

#### <span id="page-51-0"></span>**Table 20. Power-on and Reset Push Buttons**

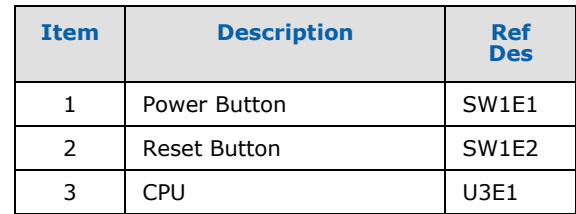

# **4.5 LEDs**

The following LEDs in  $Table 21$  provide status of various functions:

#### <span id="page-51-1"></span>**Table 21. Development lit LEDs**

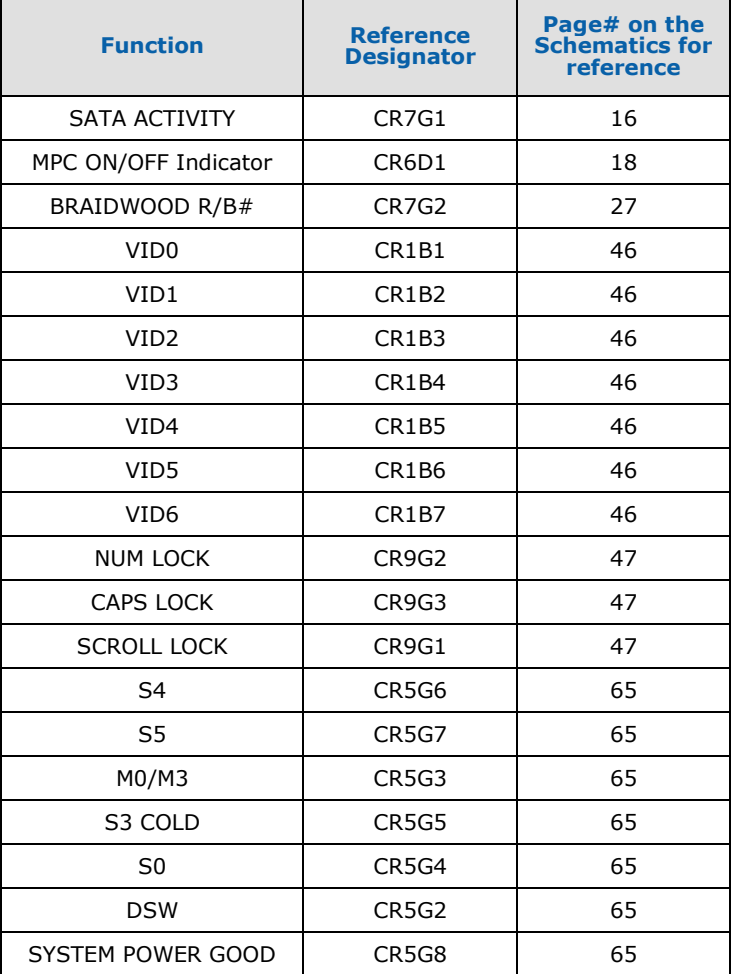

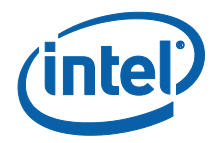

# **4.6 Other Headers**

# **4.6.1 H8 Programming Header**

The microcontroller firmware for system management/keyboard/mouse control can be upgraded in two ways. The user can either use a special DOS\* utility (in-circuit) or use an external computer connected (remote) to the system via the serial port on the board.

If the user chooses to use an external computer connected to the system via the serial port, there are four jumpers that must be set correctly first. Please refer to [Table 12](#page-52-0) for a summary of these jumpers.

**Required Hardware**: One Null Modem Cable and a Host Unit with a serial COM port (System used to flash the SUT)

Here is the sequence of events necessary to program the H8:

- 1. Extract all files (keep them in the same folder) to a single directory of your choice on the host machine or on a floppy disk (recommended).
- 2. Connect a NULL modem cable to the serial ports of each platform (host and unit to be flashed).
- 3. Boot host in DOS mode.
- 4. Set the jumpers on the motherboard as in [Table 22.](#page-52-0)
- 5. Power on the motherboard and press the PWR button.
- 6. From the host directory where you extracted the files, run the following command line: KSCFLAxx ksc.bin / Remote

xx refers to the KSC flash utility version number.

- **Note:** This file will program **ksc.bin** to the KSC flash memory through the remote (Null modem cable).
	- 7. Follow the instructions that the flash utility provides.
	- 8. After successful programming of the KSC, switch-off motherboard power and move all three jumpers back to their default setting. The program assumes the host computer is using serial port 1.
- **Note:** Make sure the board is not powered on, and the power supply is disconnected before moving any of the jumpers.

#### <span id="page-52-0"></span>**Table 22. H8 Programming jumpers**

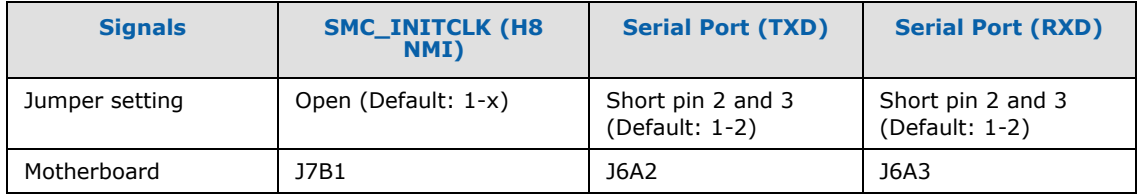

## **4.6.2 Expansion Slots and Sockets**

[Table 23](#page-53-0) is a list of the slots and sockets available for attaching additional devices.

Dev Kit Manual53 323094

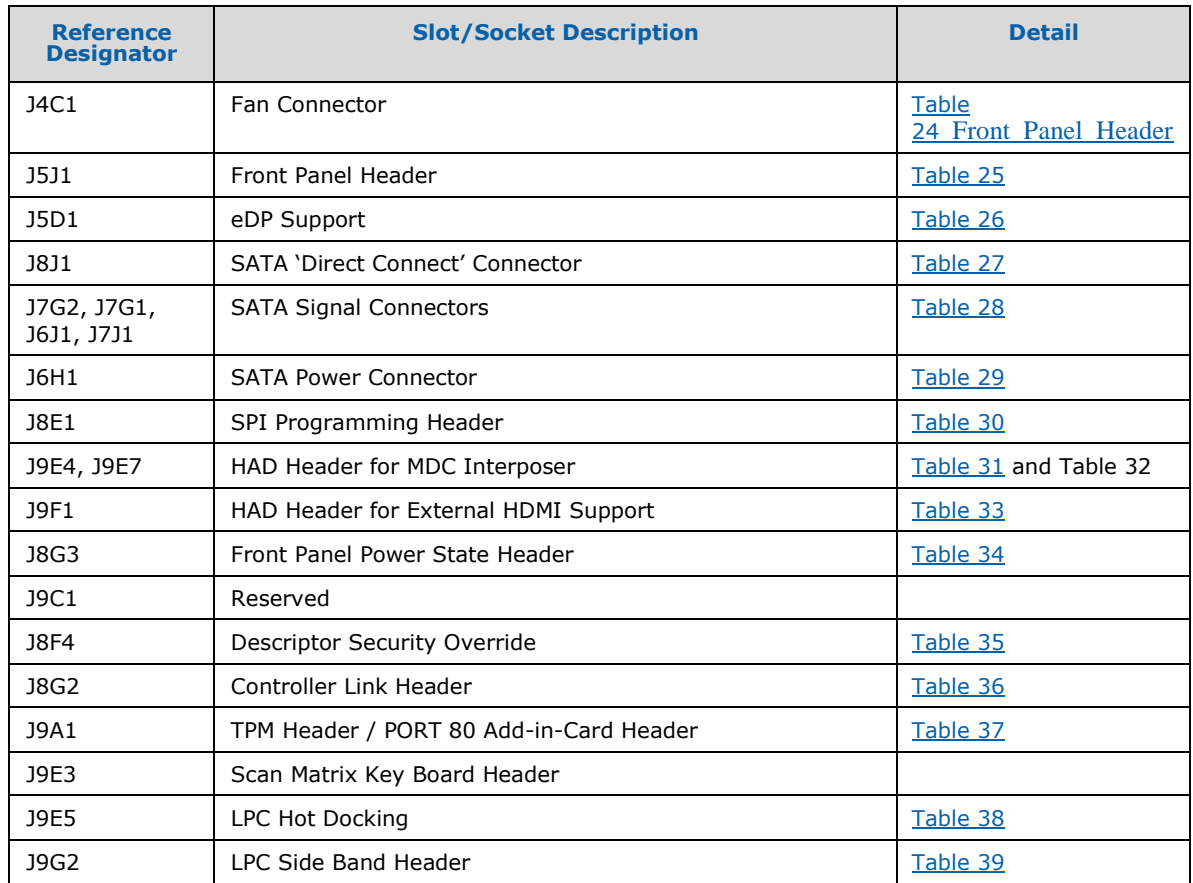

#### <span id="page-53-0"></span>**Table 23. Expansion Slots and Sockets**

## <span id="page-53-1"></span>**4.6.2.1 Fan Connectors**

## **Table 24. Fan Connector (J4C1)**

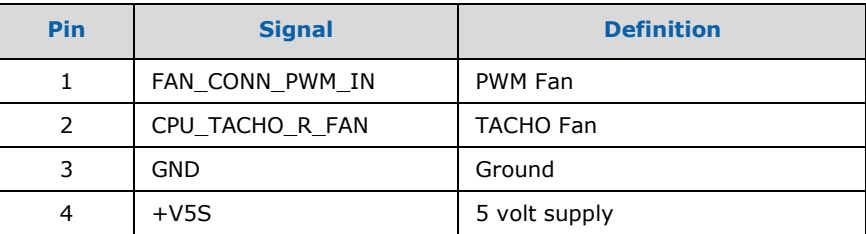

# <span id="page-53-2"></span>**4.6.2.2 Front Panel Header (J5J1)**

#### **Table 25. Front Panel Connector**

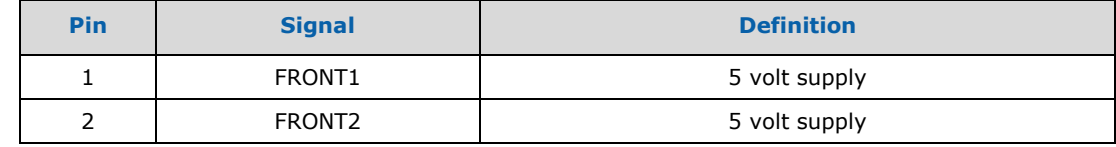

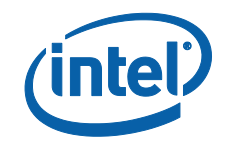

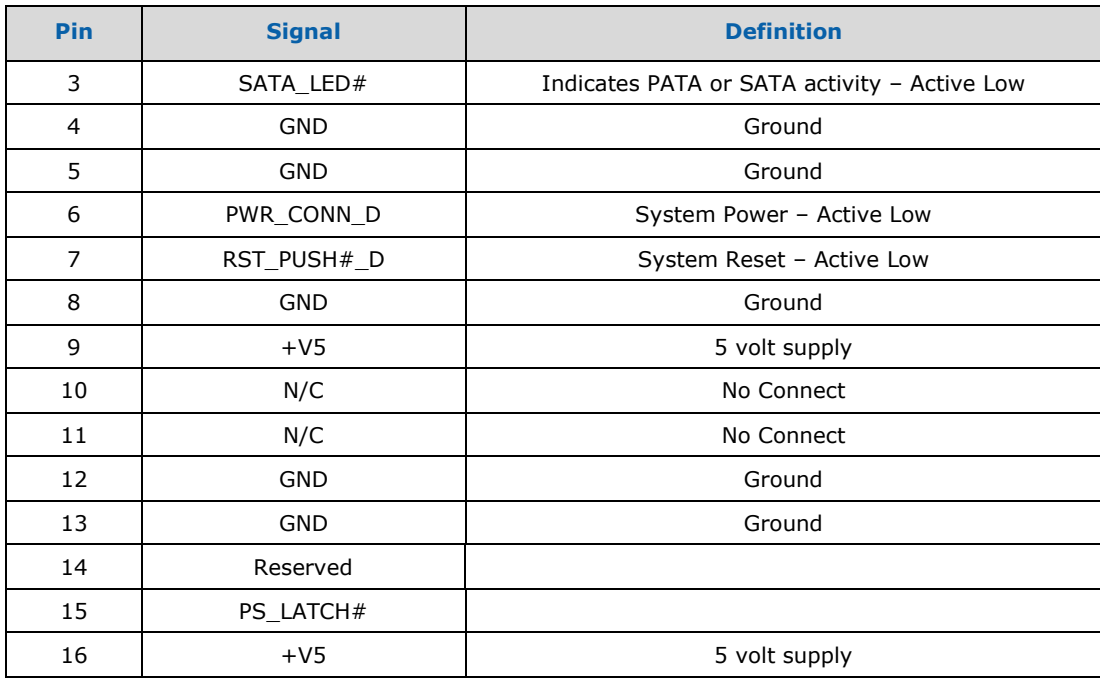

# <span id="page-54-0"></span>**4.6.2.3 eDP Support (J6D1)**

#### **Table 26. eDP Support Connector**

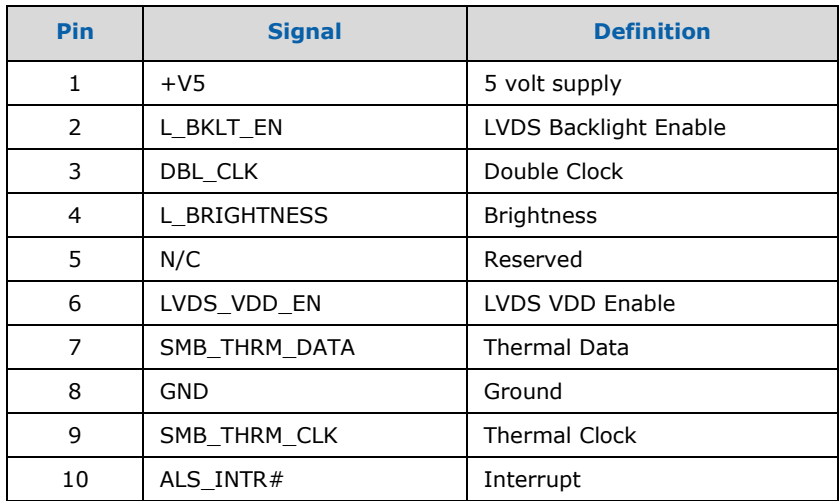

## <span id="page-54-1"></span>**4.6.2.4 SATA Pinout**

## **Table 27. SATA Port 0 'Direct Connect' Connector Pinout (J8J1)**

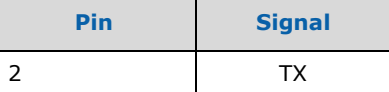

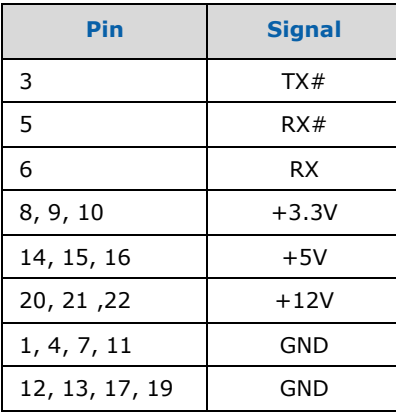

## **Table 28. SATA Ports 1 and 2/eSATA Ports 3 and 4 Pinout (J7G2, J7G1, J6J1, J7J1)**

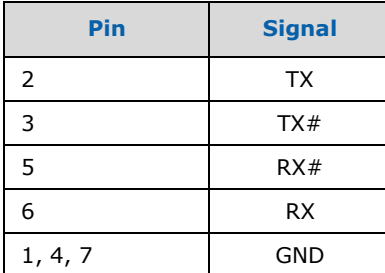

## **Table 29. SATA Power Connector (J6H1)**

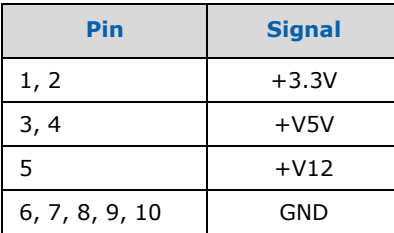

# <span id="page-55-0"></span>**4.6.2.5 SPI Programming Header**

#### **Table 30. SPI Programming Header (J8E1)**

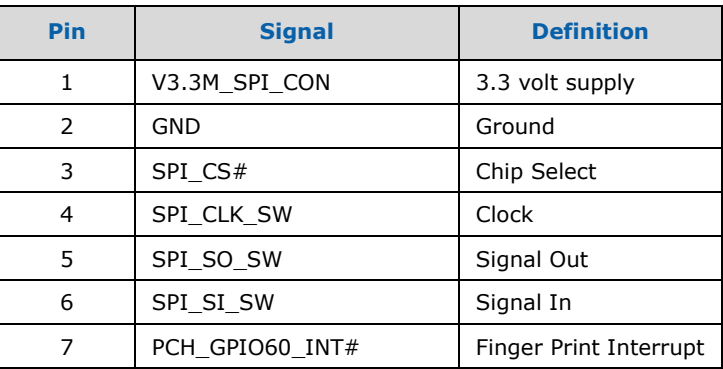

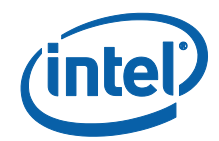

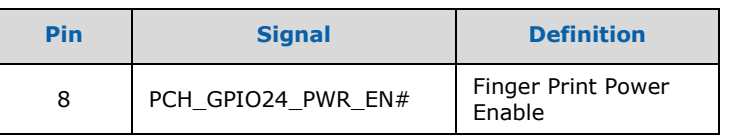

# <span id="page-56-0"></span>**4.6.2.6 HAD Header for MDC Interposer**

# **Table 31. HAD Header for MDC Interposer (J9E4)**

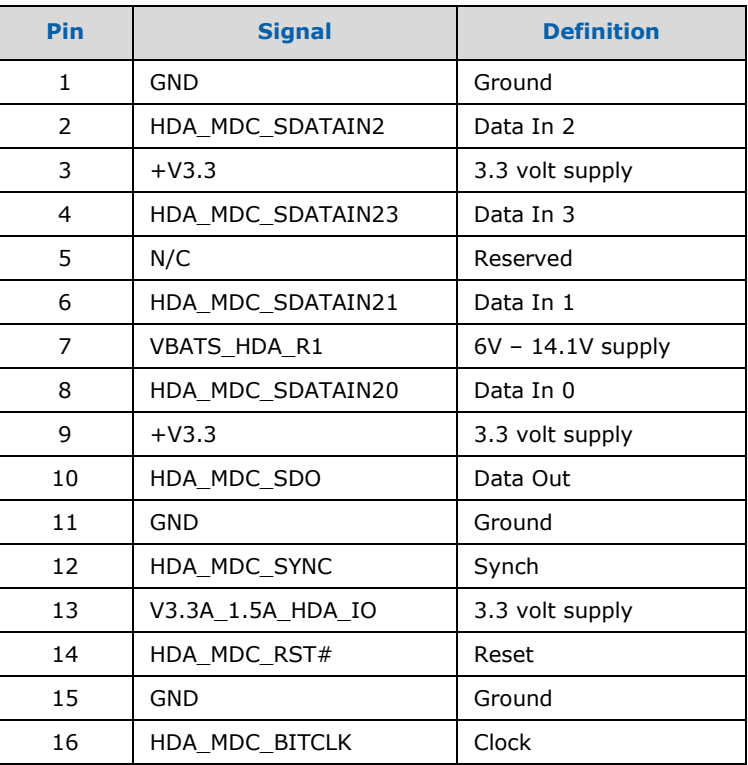

## **Table 32.HAD Header for MDC Interposer (J9E7)**

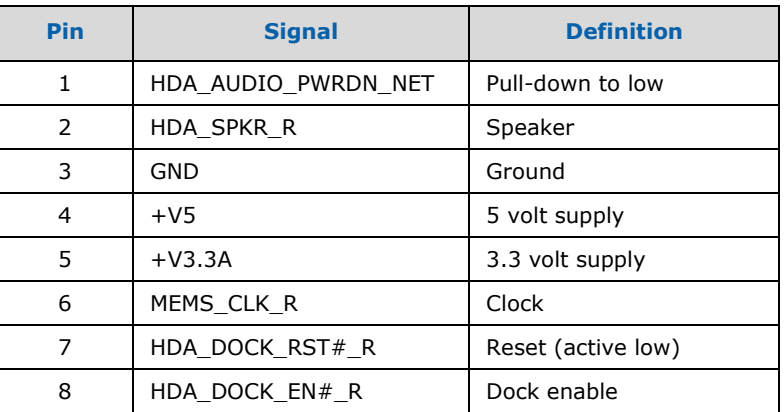

# <span id="page-57-0"></span>**4.6.2.7 HAD Header for External HDMI Support**

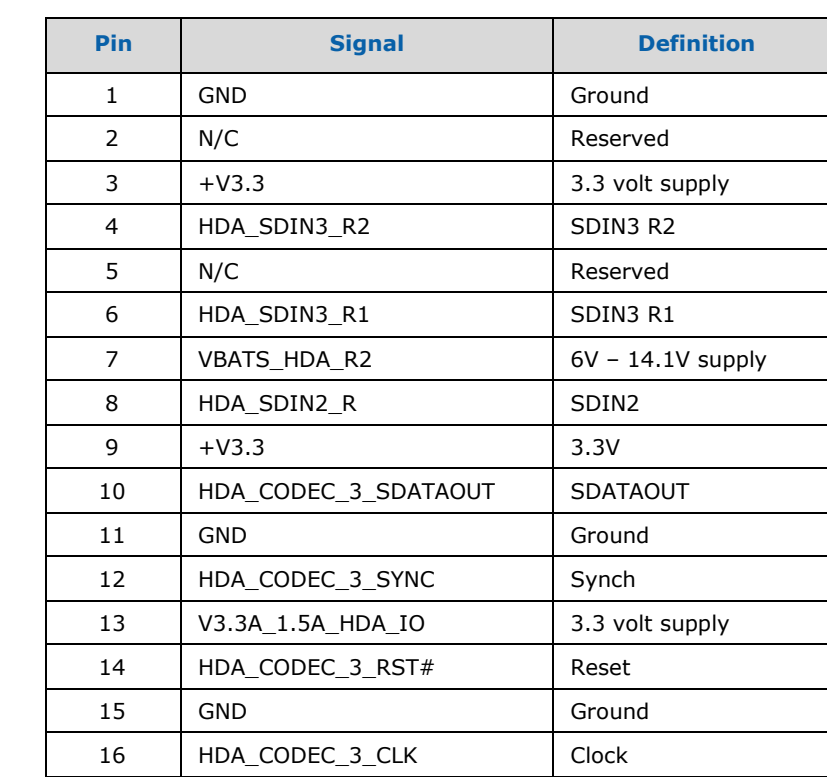

## **Table 33. HAD Header for External HDMI Support (J8F1)**

## <span id="page-57-1"></span>**4.6.2.8 Front Panel Power State Header**

#### **Table 34. LED Header (J8G3)**

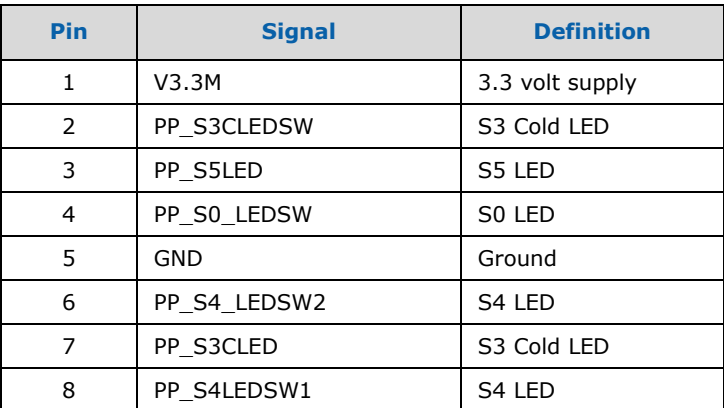

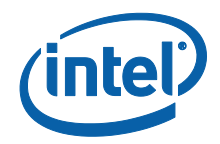

# <span id="page-58-0"></span>**4.6.2.9 Descriptor Security Override**

## **Table 35. Descriptor Security Override (J8F4)**

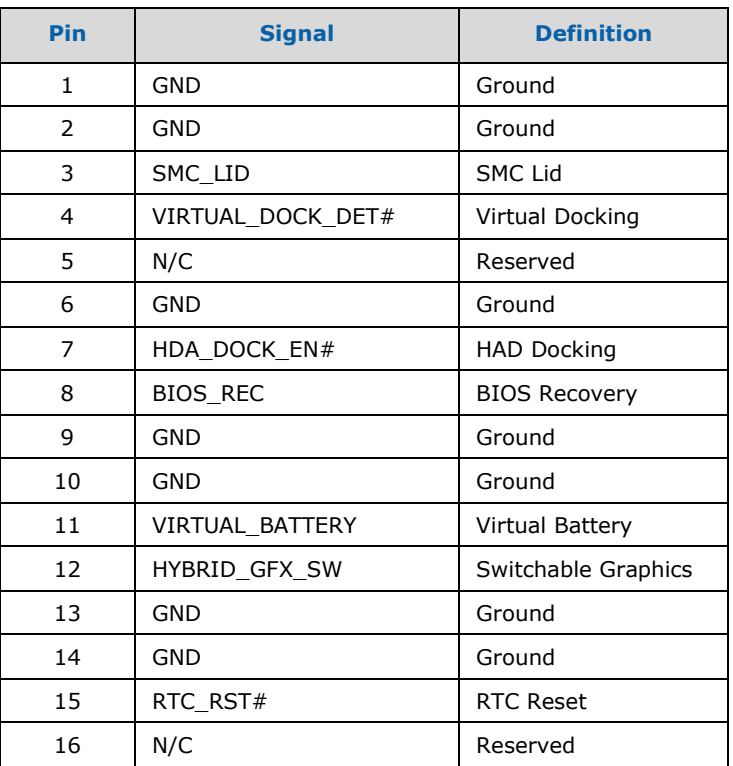

# <span id="page-58-1"></span>**4.6.2.10 Controller Link Header**

#### **Table 36. Controller Link Header (J8G2)**

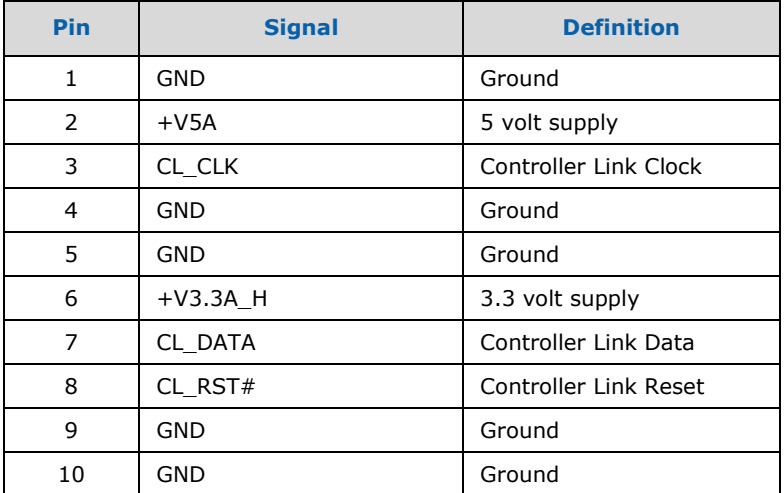

# <span id="page-59-0"></span>**4.6.2.11 TPM Header / Port 80 Add-in-Card Header**

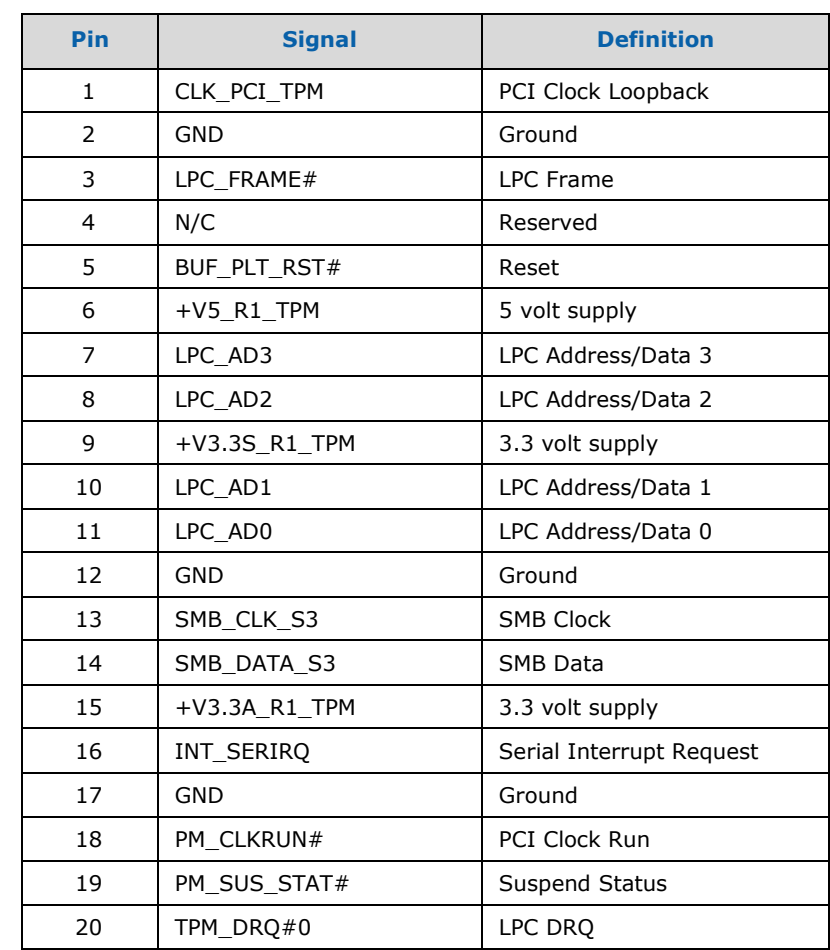

## **Table 37. TPM Header/Port 80 Add-in-Card Header (J9A1)**

# <span id="page-59-1"></span>**4.6.2.12 LPC Hot Docking**

#### **Table 38. LPC Hot Docking (J9E5)**

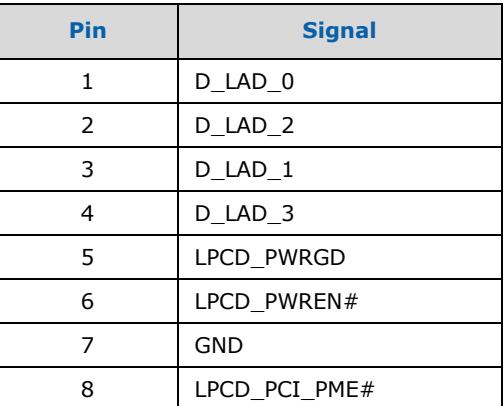

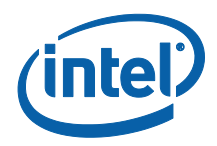

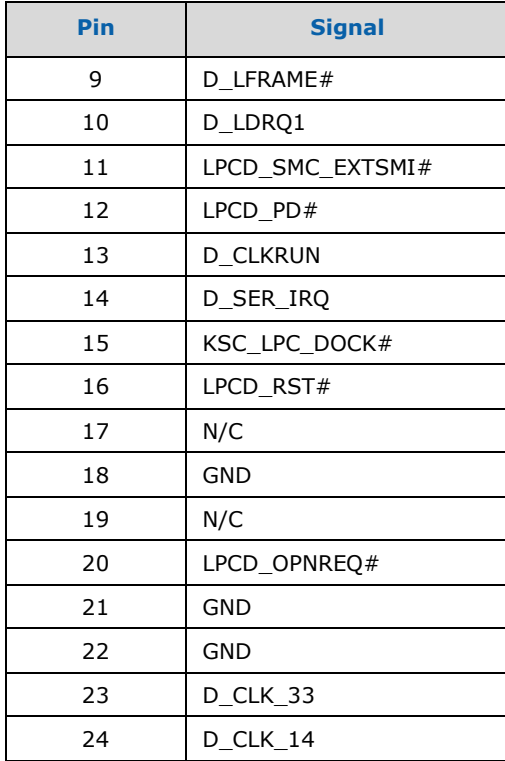

# <span id="page-60-0"></span>**4.6.2.13 LPC Side Band Header**

#### **Table 39. LPC Side Band Header (J9G2)**

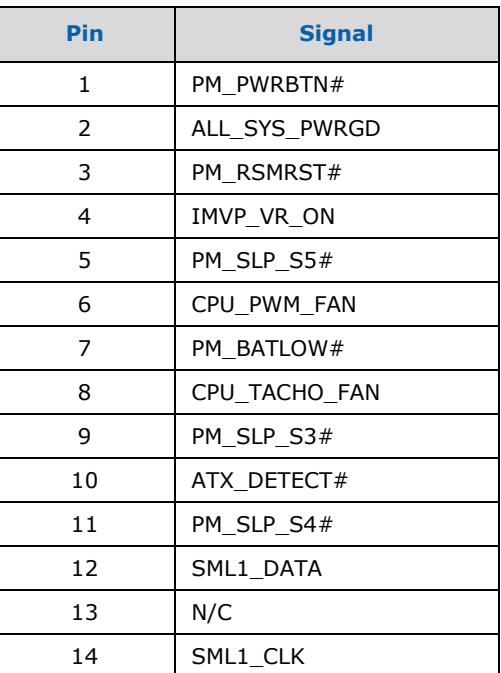

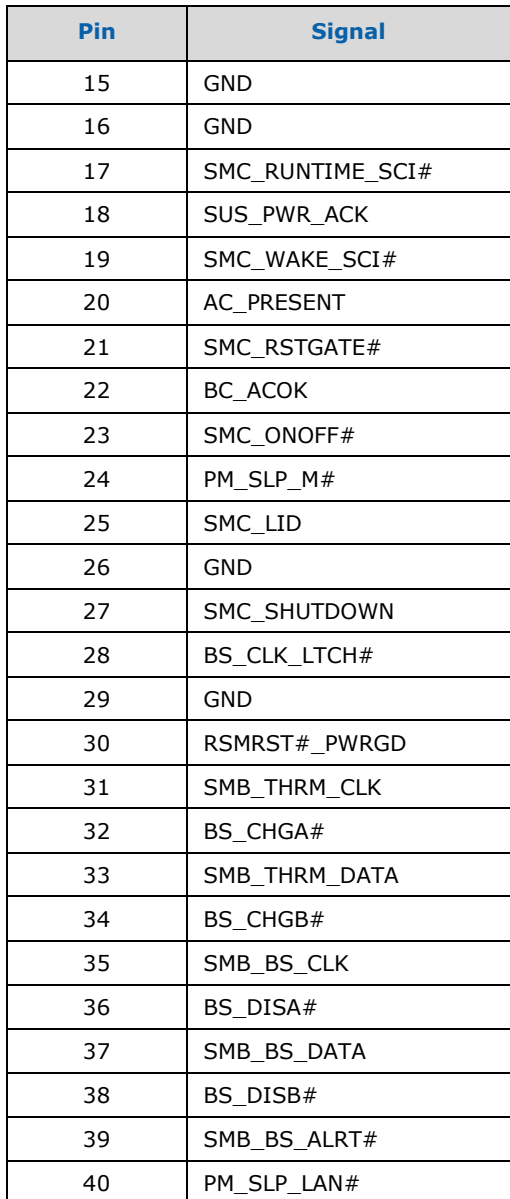

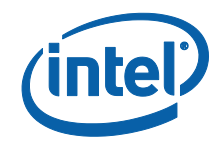

# *5 Daughter and Plug-in Cards*

# **5.1 PCIe\* Add-in Card**

The PCIe\* add-in card can be used to enable 2 x 8 PCIe\* Bifurcation.

**Note:** The eDP on the PCIe add-in card will not work with the processor because of specification change and lane reversal. The PCI graphics card needs to be used to enable eDP.

#### **Figure 10. PCIe\* Add-in Card**

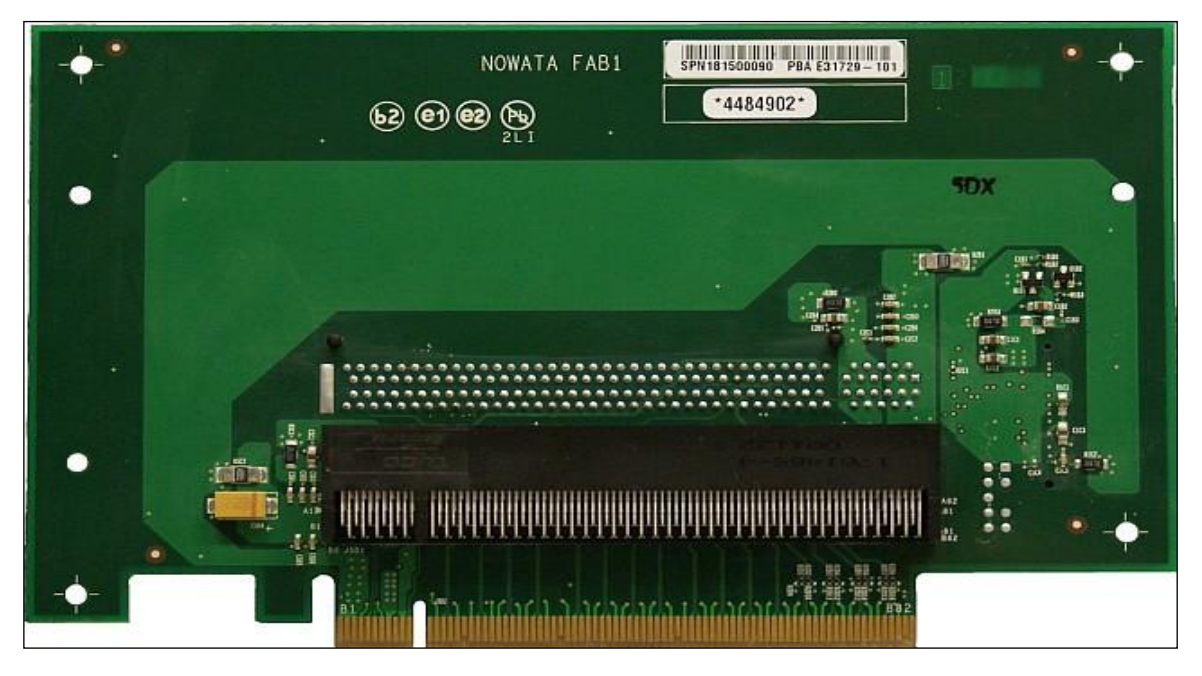

# **5.2 PCI Expansion Card**

The PCI Expansion card is provided to offer three PCI slots and one Goldfinger PCI slot on the evaluation board. The PCI Expansion card also contains a floppy disk drive connector, parallel port connector, and a serial port connector. To connect PCI Expansion card slide the horizontal PCI connector on PCI Expansion card onto the gold-fingers on the evaluation board. To connect the LPC bus to enable the floppy disk drive connector, parallel port connector, and a serial port connector, connect the ribbon cable as depicted in [Figure 11.](#page-63-0) CLKRUN protocol is supported on PCI Expansion card board for only those PCI cards which support CLKRUN#; else CLKRUN# should be disabled in BIOS.

Upon boot up, the system BIOS on the evaluation board automatically detects that PCI Expansion card is present and connected to the system. The system BIOS then performs all needed initialization to fully configure PCI Expansion card. For additional information see the

Dev Kit Manual63 323094

LPC docking connector on the evaluation board schematics. No SIO docking support on PCI Expansion card.

**Note:** The PCI Expansion card when plugged into the Development Kit requires support. If not supported board damage may occur.

<span id="page-63-0"></span>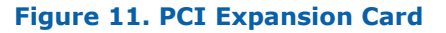

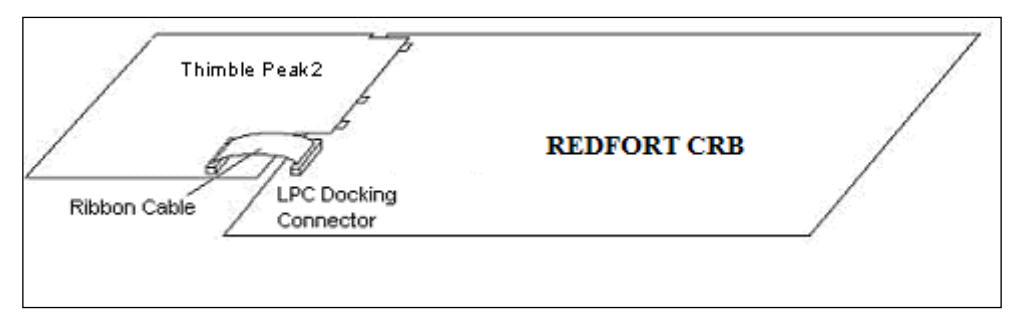

# **5.3 Port 80-83 Add-in Card**

Port 80-83 add-in card plugs to the motherboard through TPM header. It also provides an additional 10-pin LPC header for LPC supported interfaces. Port 80-83 card decodes the LPC bus BIOS POST codes and displays on four 7-segment display. It also has optional FWH footprint for BIOS support.

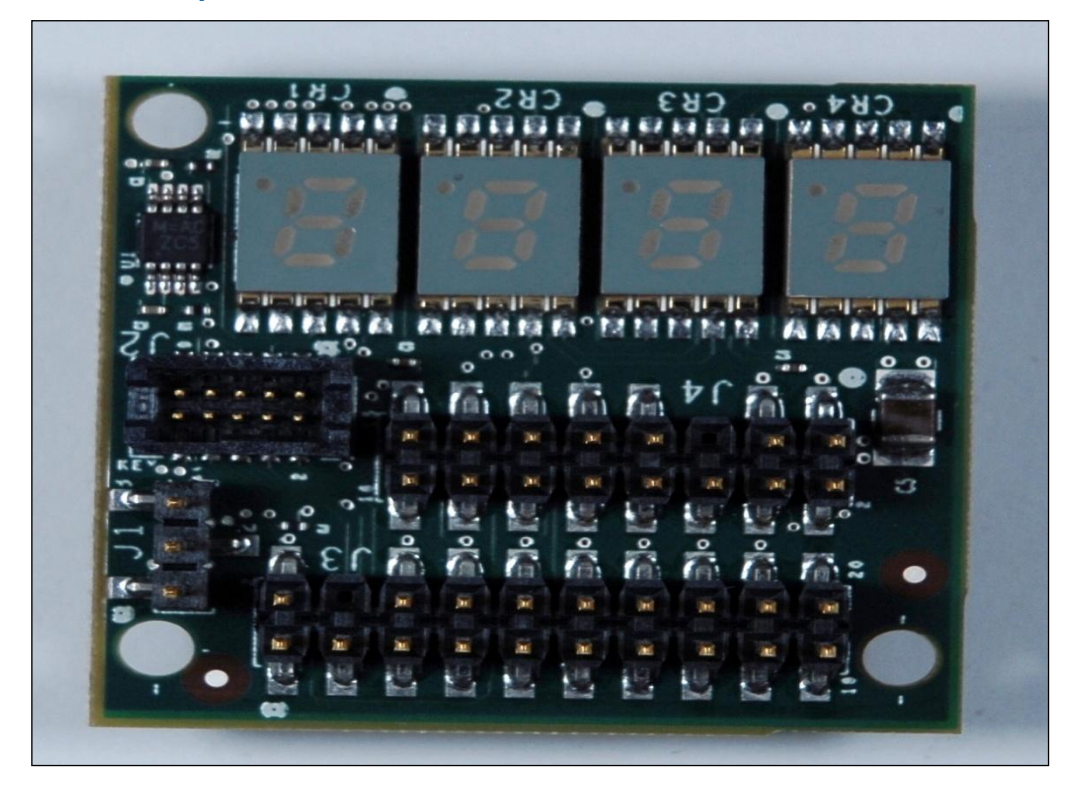

#### **Figure 12. Port 80-83 Interposer Card**

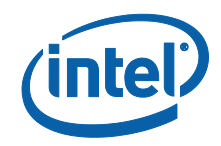

#### **Figure 13. Block Diagram of Port 80-83 Add-in Card**

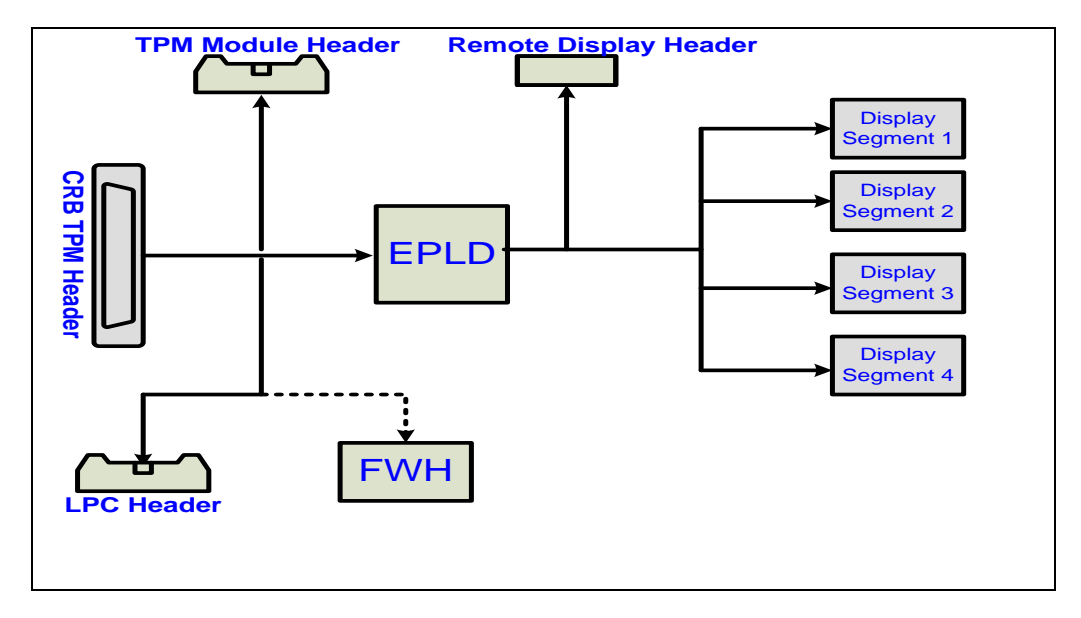

Jumper J1 is used for the configurations as listed in [Table 40:](#page-64-0)

#### <span id="page-64-0"></span>**Table 40. Jumper settings for Port 80-80 card**

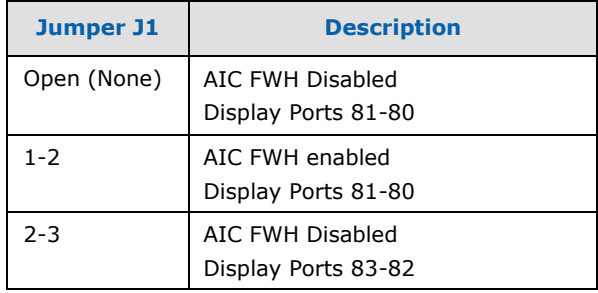

# *6 Heatsink Installation Instructions*

It is necessary for the processor to have a thermal solution attached to it in order to keep it within its operating temperatures.

**Caution:** An ESD wrist strap must be used when handling the board and installing the fan/heatsink assembly.

A fan/heatsink assembly is included in the kit. It comes in assembled, but will require the user to disassemble into its primary components so that it may be installed onto the CRB. Those four primary components are (see [Figure 14\)](#page-65-0):

- Fan/heatsink
- Compression assembly
- Backplate
- Mounting Pins

To disassemble the fan/heatsink assembly:

1. Remove the fan/heatsink assembly from its package. Separate into its four primary components. This will require you to unscrew the pins from the backplate. You will also have to remove the fan/heatsink from compression assembly. Set these components aside as shown in [Figure 14.](#page-65-0)

#### <span id="page-65-0"></span>**Figure 14. Disassembled Fan/heatsink Assembly**

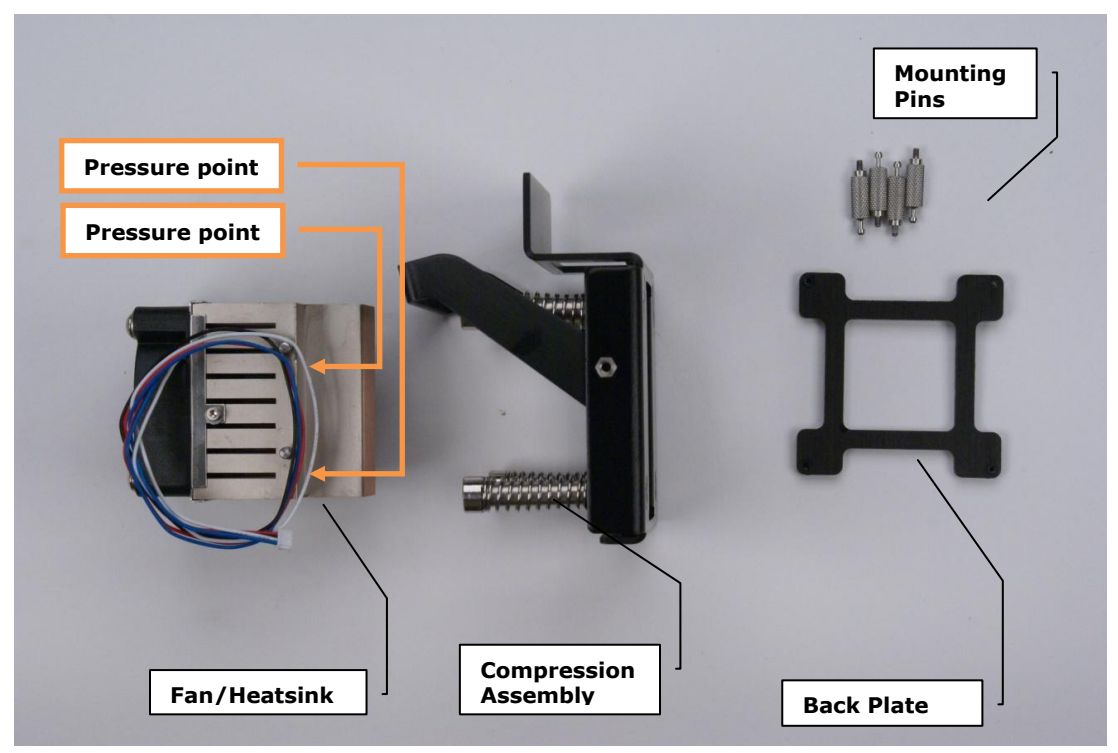

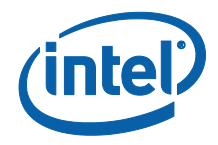

- 2. Examine the base of the fan/heatsink. This is the area where contact with the Processor die is made. This surface should be clean of all materials and greases. Wipe the bottom surface clean with isopropyl alcohol.
- 3. Place the backplate on the underside of the board as shown in  $Figure 15$ . The screw holes in the backplate should align to the holes in the CRB.

#### <span id="page-66-0"></span>**Figure 15. Bottom View of the CRB with Backplate in Place**

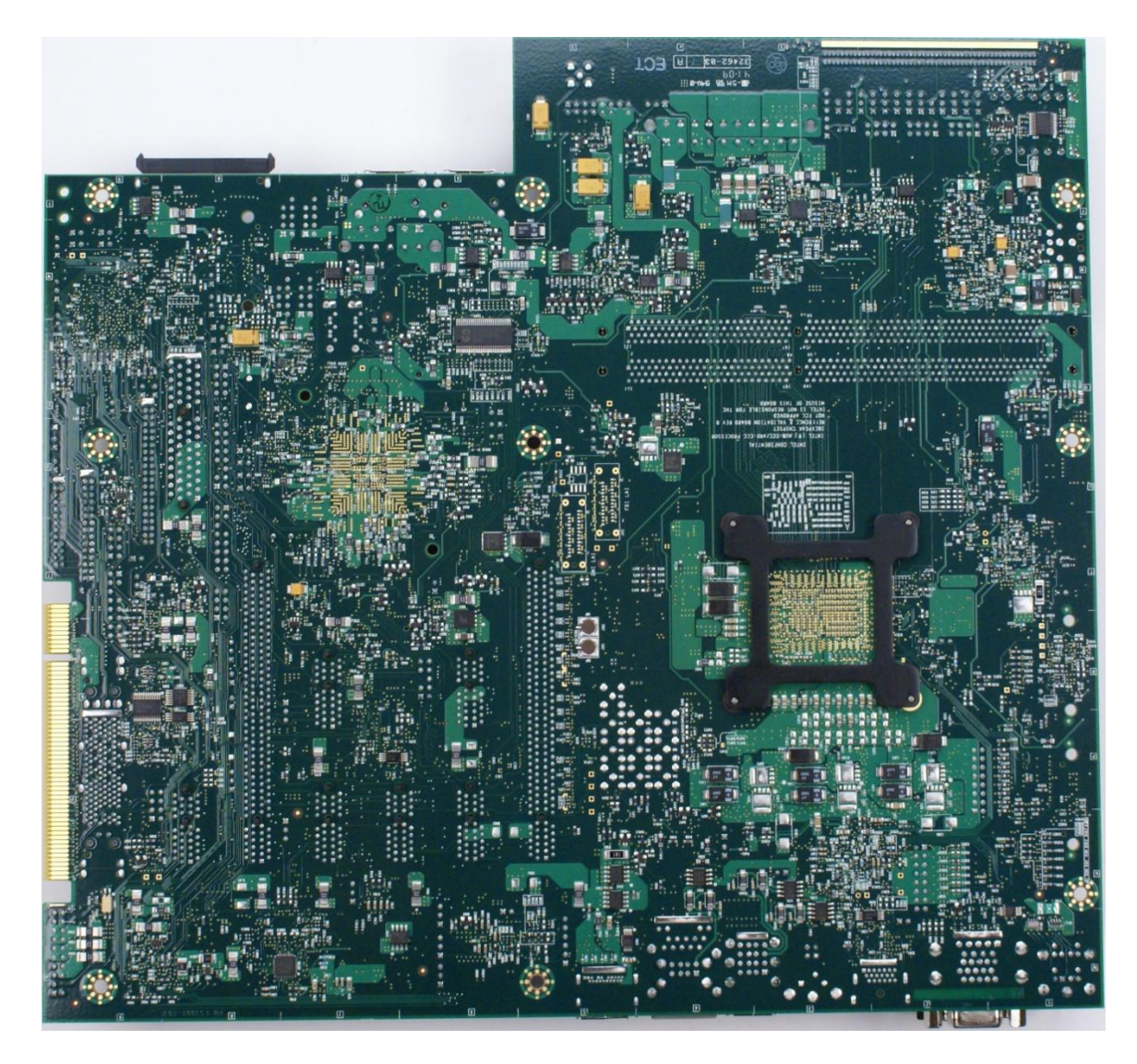

4. Holding the backplate place, turn the board over and screw the pins into the backplate, through the holes in the board. See [Figure 16.](#page-67-0)

Dev Kit Manual67 323094

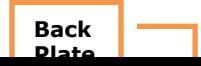

<span id="page-67-0"></span>**Figure 16. Top View of Board With Pins Installed, Through the Board, And Into the Backplate (Backplate not visible)**

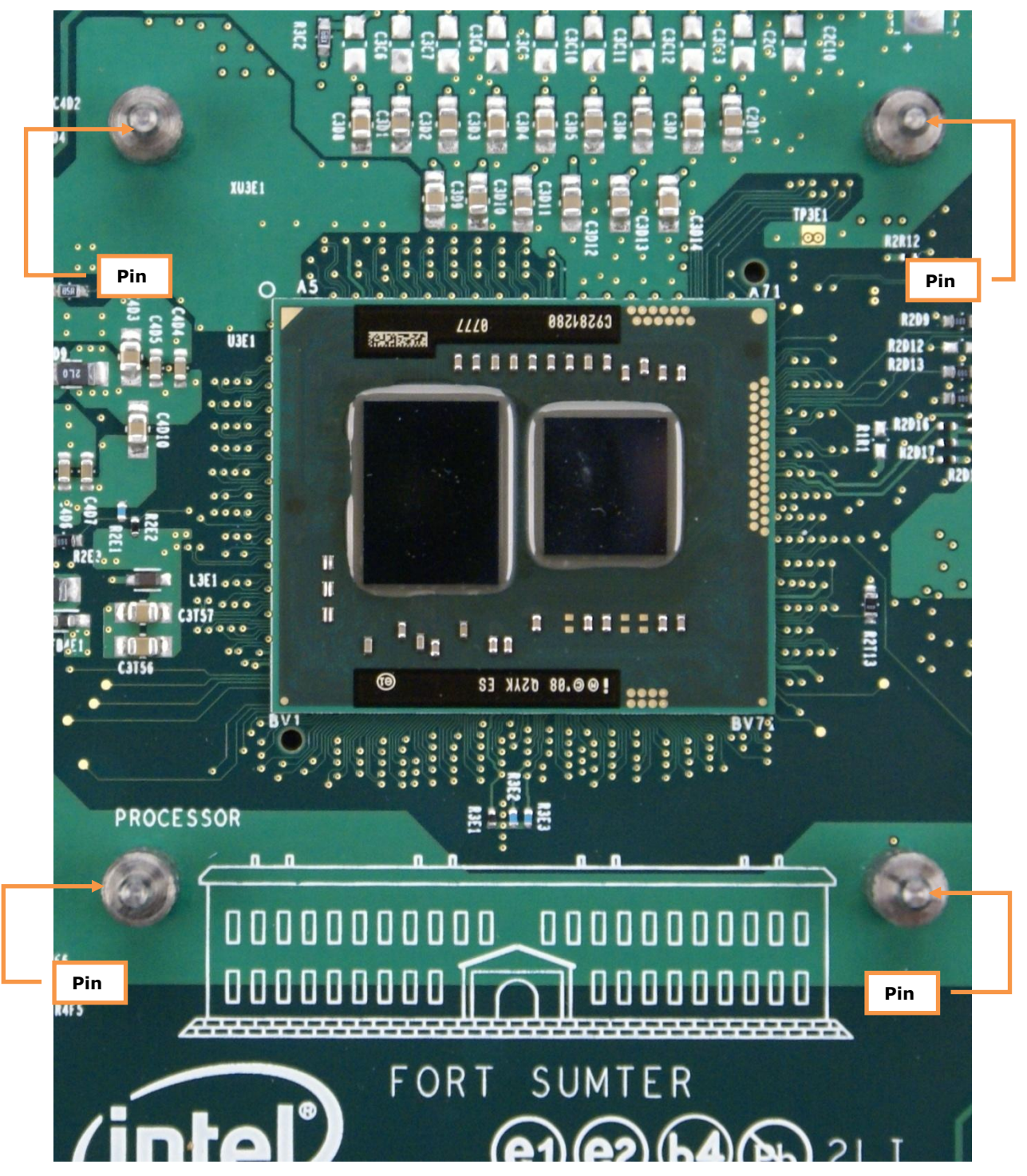

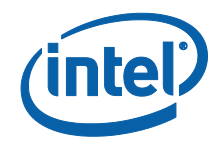

5. Clean the die of the Processor with isopropyl alcohol before the fan/heatsink is installed onto the board. This will ensure that the surface of the die is clean. Remove the tube of thermal grease from the package and use it to coat the exposed die of the CPU with the thermal grease. See [Figure 17.](#page-68-0)

<span id="page-68-0"></span>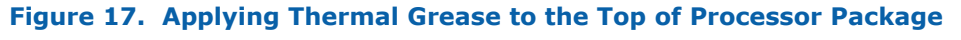

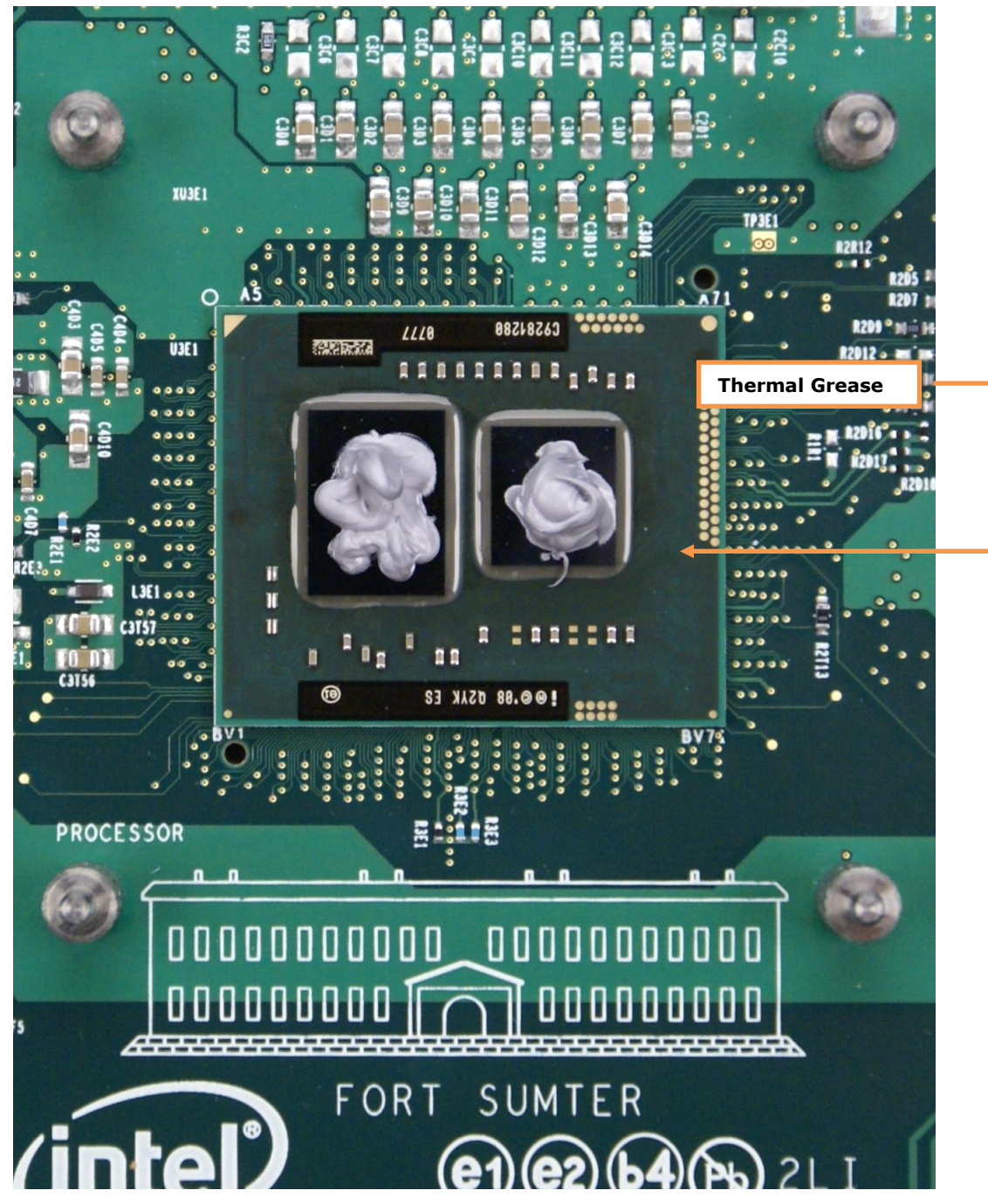

Dev Kit Manual69 323094

6. Pick up the compression assembly and install it onto the board by lowering the compression assembly onto the pins (installed on the board) such that the pins insert into the bottom of the compression assembly. Then slide the compression assembly forward to lock the pins in place.

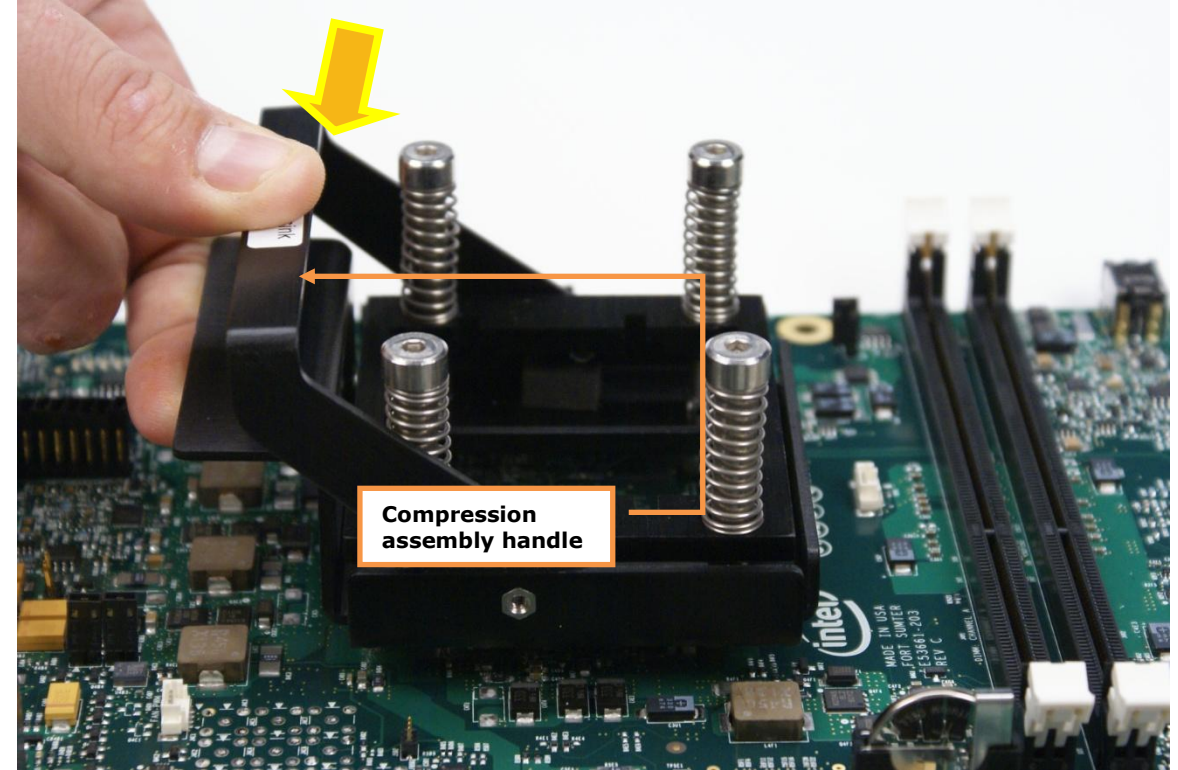

#### <span id="page-69-0"></span>**Figure 18. Squeeze Activation Arm Downward, Toward the Board**

- 7. Squeeze the activation arm of the compression assembly as shown in [Figure 18,](#page-69-0) which will cause the springs on the compression assembly to compress. While keeping the activation arm compressed, insert the fan/heatsink through the top of the compression assembly such that it rests gently on the Processor. Slide the fan/heatsink away from handle as shown in [Figure 19.](#page-70-0) This will ensure the compression assembly will properly engage the four contact points on the fan/assembly.
- 8. Now, *slowly* release the activation arm being certain that the compression assembly comes into contact with the four fan/heatsink contact points. Once the activation arm has been fully released, and the compression assembly should be securely holding the fan/assembly to the Processor. The fan/assembly is now mounted to the board.

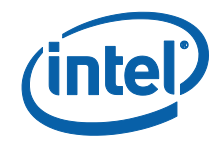

#### <span id="page-70-0"></span>**Figure 19. Installing Fan/heatsink (Slide the fan/heatsink away from compression assembly handle)**

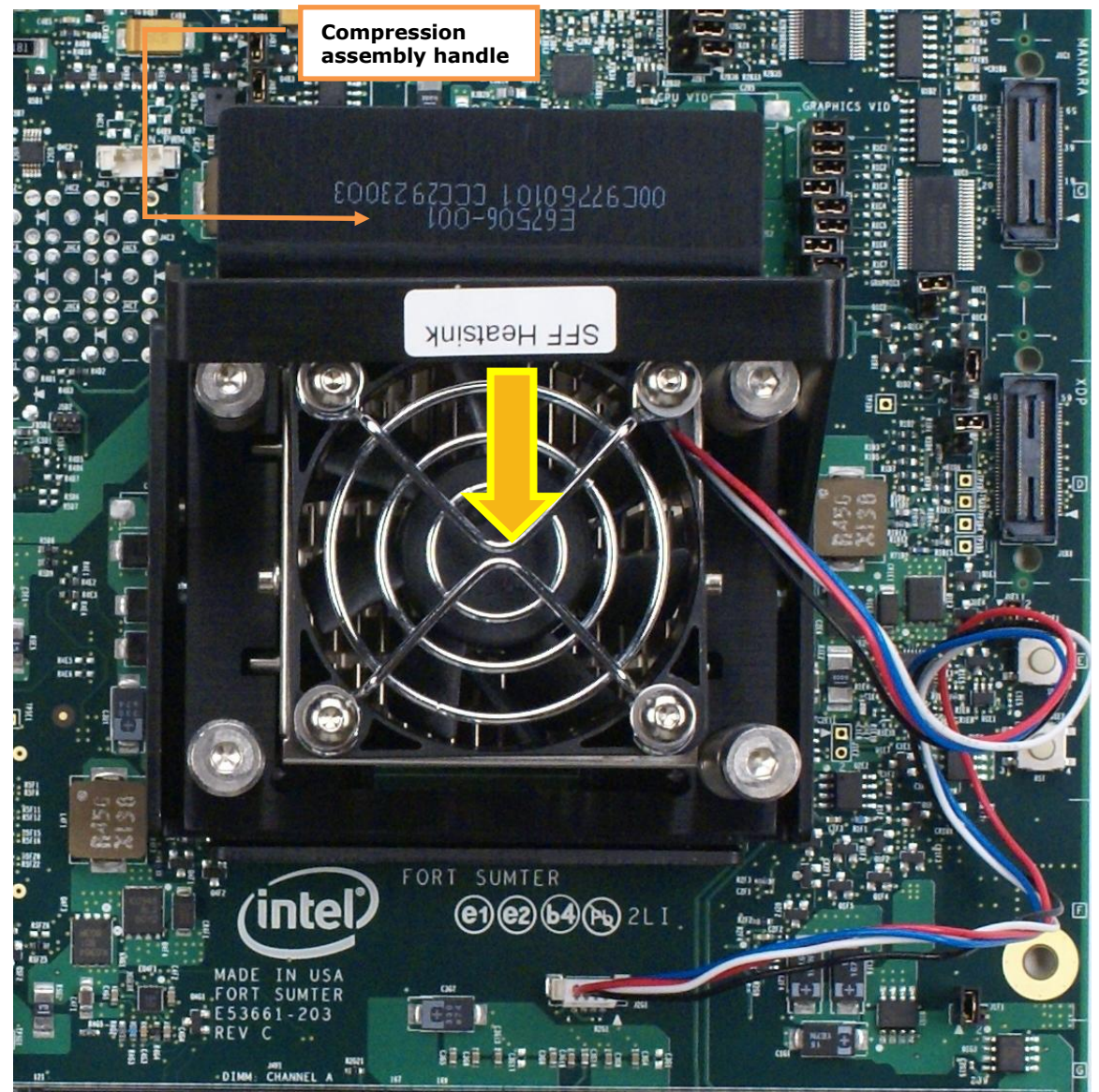

9. Finally, plug the fan connector for the fan/heatsink onto the CPU fan header on the motherboard. You have now successfully mounted the fan/heatsink assembly to the motherboard.

**Caution:** The CPU fan header is a 4-pin connector. This is a change from the previous Chipset Development Kit which has a 3-pin CPU fan header. As a result, it is not possible to use the heatsink from the previous Chipset Development.

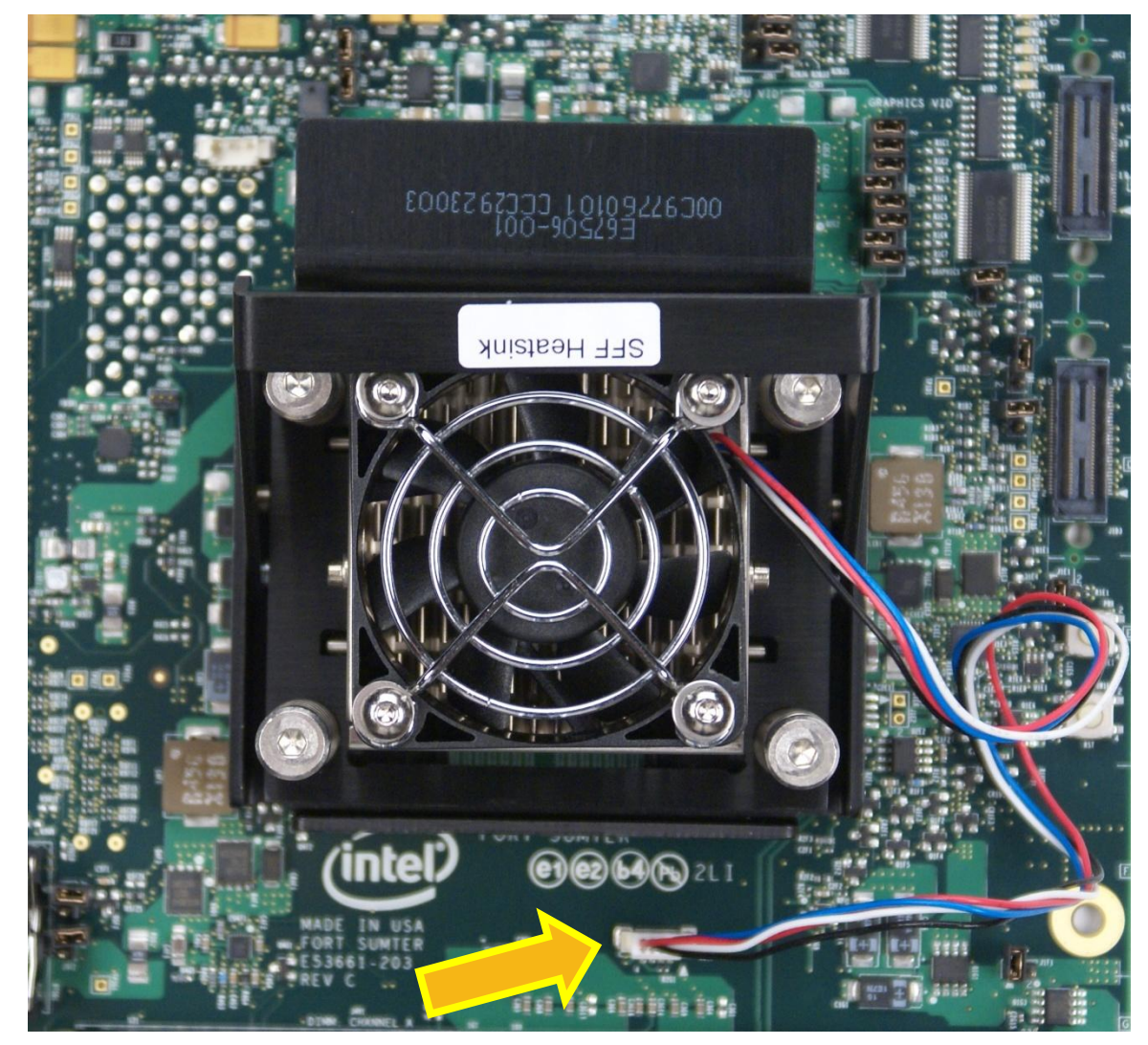

# **Figure 20. Fan/heatsink Power Plugged Into Board**
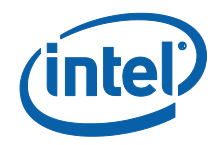

## **Figure 21. Completed Intel® Core™ i7 Processor CRB With Fan/heatsink Assembly Installed**

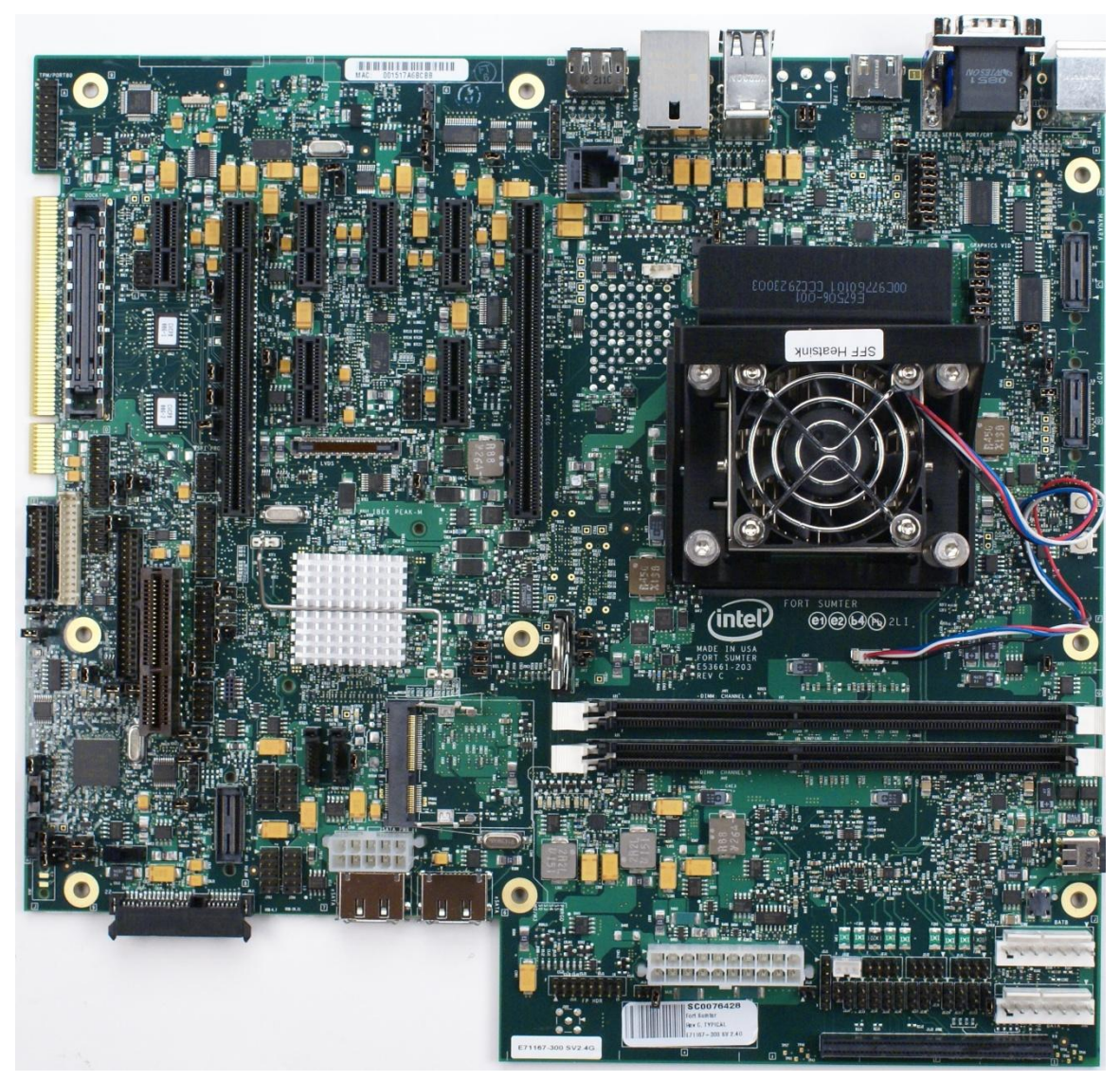